## **vShield Administration Guide**

vShield Manager 4.1.0 Update 1 vShield Zones 4.1.0 Update 1 vShield Edge 1.0.0 Update 1 vShield App 1.0.0 Update 1 vShield Endpoint 1.0.0 Update 1

This document supports the version of each product listed and supports all subsequent versions until the document is replaced by a new edition. To check for more recent editions of this document, see <http://www.vmware.com/support/pubs>.

EN-000374-02

## **vm**ware<sup>®</sup>

You can find the most up-to-date technical documentation on the VMware Web site at:

[http://www.vmware.com/support/](http://www.vmware.com/support)

The VMware Web site also provides the latest product updates.

If you have comments about this documentation, submit your feedback to:

[docfeedback@vmware.com](mailto:docfeedback@vmware.com)

Copyright © 2010 VMware, Inc. All rights reserved. This product is protected by U.S. and i[nternational copyright and](http://www.vmware.com/go/patents)  intellectual property laws. VMware products are covered by one or more patents listed at <http://www.vmware.com/go/patents>.

VMware is a registered trademark or trademark of VMware, Inc. in the United States and/or other jurisdictions. All other marks and names mentioned herein may be trademarks of their respective companies.

**VMware, Inc.** 3401 Hillview Ave. Palo Alto, CA 94304 www.vmware.com

## **Contents**

About This [Book 9](#page-8-0)

## **vShield [Manager](#page-10-0) and vShield Zones**

**[1](#page-12-0)** Overview of [vShield 13](#page-12-1) vShield [Components 13](#page-12-2) vShield [Manager 13](#page-12-3) vShield [Zones 13](#page-12-4) vShield [Edge 14](#page-13-0) vShield [App 14](#page-13-1) vShield [Endpoint 15](#page-14-0) Migration of vShield [Components 15](#page-14-1) VMware [Tools 15](#page-14-2) Ports Required for vShield [Communication 15](#page-14-3) **[2](#page-16-0)** vShield Manager User Interface [Basics 17](#page-16-1) Logging in to the vShield Manager User [Interface 17](#page-16-2) [Accessing](#page-17-0) the Online Help 18 vShield Manager User [Interface 18](#page-17-1) vShield Manager Inventory [Panel 18](#page-17-2) vShield Manager [Configuration](#page-18-0) Panel 19 **[3](#page-20-0)** [Management](#page-20-1) System Settings 21 Identify Your vCenter [Server 21](#page-20-2) Register the vShield [Manager](#page-21-0) as a vSphere Client Plug‐in 22 Identify DNS [Services 22](#page-21-1) Set the vShield Manager Date and [Time 23](#page-22-0) Identify a Proxy [Server 23](#page-22-1) Download a Technical Support Log from a [Component 23](#page-22-2) Back Up vShield Manager [Data 24](#page-23-0) View vShield Manager System [Status 24](#page-23-1) Add an SSL Certificate to Identify the vShield Manager Web [Service 24](#page-23-2) **[4](#page-26-0)** Zones Firewall [Management 27](#page-26-1) Using Zones [Firewall 27](#page-26-2) Default [Rules 28](#page-27-0) Layer 4 Rules and Layer 2/Layer 3 [Rules 28](#page-27-1) [Hierarchy](#page-27-2) of Zones Firewall Rules 28 Planning Zones Firewall Rule [Enforcement 28](#page-27-3) Create a Zones Firewall [Rule 29](#page-28-0) Create a Layer 2/Layer 3 Zones Firewall [Rule 30](#page-29-0) [Validating](#page-30-0) Active Sessions against the Current Zones Firewall Rules 31 Revert to a Previous Zones Firewall [Configuration 31](#page-30-1) Delete a Zones Firewall [Rule 32](#page-31-0)

- **[5](#page-32-0)** User [Management 33](#page-32-1) Managing User [Rights 33](#page-32-2) Managing the Default User [Account 34](#page-33-0) Add a [User 34](#page-33-1) Assign a Role and Rights to a [User 34](#page-33-2) Edit a User [Account 34](#page-33-3) Delete a User [Account 35](#page-34-0)
- **[6](#page-36-0)** Updating System [Software 37](#page-36-1) View the Current System [Software 37](#page-36-2) Upload an [Update 37](#page-36-3) Review the Update [History 38](#page-37-0)

#### **[7](#page-38-0)** Backing Up vShield Manager [Data 39](#page-38-1) Back Up Your vShield Manager Data on [Demand 39](#page-38-2) Schedule a Backup of vShield Manager [Data 40](#page-39-0) Restore a [Backup 40](#page-39-1)

#### **[8](#page-40-0)** System Events and Audit [Logs 41](#page-40-1)

View the System Event [Report 41](#page-40-2) System Event [Notifications 42](#page-41-0) vShield Manager Virtual Appliance [Events 42](#page-41-1) vShield App [Events 42](#page-41-2) Syslog [Format 42](#page-41-3) View the Audit [Log 43](#page-42-0)

#### **[9](#page-44-0)** Uninstalling vShield [Components 45](#page-44-1)

Uninstall a vShield App or vShield [Zones 45](#page-44-2) Uninstall a vShield Edge from a Port [Group 46](#page-45-0) Uninstall Port Group Isolation from an ESX [Host 46](#page-45-1) Uninstall a vShield Endpoint [Module 47](#page-46-0) Unregister an SVM from a vShield Endpoint [Module 47](#page-46-1) Uninstall the vShield Endpoint Module from the vSphere [Client 47](#page-46-2)

#### **[10](#page-48-0)** vShield Edge [Management 49](#page-48-1)

View the Status of a vShield [Edge 49](#page-48-2) Specify a Remote Syslog [Server 50](#page-49-0) Managing the vShield Edge [Firewall 50](#page-49-1) Create a vShield Edge Firewall [Rule 50](#page-49-2) Validate Active Sessions Against Current vShield Edge Firewall [Rules 51](#page-50-0) Manage NAT [Rules 51](#page-50-1) Manage DHCP [Service 52](#page-51-0) Manage VPN [Service 53](#page-52-0) Manage Load Balancer [Service 55](#page-54-0) Start or Stop vShield Edge [Services 56](#page-55-0) Upgrade vShield Edge [Software 56](#page-55-1)

## **vShield Edge and Port Group [Isolation](#page-56-0)**

## **vShield App and vShield [Endpoint](#page-58-0)**

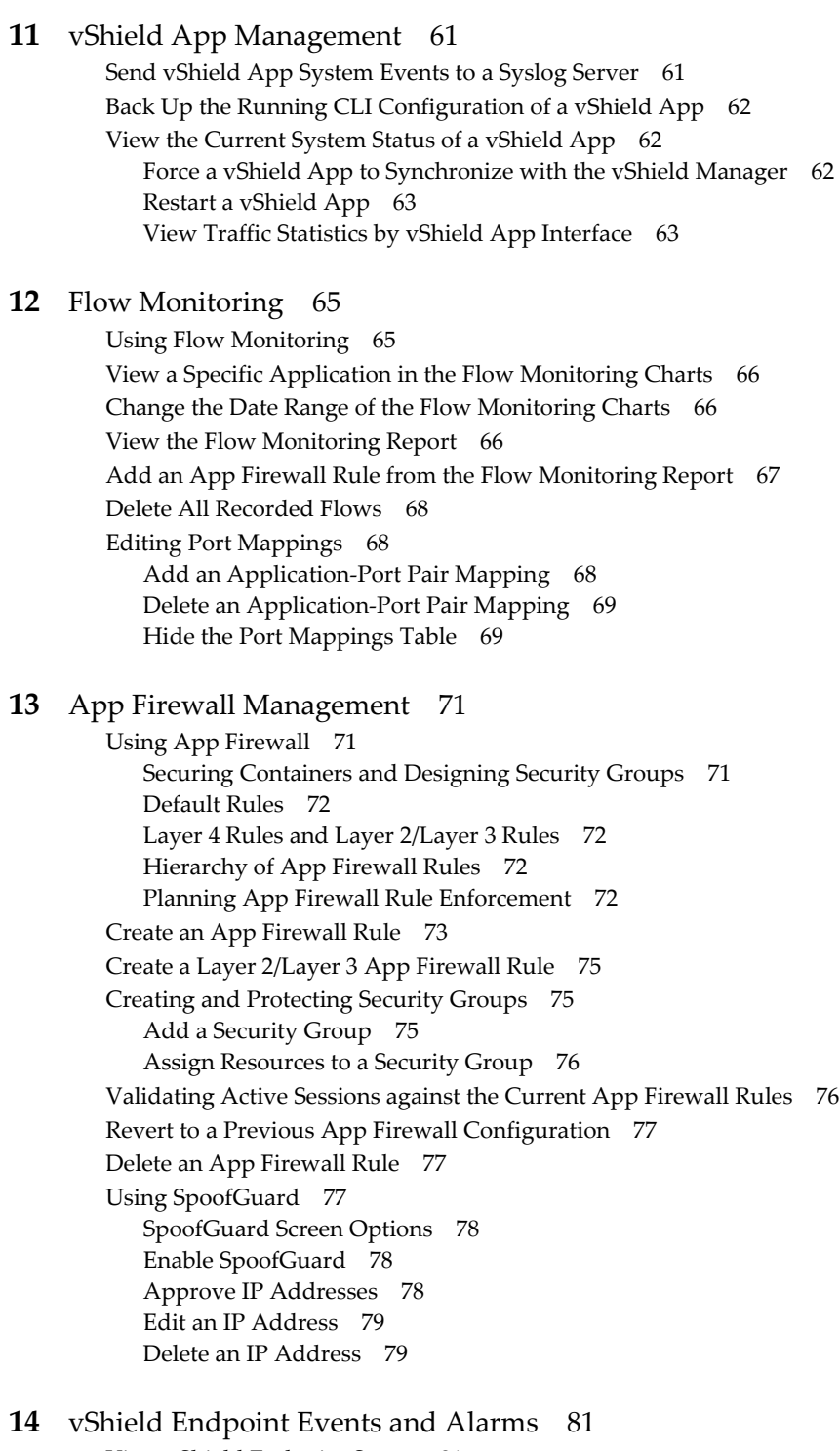

View vShield Endpoint [Status 81](#page-80-2) [Alarms 82](#page-81-0) Host [Alarms 82](#page-81-1) SVM [Alarms 82](#page-81-2) VM [Alarms 83](#page-82-0)

[Events 83](#page-82-1) Audit [Messages 86](#page-85-0)

## **[Appendixes](#page-86-0)**

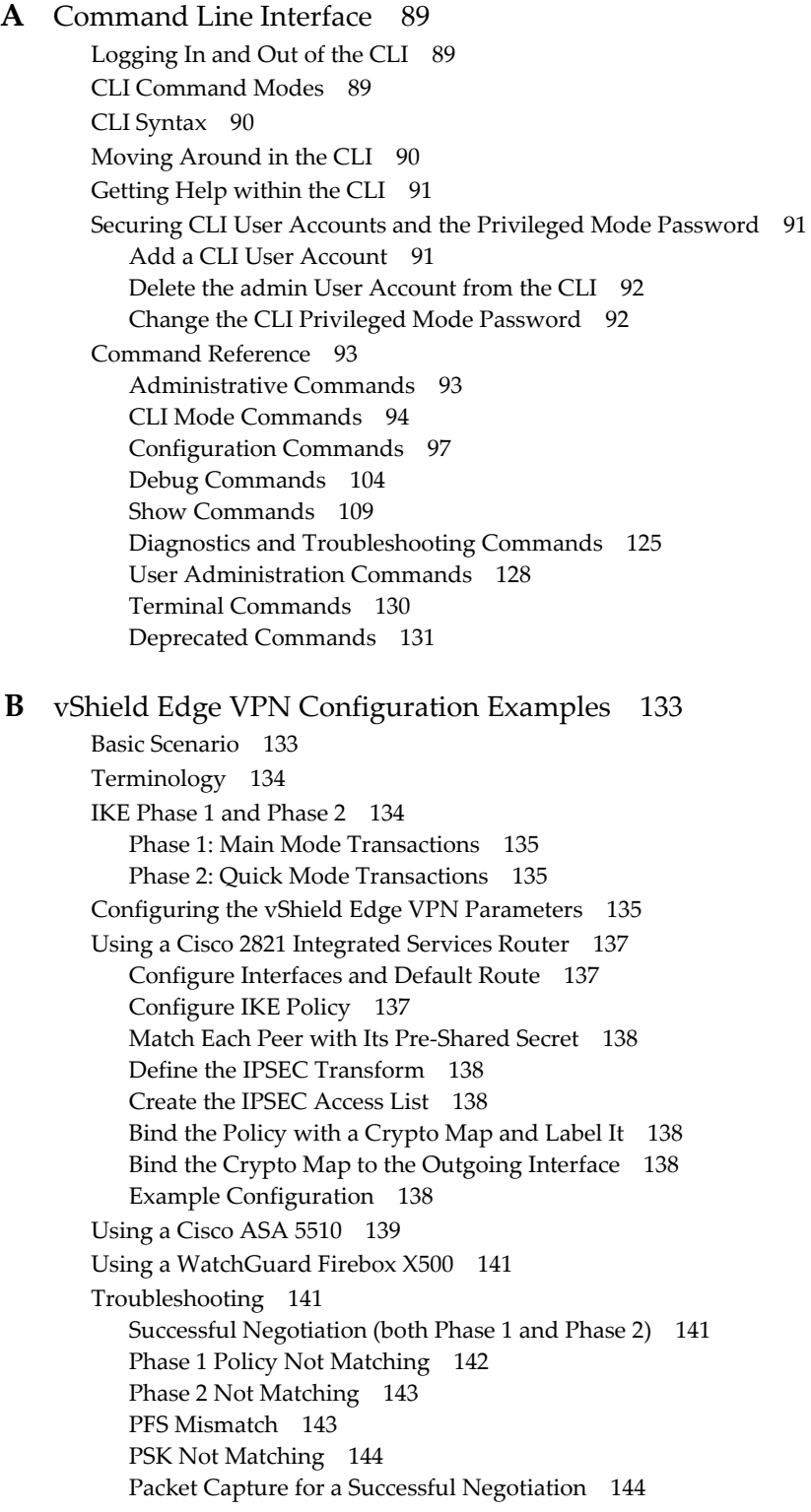

#### **[C](#page-148-0)** [Troubleshooting 149](#page-148-1)

Troubleshooting vShield Manager [Installation 149](#page-148-2) vShield OVA File Extracted to a PC Where vSphere Client Is Not [Installed 149](#page-148-3) vShield OVA File Cannot Be Installed in vSphere [Client 149](#page-148-4) Cannot Log In to CLI After the vShield Manager Virtual Machine [Starts 150](#page-149-0) Cannot Log In to the vShield Manager User [Interface 150](#page-149-1) [Troubleshooting](#page-149-2) Operation Issues 150 vShield Manager Cannot [Communicate](#page-149-3) with a vShield App 150 Cannot [Configure](#page-149-4) a vShield App 150 Firewall Block Rule Not Blocking Matching [Traffic 151](#page-150-0) No Flow Data Displaying in Flow [Monitoring 151](#page-150-1) [Troubleshooting](#page-150-2) Port Group Isolation Issues 151 Validate Installation of Port Group [Isolation 151](#page-150-3) Verify Install or Uninstall [Script 152](#page-151-0) Validate the Data [Path 152](#page-151-1) Details of the fence-util [Utility 153](#page-152-0) [Troubleshooting](#page-153-0) vShield Edge Issues 154 Virtual Machines Are Not Getting IP Addresses from the DHCP [Server 154](#page-153-1) Load‐Balancer Does Not [Work 154](#page-153-2) Load‐Balancer Throws Error 502 Bad Gateway for HTTP [Requests 155](#page-154-0) VPN Does Not [Work 155](#page-154-1) [Troubleshooting](#page-154-2) vShield Endpoint Issues 155 Thin Agent [Logging 155](#page-154-3) Component Version [Compatibility 156](#page-155-0)

[Index 157](#page-156-0)

## <span id="page-8-0"></span>**About This Book**

This manual, the *vShield Administration Guide*, describes how to install, configure, monitor, and maintain the VMware® vShield™ system by using the vShield Manager user interface, the vSphere Client plug‐in, and command line interface (CLI). The information includes step‐by‐step configuration instructions, and suggested best practices.

## **Intended Audience**

This manual is intended for anyone who wants to install or use vShield in a VMware vCenter environment. The information in this manual is written for experienced system administrators who are familiar with virtual machine technology and virtual datacenter operations. This manual assumes familiarity with VMware Infrastructure 4.x, including VMware ESX, vCenter Server, and the vSphere Client.

## **VMware Technical Publications Glossary**

VMware Technical Publications provides a glossary of terms that might be unfamiliar to you. For definitions of terms as they are used in VMware technical documentation go to <http://www.vmware.com/support/pubs>.

## **Document Feedback**

VMware welcomes your suggestions for improving our documentation. If you have comments, send your feedback to docfeedback@vmware.com.

## **vShield Documentation**

The following documents comprise the vShield documentation set:

- *vShield Administration Guide*, this guide
- *vShield Quick Start Guide*
- *vShield API Programming Guide*

## **Technical Support and Education Resources**

The following sections describe the technical support resources available to you. To access the current version of this book and other books, go to [http://www.vmware.com/support/pubs.](http://www.vmware.com/support/pubs)

#### **Online and Telephone Support**

To use online support to submit technical support requests, view your product and contract information, and register your products, go to [http://www.vmware.com/support.](http://www.vmware.com/support)

Customers with appropriate support contracts should use telephone support for the fastest response on priority 1 issues. Go to [http://www.vmware.com/support/phone\\_support](http://www.vmware.com/support/phone_support.html).

## **Support Offerings**

To find out how VMware support offerings can help meet your business needs, go to [http://www.vmware.com/support/services.](http://www.vmware.com/support/services)

### **VMware Professional Services**

VMware Education Services courses offer extensive hands‐on labs, case study examples, and course materials designed to be used as on‐the‐job reference tools. Courses are available onsite, in the classroom, and live online. For onsite pilot programs and implementation best practices, VMware Consulting Services provides offerings to help you assess, plan, build, and manage your virtual environment. To access information about education classes, certification programs, and consulting services, go to [http://www.vmware.com/services.](http://www.vmware.com/services/)

## <span id="page-10-0"></span>**vShield Manager and vShield Zones**

vShield Administration Guide

## <span id="page-12-1"></span><span id="page-12-0"></span>**Overview of vShield 1**

VMware® vShield is a suite of security virtual appliances built for VMware vCenter™ Server and Vmware ESX™ integration. vShield is a critical security component for protecting virtualized datacenters from attacks and misuse helping you achieve your compliance‐mandated goals.

This guide assumes you have administrator access to the entire vShield system. The viewable resources in the vShield Manager user interface can differ based on the assigned role and rights of a user, and licensing. If you are unable to access a screen or perform a particular task, consult your vShield administrator.

This chapter includes the following topics:

- "vShield [Components"](#page-12-2) on page 13
- "Migration of vShield [Components"](#page-14-1) on page 15
- ["VMware](#page-14-2) Tools" on page 15
- "Ports Required for vShield [Communication"](#page-14-3) on page 15

## <span id="page-12-2"></span>**vShield Components**

vShield includes components and services essential for protecting virtual machines. vShield can be configured through a web‐based user interface, a vSphere Client plug‐in, a command line interface (CLI), and REST API.

To run vShield, you need one vShield Manager virtual machine and at least one vShield App or vShield Edge module.

#### <span id="page-12-3"></span>**vShield Manager**

The vShield Manageris the centralized network management component of vShield and is installed from OVA as a virtual machine by using the vSphere Client. Using the vShield Manager user interface, administrators install, configure, and maintain vShield components. A vShield Manager can run on a different ESX host from your vShield App and vShield Edge modules.

The vShield Manager leverages the VMware Infrastructure SDK to display a copy of the vSphere Client inventory panel.

For more on the using the vShield Manager user interface, see [Chapter 2,](#page-16-3) "vShield Manager User Interface [Basics,"](#page-16-3) on page 17.

#### <span id="page-12-4"></span>**vShield Zones**

vShield Zones, included with the vShield Manager, provides firewall protection for traffic between virtual machines. For each Zones Firewall rule, you can specify the source IP, destination IP, source port, destination port, and service.

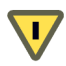

**CAUTION** Do not install vShield Zones/App on the ESX host where vCenter Server is running.

## <span id="page-13-0"></span>**vShield Edge**

**NOTE** You must obtain an evaluation or full license to use vShield Edge.

vShield Edge provides network edge security and gateway services to isolate the virtual machines in a port group, vDS port group, or Cisco® Nexus 1000V. The vShield Edge connects isolated, stub networks to shared (uplink) networks by providing common gateway services such as DHCP, VPN, NAT, and Load Balancing. Common deployments of vShield Edge include in the DMZ, VPN Extranets, and multi‐tenant Cloud environments where the vShield Edge provides perimeter security for Virtual Datacenters (VDCs).

#### **Standard vShield Edge Services (Including Cloud Director)**

- Firewall: Supported rules include IP 5‐tuple configuration with IP and port ranges for stateful inspection for TCP, UDP, and ICMP.
- Network Address Translation: Separate controls for Source and Destination IP addresses, as well as TCP and UDP port translation.
- Dynamic Host Configuration Protocol (DHCP): Configuration of IP pools, gateways, DNS servers, and search domains.

#### **Advanced vShield Edge Services**

- Site‐to‐Site Virtual Private Network (VPN): Uses standardized IPsec protocol settings to interoperate with all major firewall vendors.
- Load Balancing: Simple and dynamically configurable virtual IP addresses and server groups.

vShield Edge supports syslog export for all services to remote servers.

#### <span id="page-13-1"></span>**vShield App**

**NOTE** You must obtain an evaluation or full license to use vShield App.

vShield App is an interior, vNIC‐level firewall that allows you to create access control policies regardless of network topology. A vShield App monitors all traffic in and out of an ESX host, including between virtual machines in the same port group. vShield App includes traffic analysis and container‐based policy creation.

vShield App installs as a hypervisor module and firewall service virtual appliance. vShield App integrates with ESX hosts through VMsafe APIs and works with VMware vSphere platform features such as DRS, vMotion, DPM, and maintenance mode.

vShield App provides firewalling between virtual machines by placing a firewall filter on every virtual network adapter. The firewall filter operates transparently and does not require network changes or modification of IP addresses to create security zones. You can write access rules by using vCenter containers, like datacenters, cluster, resource pools and vApps, or network objects, like Port Groups and VLANs, to reduce the number of firewall rules and make the rules easier to track.

You should install vShield App instances on all ESX hosts within a cluster so that VMware vMotion™ operations work and virtual machines remain protected as they migrate between ESX hosts. By default, a vShield App virtual appliance cannot be moved by using vMotion.

The Flow Monitoring feature displays allowed and blocked network flows at the application protocol level. You can use this information to audit network traffic and troubleshoot operational.

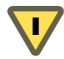

**CAUTION** Do not install vShield Zones/App on the ESX host where vCenter Server is running.

#### <span id="page-14-0"></span>**vShield Endpoint**

**NOTE** You must obtain an evaluation or full license to use vShield Endpoint.

vShield Endpoint delivers an introspection‐based antivirus solution. vShield Endpoint uses the hypervisor to scan guest virtual machines from the outside without a bulky agent. vShield Endpoint is efficient in avoiding resource bottlenecks while optimizing memory use.

vShield Endpoint installs as a hypervisor module and security virtual appliance from a third‐party antivirus vendor (VMware partners) on an ESX host.

vShield Endpoint provides the following features:

- On‐demand file scanning in a service virtual machine.
- On‐access file scanning in a service virtual machine.

## <span id="page-14-1"></span>**Migration of vShield Components**

The vShield Manager and vShield Edge virtual appliances can be automatically or manually migrated based on DRS and HA policies. The vShield Manager must always be up, so you must migrate the vShield Manager whenever the current ESX host undergoes a reboot or maintenance mode routine.

Each vShield Edge should move with its secured port group to maintain security settings and services.

vShield App and Port Group Isolation services cannot be moved to another ESX host. If the ESX host on which these services reside requires a manual maintenance mode operation, you must de‐select the **Move powered off and suspended virtual machines to other hosts in the cluster** check box to ensure these virtual appliances are not migrated. These services restart after the ESX host comes online.

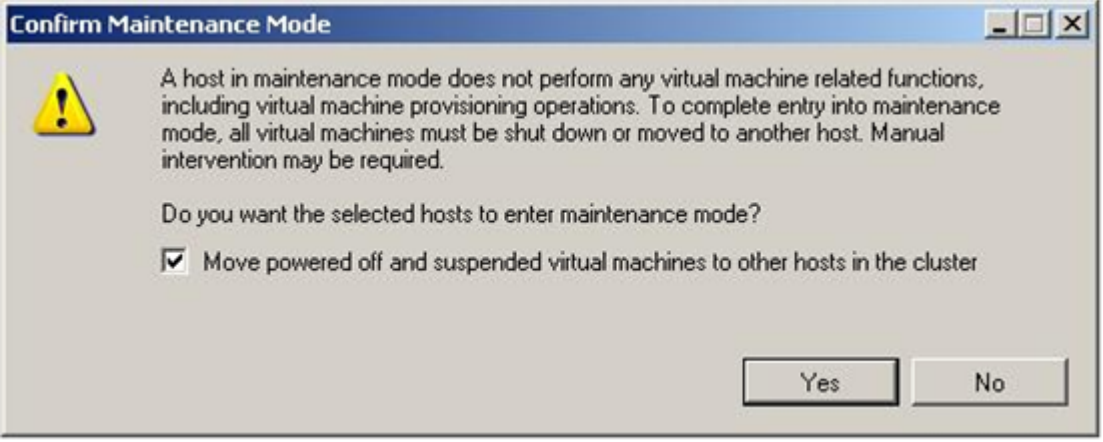

## <span id="page-14-2"></span>**VMware Tools**

Each vShield virtual appliance includes VMware Tools. Do not upgrade or uninstall the version of VMware Tools included with a vShield virtual appliance.

## <span id="page-14-3"></span>**Ports Required for vShield Communication**

The vShield Manager requires the following ports to be open:

- REST API: 80/TCP and 443/TCP
- Graphical User Interface: 80/TCP to 443/TCP and initiates connections to vSphere vCenter SDK.
- SSH access to the CLI (not enabled by default): 22/TCP

vShield Administration Guide

# <span id="page-16-3"></span><span id="page-16-1"></span><span id="page-16-0"></span>**vShield Manager User Interface Basics 2**

The vShield Manager user interface offers configuration and data viewing options specific to vShield use. By utilizing the VMware Infrastructure SDK, the vShield Manager displays your vSphere Client inventory panel for a complete view of your vCenter environment.

**NOTE** You can register the vShield Manager as a vSphere Client plug‐in. This allows you to configure vShield components from within the vSphere Client. For more, see ["Register](#page-21-2) the vShield Manager as a vSphere Client Plug‐in" on [page 22.](#page-21-2)

The chapter includes the following topics:

- "Logging in to the vShield Manager User [Interface"](#page-16-2) on page 17
- ["Accessing](#page-17-0) the Online Help" on page 18
- "vShield Manager User [Interface"](#page-17-1) on page 18

## <span id="page-16-2"></span>**Logging in to the vShield Manager User Interface**

You access the vShield Manager management interface by using a Web browser.

#### **To log in to the vShield Manager user interface**

1 Open a Web browser window and type the IP address assigned to the vShield Manager.

The vShield Manager user interface opens in an SSH session.

2 Accept the security certificate.

**NOTE** To use an SSL certificate for authentication, see "Add an SSL [Certificate](#page-23-3) to Identify the vShield [Manager](#page-23-3) Web Service" on page 24.

The vShield Manager login screen appears.

3 Log in to the vShield Manager user interface by using the username **admin** and the password **default**.

You should change the default password as one of your first tasks to prevent unauthorized use. See ["Edit](#page-33-4) a User [Account"](#page-33-4) on page 34.

4 Click **Log In**.

## <span id="page-17-0"></span>**Accessing the Online Help**

The Online Help can be accessed by clicking  $\bullet$  in the upper right of the vShield Manager user interface.

## <span id="page-17-1"></span>**vShield Manager User Interface**

The vShield Manager user interface is divided into two panels: the inventory panel and the configuration panel. You select a view and a resource from the inventory panel to open the available details and configuration options in the configuration panel.

When clicked, each inventory object has a specific set of tabs that appear in the configuration panel.

## <span id="page-17-2"></span>**vShield Manager Inventory Panel**

The vShield Manager inventory panel hierarchy mimics the vSphere Client inventory hierarchy. Resources include the root folder, datacenters, clusters, port groups, ESX hosts, and virtual machines, including your installed vShield App and vShield Edge modules. As a result, the vShield Manager maintains solidarity with your vCenter Server inventory to present a complete view of your virtual deployment. The vShield Manager is the only virtual machine that does not appear in the vShield Manager inventory panel. vShield Manager settings are configured from the **Settings & Reports** resource atop the inventory panel.

The inventory panel offers multiple views: Hosts & Clusters, Networks, and Secured Port Groups. The Hosts & Clusters view displays the datacenters, clusters, resource pools, and ESX hosts in your inventory. The Networks view displays the VLAN networks and port groups in your inventory. The Secured Port Groups view displays the port groups protected by vShield Edge instances. The Hosts & Clusters and Networks views are consistent with the same views in the vSphere Client.

There are differences in the icons for virtual machines and vShield components between the vShield Manager and the vSphere Client inventory panels. Custom icons are used to show the difference between vShield components and virtual machines, and the difference between protected and unprotected virtual machines.

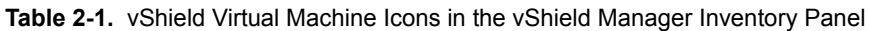

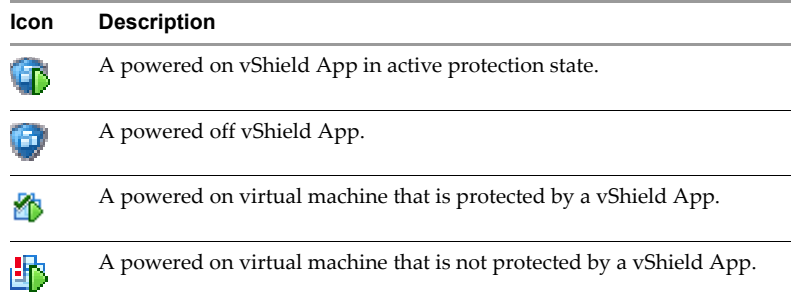

#### **Refreshing the Inventory Panel**

To refresh the list of resources in the inventory panel, click  $\bullet$ . The refresh action requests the latest resource information from the vCenter Server. By default, the vShield Manager requests resource information from the vCenter Server every five minutes.

#### **Searching the Inventory Panel**

To search the inventory panel for a specific resource, type a string in the field atop the vShield Manager inventory panel and click  $\mathbf{Q}$ .

## <span id="page-18-0"></span>**vShield Manager Configuration Panel**

The vShield Manager configuration panel presents the settings that can be configured based on the selected inventory resource and the output of vShield operation. Each resource offers multiple tabs, each tab presenting information or configuration forms corresponding to the resource.

Because each resource has a different purpose, some tabs are specific to certain resources. Also, some tabs have a second level of options.

vShield Administration Guide

# <span id="page-20-1"></span><span id="page-20-0"></span>**Management System Settings 3**

The vShield Manager requires communication with your vCenter Server and services such as DNS and NTP to provide details on your VMware Infrastructure inventory.

The chapter includes the following topics:

- ["Identify](#page-20-2) Your vCenter Server" on page 21
- ["Register](#page-21-0) the vShield Manager as a vSphere Client Plug‐in" on page 22
- "Identify DNS [Services"](#page-21-1) on page 22
- "Set the vShield [Manager](#page-22-0) Date and Time" on page 23
- ["Identify](#page-22-1) a Proxy Server" on page 23
- "Download a Technical Support Log from a [Component"](#page-22-2) on page 23
- "View vShield [Manager](#page-23-1) System Status" on page 24
- "Add an SSL [Certificate](#page-23-2) to Identify the vShield Manager Web Service" on page 24

## <span id="page-20-2"></span>**Identify Your vCenter Server**

After the vShield Manager is installed as a virtual machine, log in to the vShield Manager user interface to connect to your vCenter Server. This enables the vShield Manager to display your VMware Infrastructure inventory.

#### **To identify your vCenter Server from the vShield Manager**

1 Log in to the vShield Manager.

Upon initial login, the vShield Manager opens to the **Configuration > vCenter** tab. If you have previously configured the **vCenter** tab form, perform the following steps:

- a Click the **Settings & Reports** from the vShield Manager inventory panel.
- b Click the **Configuration** tab.

The **vCenter** screen appears.

- 2 Under vCenter Server Information, type the IP address of your vCenter Server in the **vSphere Server IP Address/Name** field.
- 3 Type your vSphere Client login user name in the **Administrator User Name** field.

This user account must have administrator access.

- 4 Type the password associated with the user name in the **Password** field.
- 5 Click **Save**.

The vShield Manager connects to the vCenter Server, logs on, and utilizes the VMware Infrastructure SDK to populate the vShield Manager inventory panel. The inventory panel is presented on the left side of the screen. This resource tree should match your VMware Infrastructure inventory panel. The vShield Manager does not appear in the vShield Manager inventory panel.

## <span id="page-21-2"></span><span id="page-21-0"></span>**Register the vShield Manager as a vSphere Client Plug-in**

The vSphere Plug-in option lets you register the vShield Manager as a vSphere Client plug-in. After the plug‐in is registered, you can open the vShield Manager user interface from the vSphere Client.

#### **To register the vShield Manager as a vSphere Client plug-in**

- 1 If you are logged in to the vSphere Client, log out.
- 2 Log in to the vShield Manager.
- 3 Click **Settings & Reports** from the vShield Manager inventory panel.
- 4 Click the **Configuration** tab.

The **vCenter** screen appears.

5 Under **vSphere Plug‐in**, click **Register**.

Registration might take a few minutes.

- 6 Log in to the vSphere Client.
- 7 Select an ESX host.
- 8 Verify that **vShield Install** appears as a tab.

You can install and configure vShield components from the vSphere Client.

## <span id="page-21-1"></span>**Identify DNS Services**

You must specify at least one DNS server during vShield Manager setup. The specified DNS servers appear in the vShield Manager user interface.

In the vShield Manager user interface, you can specify up to three DNS servers that the vShield Manager can use for IP address and host name resolution.

#### **To identify a DNS server**

- 1 Click **Settings & Reports** from the vShield Manager inventory panel.
- 2 Click the **Configuration** tab.

The **vCenter** screen appears.

- 3 Under **DNS Servers**, type an IP address in **Primary DNS IP Address** to identify the primary DNS server. This server is checked first for all resolution requests.
- 4 (Optional) Type an IP address in the **Secondary DNS IP Address** field.
- 5 (Optional) Type an IP address in the **Tertiary DNS IP Address** field.
- 6 Click **Save**.

## <span id="page-22-0"></span>**Set the vShield Manager Date and Time**

You can set the date, time, and time zone of the vShield Manager. You can also specify a connection to an NTP server to establish a common network time. Date and time values are used in the system to stamp events as they occur.

#### **To set the date and time configuration of the vShield Manager**

- 1 Click **Settings & Reports** from the vShield Manager inventory panel.
- 2 Click the **Configuration** tab.
- 3 Click **Date/Time**.
- 4 In the **Date and Clock** field, type the date and time in the format YYYY‐MM‐DD HH:MM:SS.
- 5 In the **NTP Server** field, type the IP address of your NTP server.

You can type the hostname of your NTP server if you have set up DNS service.

- 6 From the **Time Zone** drop‐down menu, select the appropriate time zone.
- 7 Click **Save**.

### <span id="page-22-1"></span>**Identify a Proxy Server**

If you use a proxy server for network connectivity, you can configure the vShield Manager to use the proxy server. The vShield Manager supports application-level HTTP/HTTPS proxies such as CacheFlow and Microsoft ISA Server.

#### **To identify a proxy server**

- 1 Click **Settings & Reports** from the vShield Manager inventory panel.
- 2 Click the **Configuration** tab.
- 3 Click **HTTP Proxy**.
- 4 From the **Use Proxy** drop‐down menu, select **Yes**.
- 5 (Optional) Type the host name of the proxy server in the **Proxy Host Name** field.
- 6 Type the IP address of the proxy server in the **Proxy IP Address** field.
- 7 Type the connecting port number on your proxy server in the **Proxy Port** field.
- 8 Type the **User Name** required to log in to the proxy server.
- 9 Type the **Password** associated with the user name for proxy server login.
- 10 Click **Save**.

## <span id="page-22-2"></span>**Download a Technical Support Log from a Component**

You can use the **Support** option to download the system log from a vShield component to your PC. A system log can be used to troubleshoot operational issues.

#### **To download a vShield component system log**

- 1 Click **Settings & Reports** from the vShield Manager inventory panel.
- 2 Click the **Configuration** tab.
- 3 Click **Support**.

4 Under **Tech Support Log Download**, click **Initiate** next to the appropriate component.

Once initiated, the log is generated and uploaded to the vShield Manager. This might take several seconds.

5 After the log is ready, click the **Download** link to download the log to your PC.

The log is compressed and has the proprietary file extension **.blsl**. You can open the log using a decompression utility by browsing for **All Files** in the directory where you saved the file.

## <span id="page-23-0"></span>**Back Up vShield Manager Data**

You can use the **Backups** option to back up vShield Manager data. See [Chapter 7,](#page-38-3) "Backing Up vShield [Manager](#page-38-3) Data," on page 39.

## <span id="page-23-1"></span>**View vShield Manager System Status**

The **Status** tab displays the status of vShield Manager system resource utilization, and includes the software version details, license status, and serial number. The serial number must be registered with technical support for update and support purposes.

#### **To view the system status of the vShield Manager**

- 1 Click **Settings & Reports** from the vShield Manager inventory panel.
- 2 Click the **Configuration** tab.
- 3 Click **Status**.
- 4 (Optional) Click **Version Status** to review the current version of system software running on your vShield components.

The **Update Status** tab appears. See "View the Current System [Software"](#page-36-4) on page 37.

## <span id="page-23-3"></span><span id="page-23-2"></span>**Add an SSL Certificate to Identify the vShield Manager Web Service**

You can generate or import an SSL certificate into the vShield Manager to authenticate the identity of the vShield Manager web service and encrypt information sent to the vShield Manager web server. As a security best practice, you should use the generate certificate option to generate a private key and public key, where the private key is saved to the vShield Manager.

#### **To generate an SSL certificate**

- 1 Click **Settings & Reports** from the vShield Manager inventory panel.
- 2 Click the **Configuration** tab.
- 3 Click **SSL Certificate**.
- 4 Under Generate Certificate Signing Request, enter the following information:

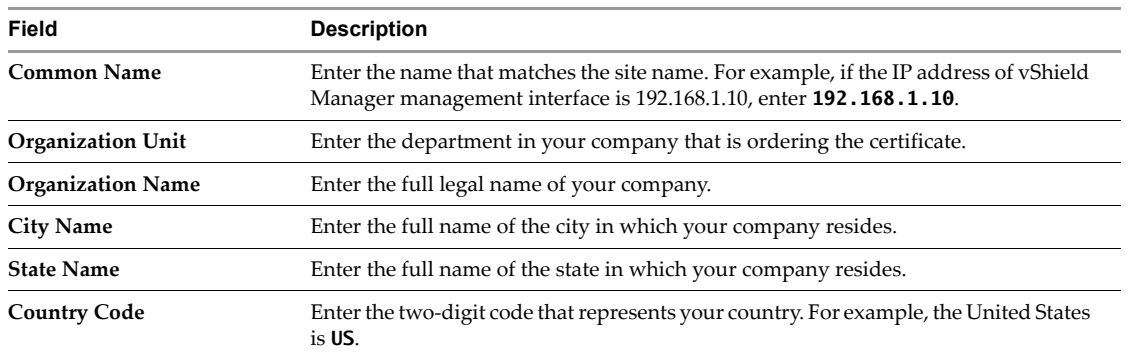

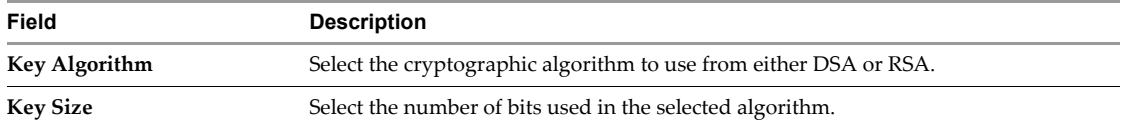

#### 5 Click **Generate**.

#### **To import an SSL certificate**

- 1 Click **Settings & Reports** from the vShield Manager inventory panel.
- 2 Click the **Configuration** tab.
- 3 Click **SSL Certificate**.
- 4 Under Import Signed Certificate, click **Browse** at Certificate File to find the file.
- 5 Select the type of certificate file from the **Certificate File** drop‐down list.
- 6 Click **Apply**.

vShield Administration Guide

## <span id="page-26-1"></span><span id="page-26-0"></span>**Zones Firewall Management 4**

vShield Zones provides firewall protection access policy enforcement. Traffic details include sources, destinations, direction of sessions, applications, and ports being used. Traffic details can be used to create firewall allow or deny rules.

**NOTE** You can upgrade vShield Zones to vShield App by obtaining a vShield App license. vShield App enhances vShield Zones protection by offering Flow Monitoring, custom container creation (Security Groups), and container‐based access policy creation and enforcement.

You do not have to uninstall vShield Zones to install vShield App. All vShield Zones instances become vShield App instances, the Zones Firewall becomes App Firewall, and the additional vShield App features are enabled.

This chapter includes the following topics:

- "Using Zones [Firewall"](#page-26-2) on page 27
- "Create a Zones [Firewall](#page-28-0) Rule" on page 29
- "Create a Layer 2/Layer 3 Zones [Firewall](#page-29-0) Rule" on page 30
- ["Validating](#page-30-0) Active Sessions against the Current Zones Firewall Rules" on page 31
- "Revert to a Previous Zones Firewall [Configuration"](#page-30-1) on page 31
- "Delete a Zones [Firewall](#page-31-0) Rule" on page 32

## <span id="page-26-2"></span>**Using Zones Firewall**

Zones Firewall is a centralized, hierarchical firewall for ESX hosts. Zones Firewall enables you to create rules that allow or deny access to and from your virtual machines. Each installed vShield Zones enforces the App Zones rules.

You can manage Zones Firewall rules at the datacenter, cluster, and port group levels to provide a consistent set of rules across multiple vShield Zones instances under these containers. As membership in these containers can change dynamically, Zones Firewall maintains the state of existing sessions without requiring reconfiguration of firewall rules. In this way, Zones Firewall effectively has a continuous footprint on each ESX host under the managed containers.

When creating Zones Firewall rules, you create 5-tuple firewall rules based on specific source and destination IP addresses.

## <span id="page-27-0"></span>**Default Rules**

By default, Zones Firewall enforces a set of rules allowing traffic to pass through all vShield Zones instances. These rules appearin the **Default Rules** section of the Zones Firewall table. The defaultrules cannot be deleted or added to. However, you can change the **Action** element of each rule from **Allow** to **Deny**.

## <span id="page-27-1"></span>**Layer 4 Rules and Layer 2/Layer 3 Rules**

Zones Firewall offers two sets of configurable rules: L4 (Layer 4)rules and L2/L3 (Layer 2/Layer 3)rules. *Layers* refer to layers of the Open Systems Interconnection (OSI) Reference Model.

Layer 4 rules govern TCP and UDP transport of Layer 7, or application‐specific, traffic. Layer 2/Layer 3 rules monitor traffic from ICMP, ARP, and other Layer 2 and Layer 3 protocols. You can configure Layer 2/Layer 3 rules at the datacenter level only. By default, all Layer4 and Layer 2/Layer 3 traffic is allowed to pass.

### <span id="page-27-2"></span>**Hierarchy of Zones Firewall Rules**

Each vShield Zones instance enforces Zones Firewall rules in top‐to‐bottom ordering. A vShield Zones instance checks each traffic session against the top rule in the Zones Firewall table before moving down the subsequent rules in the table. The first rule in the table that matches the traffic parameters is enforced.

Zones Firewall rules are enforced in the following hierarchy:

- 1 **Data Center High Precedence Rules**
- 2 **Cluster Level Rules**
- 3 **Data Center Low Precedence Rules** (seen as **Rules below this level have lower precedence than cluster level rules** when a datacenter resource is selected)
- 4 **Secure Port Group Rules**
- 5 **Default Rules**

Zones Firewall offers container‐level and custom priority precedence configurations:

- Container-level precedence refers to recognizing the datacenter level as being higher in priority than the cluster level. When a rule is configured at the datacenter level, the rule is inherited by all clusters and vShield agents therein. A cluster‐level rule is only applied to the vShield Zones instances within the cluster.
- Custom priority precedence refers to the option of assigning high or low precedence to rules at the datacenter level. High precedence rules work as noted in the container‐level precedence description. Low precedence rules include the Default Rules and the configuration of Data Center Low Precedence rules. This flexibility allows you to recognize multiple layers of applied precedence.

At the cluster level, you configure rules that apply to all vShield Zones instances within the cluster. Because Data Center High Precedence Rules are above Cluster Level Rules, ensure your Cluster Level Rules are not in conflict with Data Center High Precedence Rules.

## <span id="page-27-3"></span>**Planning Zones Firewall Rule Enforcement**

Using Zones Firewall, you can configure allow and deny rules based on your network policy. The following examples represent two common firewall policies:

- **Allow all traffic by default.** You keep the default allow all rules and add deny rules based on Flow Monitoring data or manual App Firewall configuration. In this scenario, if a session does not match any of the deny rules, the vShield App allows the traffic to pass.
- **Deny all traffic by default.**You can change the **Action** status of the defaultrules from **Allow** to **Deny**, and add allow rules explicitly for specific systems and applications. In this scenario, if a session does not match any of the allow rules, the vShield App drops the session before it reaches its destination. If you change all of the default rules to deny any traffic, the vShield App drops all incoming and outgoing traffic.

## <span id="page-28-0"></span>**Create a Zones Firewall Rule**

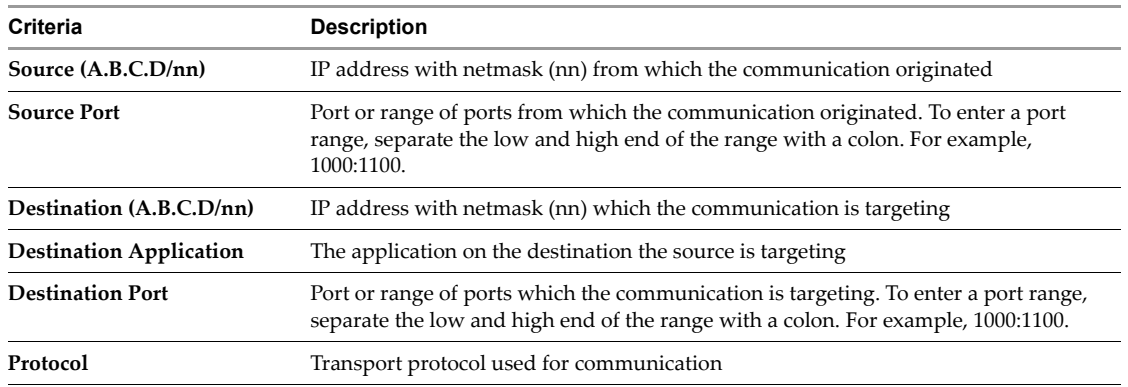

Zones Firewall rules allow or deny traffic based on the following criteria:

You can add destination and source port ranges to a rule for dynamic services such as FTP and RPC, which require multiple ports to complete a transmission. If you do not allow all of the ports that must be opened for a transmission, the transmission fails.

#### **To create a firewall rule at the datacenter level**

- 1 In the vSphere Client, go to **Inventory > Hosts and Clusters**.
- 2 Select a datacenter resource from the resource tree.
- 3 Click the **vShield Zones** tab.
- 4 Click **Zones Firewall**.

By default, the **L4 Rules** option is selected.

To create L2/L3 rules, see "Create a Layer 2/Layer 3 Zones [Firewall](#page-29-0) Rule" on page 30.

- 5 Do one of the following:
	- Click **Add** to add a new rule to the Data Center Low Precedence Rules (**Rules below this level have lower precedence...**).
	- Select a row in the Data Center High Precedence Rules section of the table and click **Add**. A new appears below the selected row.
- 6 Double‐click each cell in the new row to select the appropriate information.

You must type IP addresses in the **Source** and **Destination** fields, and port numbers in the **Source Port** and **Destination Port** fields.

- 7 (Optional) Select the new row and click **Up** to move the row up in priority.
- 8 (Optional) Select the **Log** check box to log all sessions matching this rule.
- 9 Click **Commit** to save the rule.

#### **To create a firewall rule at the cluster level**

- 1 In the vSphere Client, go to **Inventory > Hosts and Clusters**.
- 2 Select a cluster resource from the resource tree.
- 3 Click the **vShield Zones** tab.
- 4 Click **Zones Firewall**.

By default, the **L4 Rules** option is selected.

To create L2/L3 rules, see "Create a Layer 2/Layer 3 Zones [Firewall](#page-29-0) Rule" on page 30.

5 Click **Add**.

A new row appears in the Cluster Level Rules section of the table.

6 Double‐click each cell in the new row to select the appropriate information.

You must type IP addresses in the **Source** and **Destination** fields, and port numbers in the **Source Port** and **Destination Port** fields.

- 7 (Optional) Select the new row and click **Up** to move the row up in priority.
- 8 (Optional) Select the **Log** check box to log all sessions matching this rule.
- 9 Click **Commit** to save the rule.

#### **To create a firewall rule at the port group level**

- 1 In the vSphere Client, go to **Inventory > Networking**.
- 2 Select a port group from the resource tree.
- 3 Click the **vShield Zones** tab.
- 4 Click **Zones Firewall**.
- 5 Click **Add**.

A new row is added at the bottom of the Secure Port Group Rules section.

6 Double‐click each cell in the new row to select the appropriate information.

You must type IP addresses in the **Source** and **Destination** fields, and port numbers in the **Source Port** and **Destination Port** fields.

- 7 (Optional) Select the new row and click **Up** to move the row up in priority.
- 8 (Optional) Select the **Log** check box to log all sessions matching this rule.
- 9 Click **Commit** to save the rule.

## <span id="page-29-0"></span>**Create a Layer 2/Layer 3 Zones Firewall Rule**

The Layer 2/Layer 3 firewall enables configuration of allow or deny rules for common Data Link Layer and Network Layer requests, such as ICMP pings and traceroutes.

You can change the default Layer 2/Layer 3 rules from allow to deny based on your network security policy.

Layer 4 firewall rules allow or deny traffic based on the following criteria:

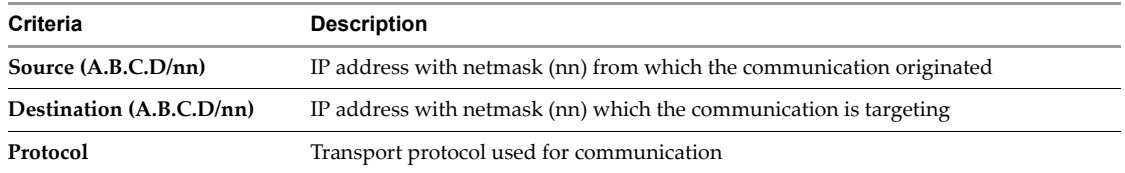

#### **To create a Layer 2/Layer 3 firewall rule**

- 1 In the vSphere Client, go to **Inventory > Hosts and Clusters**.
- 2 Select a datacenter resource from the resource tree.
- 3 Click the **vShield Zones** tab.
- 4 Click **Zones Firewall**.
- 5 Click **L2/L3 Rules**.
- 6 Click **Add**.

A new row is added at the bottom of the DataCenter Rules section of the table.

7 Double‐click each cell in the new row to type or select the appropriate information.

You can type IP addresses in the **Source** and **Destination** fields

- 8 (Optional) Select the **Log** check box to log all sessions matching this rule.
- 9 Click **Commit**.

## <span id="page-30-0"></span>**Validating Active Sessions against the Current Zones Firewall Rules**

By default, a vShield Zones instance matches firewall rules against each new session. After a session has been established, any firewall rule changes do not affect active sessions.

The CLI command validate sessions enables you to validate active sessions against the current Zones Firewall rule set to purge any sessions that are in violation of the current rule set. After a firewall rule set update, you should validate active sessions to purge any existing sessions that are in violation of the updated policy.

After the Zones Firewall update is complete, issue the validate sessions command from the CLI of a vShield Zones instance to purge sessions that are in violation of current policy.

#### **To validate active sessions against the current firewall rules**

- 1 Update and commit the Zones Firewall rule set at the appropriate container level.
- 2 Open a console session on a vShield Zones instance issue the validate sessions command.

vShieldZones> enable Password: vShieldZones# validate sessions

## <span id="page-30-1"></span>**Revert to a Previous Zones Firewall Configuration**

The vShield Manager saves a snapshot of App Firewall settings each time you commit a new rule. Clicking **Commit** causes the vShield Manager to save the previous configuration with a timestamp before adding the new rule. These snapshots are available from the **Revert to Snapshot** drop‐down menu.

#### **To revert to a previous App Firewall configuration**

- 1 In the vSphere Client, go to **Inventory > Hosts and Clusters**.
- 2 Select a datacenter or cluster resource from the inventory panel.
- 3 Click the **vShield Zones** tab.
- 4 Click **Zones Firewall**.
- 5 From the **Revert to Snapshot** drop‐down list, select a snapshot.

Snapshots are presented in the order of timestamps, with the most recent snapshot listed at the top.

- 6 View snapshot configuration details.
- 7 Do one of the following:
	- To return to the current configuration, select the **‐** option from the **Revert to Snapshot** drop‐down list.
	- Click **Commit** to overwrite the current configuration with the snapshot configuration.

## <span id="page-31-0"></span>**Delete a Zones Firewall Rule**

You can delete any App Firewall rule you have created. You cannot delete the any rules in the Default Rules section of the table.

#### **To delete an App Firewall rule**

- 1 Click an existing row in the Zones Firewall table.
- 2 Click **Delete**.
- 3 Click **Commit**.

## <span id="page-32-1"></span><span id="page-32-0"></span>**User Management 5**

Security operations are often managed by multiple individuals. Management of the overall system is delegated to different personnel according to some logical categorization. However, permission to carry out tasks is limited only to users with appropriate rights to specific resources. From the Users section, you can delegate such resource management to users by granting applicable rights.

User management in the vShield Manager user interface is separate from user management in the CLI of any vShield component.

This chapter includes the following topics:

- ["Managing](#page-32-2) User Rights" on page 33
- "Add a User" on [page 34](#page-33-1)
- ["Assign](#page-33-2) a Role and Rights to a User" on page 34
- "Edit a User [Account"](#page-33-3) on page 34
- "Delete a User [Account"](#page-34-0) on page 35

## <span id="page-32-2"></span>**Managing User Rights**

Within the vShield Manager user interface, a user's rights define the actions the user is allowed to perform on a given resource. Rights determine the user's authorized activities on the given resource, ensuring that a user has access only to the functions necessary to complete applicable operations. This allows domain control over specific resources, or system‐wide control if your right encompasses the System resource.

The following rules are enforced:

- A user can only have one right to one resource.
- A user cannot add to or remove assigned rights and resources.

#### **Table 5-1.** vShield Manager User Rights

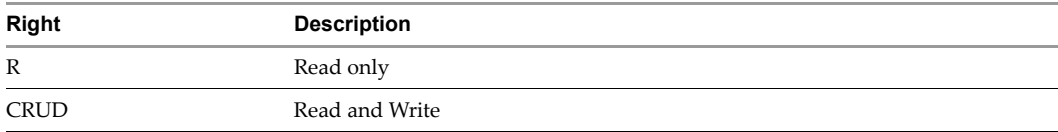

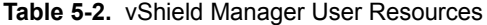

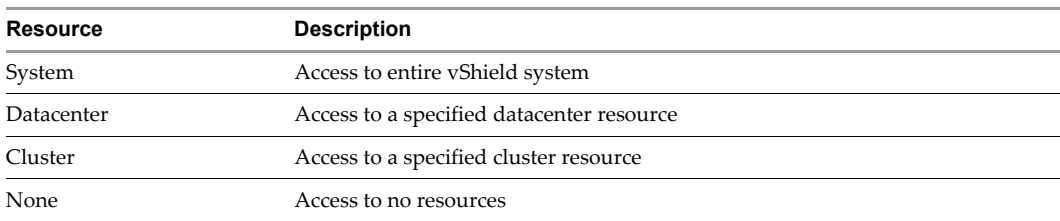

## <span id="page-33-0"></span>**Managing the Default User Account**

The vShield Manager user interface includes one default user account, user name **admin**, which has rights to all resources. You cannot edit the rights of or delete this user. The default password for admin is **default**.

Change the password for this account upon initial login to the vShield Manager. See "Edit a User [Account"](#page-33-3) on [page 34](#page-33-3).

## <span id="page-33-1"></span>**Add a User**

Basic user account creation requires assigning the user a login name and password.

#### **To create a new user account**

- 1 Click **Settings & Reports** from the vShield Manager inventory panel.
- 2 Click the **Users** tab.
- 3 Click **Create User**.

The New User screen opens.

4 Type a **User Name**.

This is used for login to the vShield Manager user interface. This user name and associated password cannot be used to access the vShield App or vShield Manager CLIs.

- 5 (Optional) Type the user's **Full Name** for identification purposes.
- 6 (Optional) Type an **Email Address**.
- 7 Type a **Password** for login.
- 8 Re‐type the password in the **Retype Password** field.
- 9 Click **OK**.

After account creation, you configure right and resource assignment separately.

## <span id="page-33-2"></span>**Assign a Role and Rights to a User**

After creating a user account, you can assign the user a role and rights to system resources. The role defines the resource, and the right defines the user's access to that resource.

#### **To assign a role and right to a user**

- 1 Click **Settings & Reports** from the vShield Manager inventory panel.
- 2 Click the **Users** tab.
- 3 Double‐click the **Resource** cell for the user.
- 4 From the drop‐down menu that opens, select an available resource.
- 5 Double‐click the **Access Right** cell for the user.
- 6 From the drop‐down menu that opens, select an available access right.

## <span id="page-33-4"></span><span id="page-33-3"></span>**Edit a User Account**

You can edit a user account to change the password.

#### **To edit an existing user account**

- 1 Click **Settings & Reports** from the vShield Manager inventory panel.
- 2 Click the **Users** tab.
- 3 Click a cell in the table row that identifies the user account.
- 4 Click **Update User**.
- 5 Make changes as necessary.

If you are changing the password, confirm the password by typing it a second time in the **Retype Password** field.

6 Click **OK** to save your changes.

## <span id="page-34-0"></span>**Delete a User Account**

You can delete any created user account. You cannot delete the *admin* account. Audit records for deleted users are maintained in the database and can be referenced in an Audit Log report.

#### **To delete a user account**

- 1 Click **Settings & Reports** from the vShield Manager inventory panel.
- 2 Click the **Users** tab.
- 3 Click a cell in the table row that identifies the user account.
- 4 Click **Delete User**.

vShield Administration Guide
# **Updating System Software 6**

vShield software requires periodic updates to maintain system performance. Using the **Updates** tab options, you can install and track system updates.

This chapter includes the following topics:

- "View the Current System [Software"](#page-36-0) on page 37
- **Upload an Update"** on page 37
- "Review the Update [History"](#page-37-0) on page 38

# <span id="page-36-0"></span>**View the Current System Software**

The current versions of vShield component software display under the **Update Status** tab.

#### **To view the current system software**

- 1 Click **Settings & Reports** from the vShield Manager inventory panel.
- 2 Click the **Updates** tab.
- 3 Click **Update Status**.

# <span id="page-36-1"></span>**Upload an Update**

vShield updates are available as offline updates. When an update is made available, you can download the update to your PC, and then upload the update by using the vShield Manager user interface.

When the update is uploaded, the vShield Manager is updated first, after which, each vShield App is updated. If a reboot of either the vShield Manager or a vShield App is required, the **Update Status** screen prompts you to reboot the component. In the event that both the vShield Manager and all vShield App instances must be rebooted, you must reboot the vShield Manager first, and then reboot each vShield App.

#### **To upload an update**

- 1 Click **Settings & Reports** from the vShield Manager inventory panel.
- 2 Click the **Updates** tab.
- 3 Click **Upload Settings**.
- 4 Click **Browse** to locate the update.
- 5 After locating the file, click **Upload File**.

6 Click **Confirm Install** to confirm update installation.

There are two tables on this screen. During installation, you can view the top table forthe description, start time, success state, and process state of the current update. View the bottom table for the update status of each vShield App. All vShield App instances have been upgraded when the status of the last vShield App is displayed as **Finished**.

- 7 After the vShield Manager reboots, click the **Update Status** tab.
- 8 Click **Reboot Manager** if prompted.
- 9 Click **Finish Install** to complete the system update.
- 10 Click **Confirm**.

# <span id="page-37-0"></span>**Review the Update History**

The **Update History** tab lists the updates that have already been installed, including the installation date and a brief description of each update.

#### **To view a history of installed updates**

- 1 Click **Settings & Reports** from the vShield Manager inventory panel.
- 2 Click the **Updates** tab.
- 3 Click **Update History**.

# **Backing Up vShield Manager Data 7**

You can back up and restore your vShield Manager data, which can include system configuration, events, and audit log tables. Configuration tables are included in every backup. You can, however, exclude system and audit log events. Backups are saved to a remote location that must be accessible by the vShield Manager.

Backups can be executed according to a schedule or on demand.

This chapter includes the following topics:

- "Back Up Your vShield Manager Data on [Demand"](#page-38-0) on page 39
- ["Schedule](#page-39-0) a Backup of vShield Manager Data" on page 40
- "Restore a [Backup"](#page-39-1) on page 40

# <span id="page-38-0"></span>**Back Up Your vShield Manager Data on Demand**

You can back up vShield Manager data at any time by performing an on-demand backup.

#### **To back up the vShield Manager database**

- 1 Click **Settings & Reports** from the vShield Manager inventory panel.
- 2 Click the **Configuration** tab.
- 3 Click **Backups**.
- 4 (Optional) Select the **Exclude System Events** check box if you do not want to back up system event tables.
- 5 (Optional) Select the **Exclude Audit Logs** check box if you do not want to back up audit log tables.
- 6 Type the **Host IP Address** of the system where the backup will be saved.
- 7 (Optional) Type the **Host Name** of the backup system.
- 8 Type the **User Name** required to log in to the backup system.
- 9 Type the **Password** associated with the user name for the backup system.
- 10 In the **Backup Directory** field, type the absolute path where backups are to be stored.
- 11 Type a text string in **Filename Prefix**.

This text is prepended to the backup filename for easy recognition on the backup system. For example, if you type **ppdb**, the resulting backup is named as ppdbHH\_MM\_SS\_DayDDMonYYYY.

- 12 From the **Transfer Protocol** drop‐down menu, select either **SFTP** or **FTP**.
- 13 Click **Backup**.

Once complete, the backup appears in a table below this form.

14 Click **Save Settings** to save the configuration.

# <span id="page-39-0"></span>**Schedule a Backup of vShield Manager Data**

You can only schedule the parameters for one type of backup at any given time. You cannot schedule a configuration‐only backup and a complete data backup to run simultaneously.

### **To schedule periodic backups of your vShield Manager data**

- 1 Click **Settings & Reports** from the vShield Manager inventory panel.
- 2 Click the **Configuration** tab.
- 3 Click **Backups**.
- 4 From the **Scheduled Backups** drop‐down menu, select **On**.
- 5 From the **Backup Frequency** drop‐down menu, select **Hourly**, **Daily**, or **Weekly**.

The **Day of Week**, **Hour of Day**, and **Minute** drop‐down menus are disabled based on the selected frequency. For example, if you select **Daily**, the **Day of Week** drop‐down menu is disabled as this field is not applicable to a daily frequency.

- 6 (Optional) Select the **Exclude System Events** check box if you do not want to back up system event tables.
- 7 (Optional) Select the **Exclude Audit Log** check box if you do not want to back up audit log tables.
- 8 Type the **Host IP Address** of the system where the backup will be saved.
- 9 (Optional) Type the **Host Name** of the backup system.
- 10 Type the **User Name** required to login to the backup system.
- 11 Type the **Password** associated with the user name for the backup system.
- 12 In the **Backup Directory** field, type the absolute path where backups will be stored.
- 13 Type a text string in **Filename Prefix**.

This text is prepended to each backup filename for easy recognition on the backup system. For example, if you type **ppdb**, the resulting backup is named as ppdbHH\_MM\_SS\_DayDDMonYYYY.

- 14 From the **Transfer Protocol** drop‐down menu, select either **SFTP** or **FTP**, based on what the destination supports.
- 15 Click **Save Settings**.

# <span id="page-39-1"></span>**Restore a Backup**

To restore an available backup, the **Host IP Address**, **User Name**, **Password**, and **Backup Directory** fields in the **Backups** screen must have values that identify the location of the backup to be restored. When you restore a backup, the current configuration is overridden. If the backup file contains system event and audit log data, that data is also restored.

**IMPORTANT** Back up your current data before restoring a backup file.

#### **To restore an available vShield Manager backup**

- 1 Click **Settings & Reports** from the vShield Manager inventory panel.
- 2 Click the **Configuration** tab.
- 3 Click **Backups**.
- 4 Click **View Backups** to view all available backups saved to the backup server.
- 5 Select the check box for the backup to restore.
- 6 Click **Restore**.
- 7 Click **OK** to confirm.

# **System Events and Audit Logs 88**

System events are events that are related to vShield operation. They are raised to detail every operational event, such as a vShield App reboot or a break in communication between a vShield App and the vShield Manager. Events might relate to basic operation (Informational) or to a critical error (Critical).

This chapter includes the following topics:

- **T** "View the System Event [Report"](#page-40-0) on page 41
- **The "System Event [Notifications"](#page-41-0) on page 42**
- "Syslog [Format"](#page-41-1) on page 42
- "View the Audit Log" on [page 43](#page-42-0)

# <span id="page-40-0"></span>**View the System Event Report**

The vShield Manager aggregates system events into a static report.

#### **To view the System Event report**

- 1 Click **Settings & Reports** from the vShield Manager inventory panel.
- 2 Click the **System Events** tab.

# <span id="page-41-0"></span>**System Event Notifications**

# **vShield Manager Virtual Appliance Events**

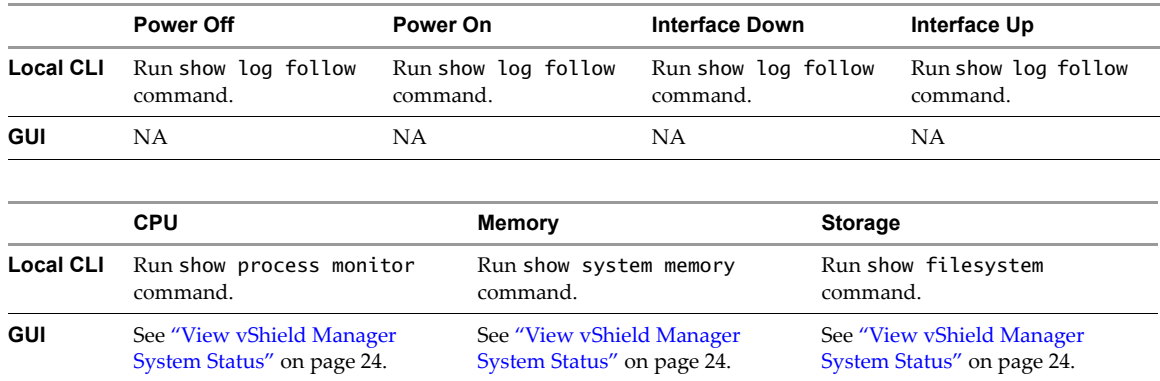

# **vShield App Events**

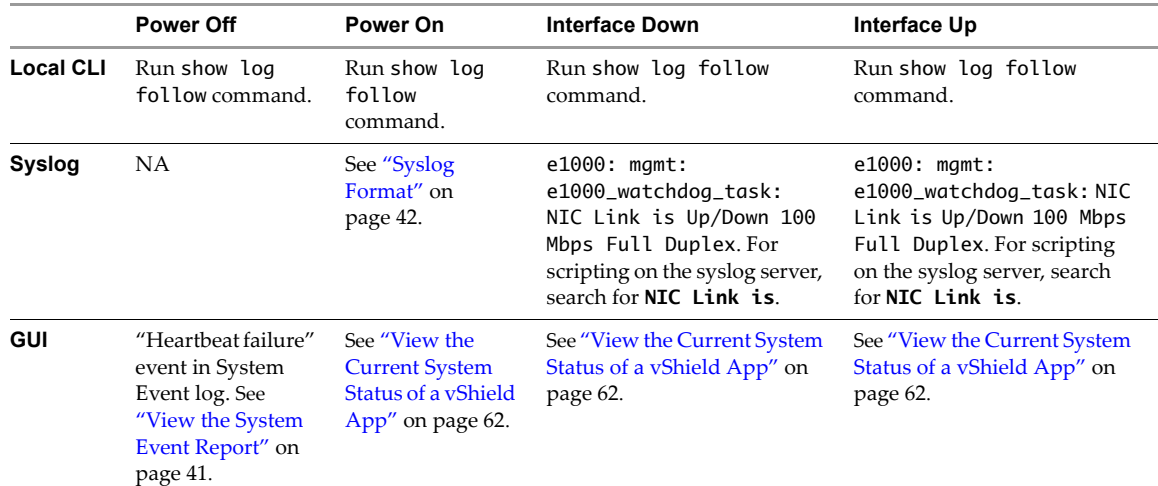

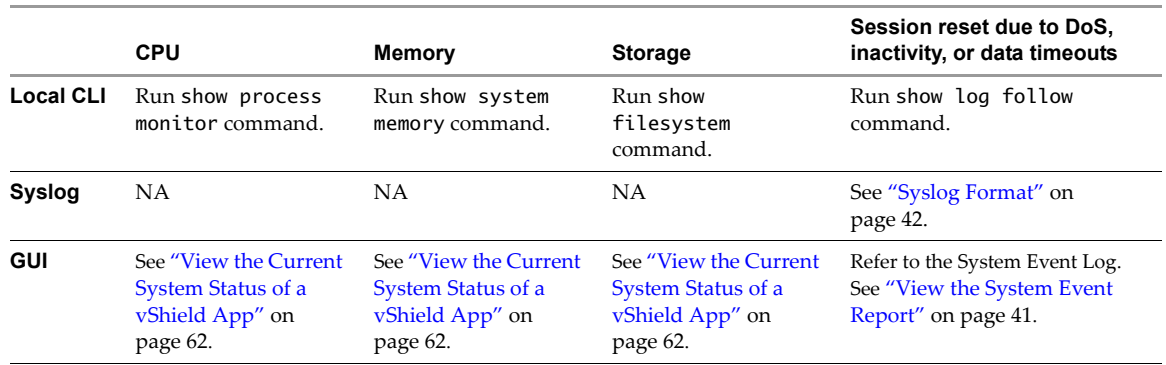

# <span id="page-41-1"></span>**Syslog Format**

The system event message logged in the syslog has the following structure:

```
syslog header (timestamp + hostname + sysmgr/) 
Timestamp (from the service) 
Name/value pairs 
Name and value separated by delimiter '::' (double colons) 
Each name/value pair separated by delimiter ';;' (double semi-colons)
```
The fields and types of the system event are:

```
Event ID :: 32 bit unsigned integer 
Timestamp :: 32 bit unsigned integer 
Application Name :: string 
Application Submodule :: string 
Application Profile :: string 
Event Code :: integer (possible values: 10007 10016 10043 20019) 
Severity :: string (possible values: INFORMATION LOW MEDIUM HIGH CRITICAL) 
Message ::
```
# <span id="page-42-0"></span>**View the Audit Log**

The **Audit Logs** tab provides a view into the actions performed by all vShield Manager users. The vShield Manager retains audit log data for one year, after which time the data is discarded.

#### **To view the Audit Log**

- 1 Click **Settings & Reports** from the vShield Manager inventory panel.
- 2 Click the **Audit Logs** tab.
- 3 Narrow the output by clicking one or more of the following column filters:

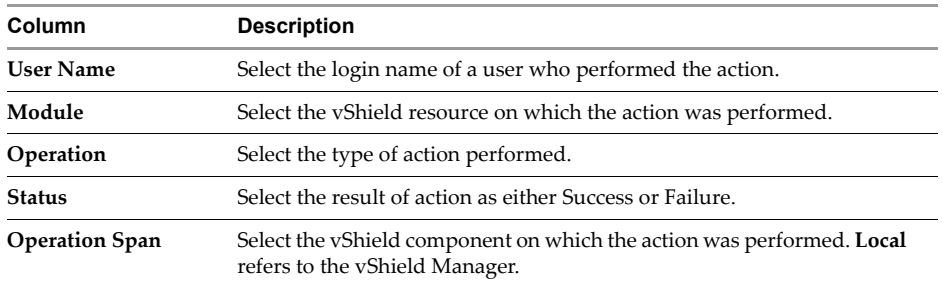

vShield Administration Guide

# **Uninstalling vShield Components 9**

This chapter details the steps required to uninstall vShield components from your vCenter inventory.

This chapter includes the following topics:

- ["Uninstall](#page-44-0) a vShield App or vShield Zones" on page 45
- ["Uninstall](#page-45-0) a vShield Edge from a Port Group" on page 46
- ["Uninstall](#page-45-1) Port Group Isolation from an ESX Host" on page 46
- ["Uninstall](#page-46-0) a vShield Endpoint Module" on page 47

**NOTE** The *vShield Quick Start Guide* details installation of vShield components.

# <span id="page-44-0"></span>**Uninstall a vShield App or vShield Zones**

Uninstalling a vShield App or vShield Zones removes the agent from the network.

**CAUTION** Uninstalling a vShield App or vShield Zones places the ESX host in maintenance mode. After A uninstallation is complete, the ESX host reboots. If any of the virtual machines that are running on the target ESX host cannot be migrated to another ESX host, these virtual machines must be powered off or migrated manually before the uninstallation can continue. If the vShield Manager is on the same ESX host, the vShield Manager must be migrated prior to uninstalling the vShield App or vShield Zones.

## **To uninstall a vShield App or vShield Zones instance**

- 1 Log in to the vSphere Client.
- 2 Select the ESX host from the inventory tree.
- 3 Click the **vShield** tab.
- 4 Click **Uninstall** for the **vShield App** or **vShield Zones** service.

The instance is uninstalled.

# <span id="page-45-0"></span>**Uninstall a vShield Edge from a Port Group**

You can uninstall a vShield Edge from a port group by using the vSphere Client.

**CAUTION** If you have enabled Port Group Isolation, you must migrate or power off the virtual machines on the ESX host from which you want to uninstall a vShield Edge. Uninstalling Port Group Isolation places the ESX host in maintenance mode. After uninstallation is complete, the ESX host reboots. If any of the virtual machines that are running on the target ESX host cannot be migrated to another ESX host, these virtual machines must be powered off or migrated manually before the uninstallation can continue. If the vShield Manager is on the same ESX host, the vShield Manager must be migrated prior to uninstalling Port Group Isolation.

If you did not install and enable Port Group Isolation on an ESX host, you do not have to migrate virtual machines to uninstall a vShield Edge.

## **To uninstall a vShield Edge**

- 1 Log in to the vSphere Client.
- 2 Go to **View > Inventory > Networking**.
- 3 Click the **Edge** tab.
- 4 Click **Uninstall**.

# <span id="page-45-1"></span>**Uninstall Port Group Isolation from an ESX Host**

Uninstalling Port Group Isolation requires multiple steps that must be performed in the following order.

**CAUTION** Uninstalling Port Group Isolation places the ESX host in maintenance mode. After uninstallation is complete, the ESX host reboots. If any of the virtual machines that are running on the target ESX host cannot be migrated to another ESX host, these virtual machines must be powered off or migrated manually before the uninstallation can continue. If the vShield Manager is on the same ESX host, the vShield Manager must be migrated prior to uninstalling Port Group Isolation.

#### **To uninstall Port Group Isolation**

- 1 Migrate all vShield Edge instances and their secured port groups off the ESX host from which Port Group Isoaltion is being uninstalled.
- 2 Go to **View > Inventory > Networking**.
- 3 Right‐click the vDS from which Port Group Isolation will be uninstalled.
- 4 Select **vShield > Disable Isolation**.
- 5 Go to **View > Inventory > Hosts and Clusters**.
- 6 Click the ESX host from the vSphere Client inventory panel on which Port Group Isolation is installed.
- 7 Click the **vShield** tab.
- 8 Click **Uninstall** for to the **vShield Edge Port Group Isolation** service.

# <span id="page-46-0"></span>**Uninstall a vShield Endpoint Module**

Before you uninstall the a vShield Endpoint module from the vShield Manager, you must unregister the SVM from the vShield Endpoint module.

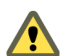

**CAUTION** Uninstalling vShield Endpoint places the ESX host in maintenance mode. After uninstallation is complete, the ESX host reboots. If any of the virtual machines that are running on the target ESX host cannot be migrated to another ESX host, these virtual machines must be powered off or migrated manually before the uninstallation can continue. If the vShield Manager is on the same ESX host, the vShield Manager must be migrated prior to uninstalling vShield Endpoint.

# **Unregister an SVM from a vShield Endpoint Module**

You must specify the virtual machine ID of the SVM to unregister the SVM from the vShield Endpoint module.

#### **Example 9-1.** Unregistering an SVM

Request:

DELETE <vshieldmanager-uri>/endpointsecurity/svm/<vmId>

Example:

DELETE /api/1.0/endpointsecurity/svm/vm-1234 HTTP/1.1 host: 10.112.199.123:80 Authorization: Basic YWRtaW46ZGVmYXVsdA==

Response:

```
HTTP 204 No Content: The Endpoint Security VM is successfully unregistered.
HTTP 401 Unauthorized: The username or password sent in Authorized header is wrong.
HTTP 405 Method Not Allowed: If the vmId is missed in the URI.
HTTP 400 Bad Request: Internal error codes. Please refer the Error Schema for more details.
    40002=Acquiring data from VC failed for <>
    40007=SVM with moid: <> not registered
    40015=vmId is malformatted or of incorrect length : <>
```
# **Uninstall the vShield Endpoint Module from the vSphere Client**

Uninstalling an vShield Endpoint module puts the ESX host into maintenance mode and reboots it.

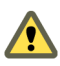

**CAUTION**  Migrate your vShield Manager and any other virtual machines to another ESX host to avoid shutting down these virtual machines during reboot.

#### **To uninstall an vShield Endpoint module from an ESX host**

- 1 Log in to the vSphere Client.
- 2 Select an ESX host from the inventory tree.
- 3 Click the **vShield** tab.
- 4 Click **Uninstall** for to the **vShield Endpoint** service.

Uninstallation removes port group epsec-vmk-1 and vSwitch epsec-vswitch-2.

vShield Administration Guide

# **vShield Edge Management**

vShield Edge provides network edge security and gateway services to isolate the virtual machines in a port group, vDS port group, or Cisco® Nexus 1000V. The vShield Edge connects isolated, stub networks to shared (uplink) networks by providing common gateway services such as DHCP, VPN, NAT, and Load Balancing. Common deployments of vShield Edge include in the DMZ, VPN Extranets, and multi‐tenant Cloud environments where the vShield Edge provides perimeter security for Virtual Datacenters (VDCs).

This chapter includes the following topics:

- "View the Status of a vShield Edge" on [page 49](#page-48-0)
- ["Specify](#page-49-0) a Remote Syslog Server" on page 50
- ["Managing](#page-49-1) the vShield Edge Firewall" on page 50
- ["Manage](#page-50-0) NAT Rules" on page 51
- ["Manage](#page-51-0) DHCP Service" on page 52
- ["Manage](#page-52-0) VPN Service" on page 53
- ["Manage](#page-54-0) Load Balancer Service" on page 55
- "Start or Stop vShield Edge [Services"](#page-55-0) on page 56
- ["Upgrade](#page-55-1) vShield Edge Software" on page 56

# <span id="page-48-0"></span>**View the Status of a vShield Edge**

The **Status** option presents the network configuration and status of services of a vShield Edge module. Details include interface addressing and network ID. You can use the network ID to send REST API commands to a vShield Edge module.

#### **To view the status of a vShield App**

- 1 In the vSphere Client, go to **Inventory > Networking**.
- 2 Select an internal port group that is protected by a vShield Edge.
- 3 Click the **Edge** tab.
- 4 Click the **Status** link.

# <span id="page-49-0"></span>**Specify a Remote Syslog Server**

You can send vShield Edge events, such as violated firewall rules, to a syslog server.

### **To specify a remote syslog server**

- 1 In the vSphere Client, go to **Inventory > Networking**.
- 2 Select an internal port group that is protected by a vShield Edge.
- 3 Click the **vShield Edge** tab.
- 4 Click the **Status** link.
- 5 Under Remote Syslog Servers, place the cursor in the top text box and type the IP address of a remote syslog server.
- 6 Click **Commit** to save the configuration.

# <span id="page-49-1"></span>**Managing the vShield Edge Firewall**

The vShield Edge provides firewall protection for incoming and outgoing sessions. The default firewall policy allows all traffic to pass. In addition to the default firewall policy, you can configure a set of rules to allow or deny traffic sessions to and from specific sources and destinations. You manage the default firewall policy and firewall rule set separately for each vShield Edge agent.

You can change the **Default Policy** from **Allow** to **Deny** on a vShield Edge to deny any sessions that do not match any of the current firewall rules.

# **Create a vShield Edge Firewall Rule**

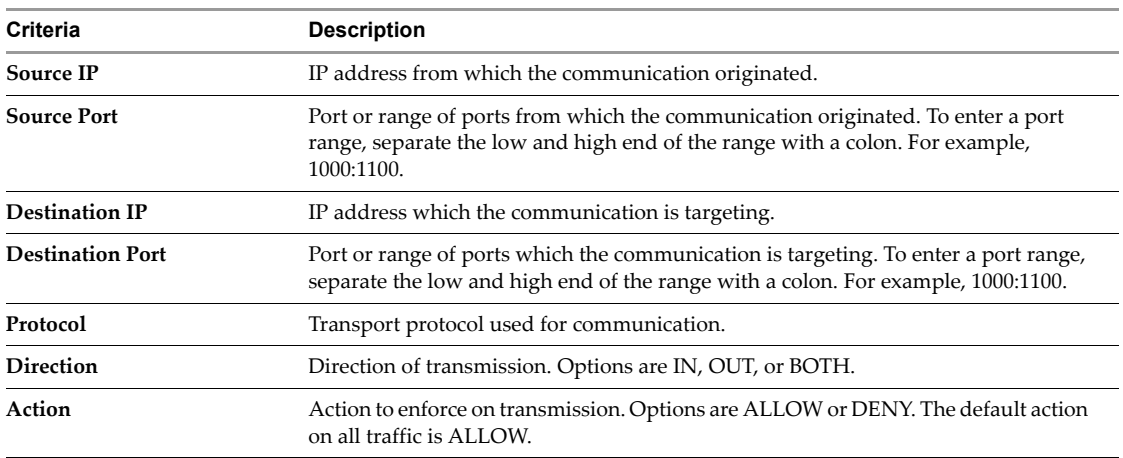

vShield Edge firewall rules police traffic based on the following criteria:

You can add destination and source port ranges to a rule for dynamic services such as FTP and RPC, which require multiple ports to complete a transmission. If you do not allow all of the ports that must be opened for a transmission, the transmission is blocked.

## **To create a vShield Edge firewall rule**

- 1 In the vSphere Client, go to **Inventory > Networking**.
- 2 Select an internal port group that is protected by a vShield Edge.
- 3 Click the **vShield Edge** tab.
- 4 Click the **Firewall** link.

5 Click **Add**.

A new row appears in the table.

6 Double‐click each cell in the row to enter or select the appropriate information.

You must type IP addresses in the **Source** and **Destination** fields.

- 7 (Optional) Click **Log** to send log events to a specified syslog server when the firewall rule is violated.
- 8 (Optional) Select the new row and click **Move Up** to move the rule up in priority.
- 9 Click **Commit** to save the rule.

# **Validate Active Sessions Against Current vShield Edge Firewall Rules**

By default, a vShield Edge matches firewall rules against each new session. After a session has been established, any firewall rule changes do not affect active sessions.

The CLI command validate sessions enables you to validate active sessions against the current vShield Edge firewall rule set to purge any sessions that are in violation of the current rule set. After a firewall rule set update, you should validate active sessions to purge any existing sessions that are in violation of the updated policy.

After a vShield Edge firewall update is complete, issue the validate sessions command from the CLI of a vShield Edge instance to purge sessions that are in violation of current policy.

#### **To validate active sessions against the current firewall rules**

- 1 Update and commit the vShield Edge firewall rule set.
- 2 Open a console session on a vShield Edge instance to issue the validate sessions command.

vShieldEdge> validate sessions

# <span id="page-50-0"></span>**Manage NAT Rules**

The vShield Edge provides network address translation (NAT) service to protect the IP addresses of internal, private networks from the public network. You must configure NAT rules to provide access to services running on privately addressed virtual machines.

The NAT service configuration is separated into SNAT and DNAT rules. An SNAT rule translates a private internal IP address into a public IP address for outbound traffic. A DNAT rule maps a public IP address to a private internal IP address.

#### **To configure an SNAT rule for a vShield Edge**

- 1 In to the vSphere Client, go to **Inventory > Networking**.
- 2 Select an Internal port group where a vShield Edge has been installed.
- 3 Click the **vShield Edge** tab.
- 4 Click the **NAT** link.
- 5 Under Direction OUT (SNAT), click **Add**.

A new row appears in the table.

- 6 Double‐click each cell in the row to enter the appropriate information.
- 7 Click **Commit** to save the rule.

## **To configure a DNAT rule for a vShield Edge**

- 1 In to the vSphere Client, go to **Inventory > Networking**.
- 2 Select an Internal port group where a vShield Edge has been installed.
- 3 Click the **vShield Edge** tab.
- 4 Click the **NAT** link.
- 5 Under Direction In (DNAT), click **Add**.

A new row appears in the table.

- 6 Double‐click each cell in the row to enter or select the appropriate information.
- 7 Click **Commit** to save the rule.

# <span id="page-51-0"></span>**Manage DHCP Service**

vShield Edge supports IP address pooling and one‐to‐one static IP address allocation. Static IP address binding is based on the vCenter managed object ID and interface ID of the requesting client.

vShield Edge DHCP service adheres to the following rules:

- Listens on the vShield Edge internal interface for DHCP discovery.
- Uses the IP address of the internal interface on the vShield Edge as the default gateway address for all clients, and the broadcast and subnet mask values of the internal interface for the container network.

## **To add a DHCP IP pool**

- 1 In the vSphere Client, go to **Inventory > Networking**.
- 2 Select an internal port group that is protected by a vShield Edge.
- 3 Click the **vShield Edge** tab.
- 4 Click the **DHCP** link.
- 5 Under IP Pools, click **Add Pool**.

A new row appears in the table.

6 Double‐click each cell in the row to enter or select the appropriate information.

The Primary Name Server and Secondary Name Server fields refer to DNS service. You must enter the IP address of a DNS server for hostname‐to‐IP address resolution.

- 7 Click **Commit** to save the rule.
- 8 If DHCP service has not been enabled, enable DHCP service.

See "Start or Stop vShield Edge [Services"](#page-55-0) on page 56.

## **To add a DHCP static binding**

- 1 In the vSphere Client, go to **Inventory > Networking**.
- 2 Select an internal port group that is protected by a vShield Edge.
- 3 Click the **vShield Edge** tab.
- 4 Click the **DHCP** link.

5 Under Static Bindings, click **Add Bindings**.

A new row appears in the table.

6 Double‐click each cell in the row to enter or select the appropriate information.

The Primary Name Server and Secondary Name Server fields refer to DNS service. You must enter the IP address of a DNS server for hostname‐to‐IP address resolution.

- 7 Click **Commit** to save the rule.
- 8 If DHCP service has not been enabled, enable DHCP service.

See "Start or Stop vShield Edge [Services"](#page-55-0) on page 56.

# <span id="page-52-0"></span>**Manage VPN Service**

vShield Edge modules support site‐to‐site IPSec VPN between a vShield Edge and remote sites.

**Figure 10-1.** vShield Edge Providing VPN Access from a Remote Site to a Secured Port Group

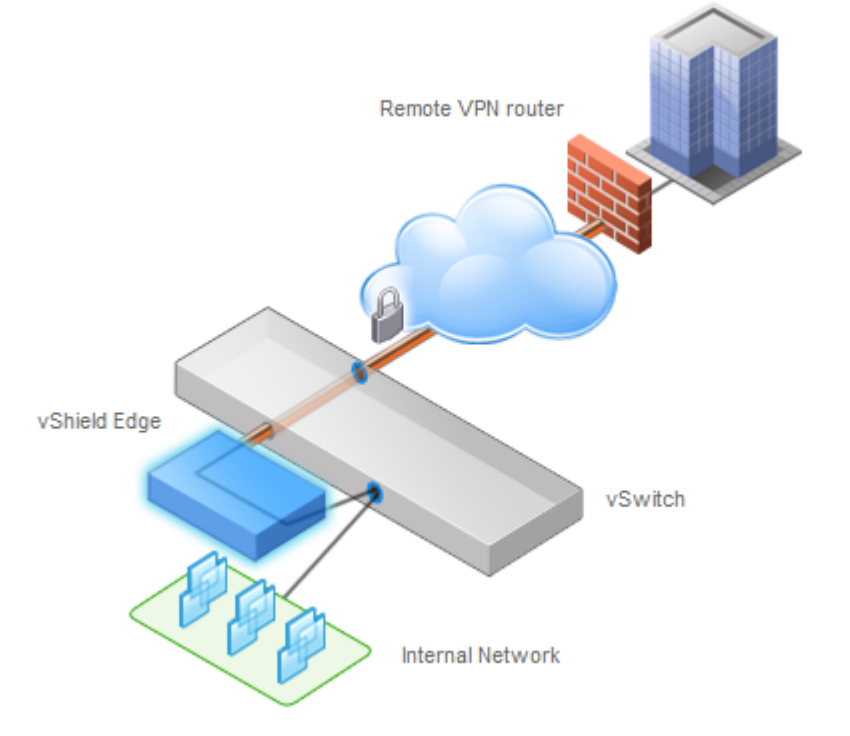

At this time, vShield Edge supports pre‐shared key mode, IP unicast traffic, and no dynamic routing protocol between the vShield Edge and remote VPN routers. Behind each remote VPN router, you can configure multiple subnets to connect to the internal network behind a vShield Edge through IPSec tunnels. These subnets and the internal network behind a vShield Edge must have non‐overlapping address ranges.

You can deploy a vShield Edge agent behind a NAT device. In this deployment, the NAT device translates the VPN address of a vShield Edge into a publicly accessible address facing the Internet. Remote VPN routers use this public address to access the vShield Edge.

Remote VPN routers can be located behind a NAT device as well. You must provide both the VPN native address and the NAT public address to set up the tunnel.

On both ends, static one‐to‐one NAT is required for the VPN address.

#### **To configure VPN on a vShield Edge**

- 1 In the vSphere Client, go to **Inventory > Networking**.
- 2 Select an internal port group that is protected by a vShield Edge.
- 3 Click the **vShield Edge** tab.
- 4 Click the **VPN** link.
- 5 Type an **External IP Address** for the VPN service on the vShield Edge.
- 6 Type the **NATed Public IP** that represents the External IP Address to the external network.
- 7 Select the **Log** check box to log VPN activity.
- 8 Click **Apply**.

Next, identify a peer site.

#### **To identify a VPN peer site**

- 1 In the vSphere Client, go to **Inventory > Networking**.
- 2 Select an internal port group that is protected by a vShield Edge.
- 3 Click the **vShield Edge** tab.
- 4 Click the **VPN** link.
- 5 Under Peer Site Configuration, click **Create Site**.
- 6 Type a name to identify the site in **Site Name**.
- 7 Type the IP address of the site in **Remote EndPoint**.
- 8 Type the **Shared Secret**.
- 9 Type an **MTU** threshold.
- 10 Click **Add**.

Next, add a tunnel to connect to the site.

#### **To identify a VPN peer site**

- 1 In the vSphere Client, go to **Inventory > Networking**.
- 2 Select an internal port group that is protected by a vShield Edge.
- 3 Click the **vShield Edge** tab.
- 4 Click the **VPN** link.
- 5 Under Peer Site Configuration, select the appropriate peer from the **Select or create a site** drop‐down list.
- 6 Click **Add Tunnel**.
- 7 Double‐click the Tunnel Name cell and type a name to identify the tunnel.
- 8 Double‐click the **Remote Site Subnet** cell and enter the IP address in CIDR format (A.B.C.D/M).
- 9 Double-click the **Encryption** cell and select the appropriate encryption type.
- 10 Click **Commit**.
- 11 Enable VPN service. See "Start or Stop vShield Edge [Services"](#page-55-0) on page 56.

# <span id="page-54-0"></span>**Manage Load Balancer Service**

The vShield Edge provides load balancing for HTTP traffic. Load balancing (up to Layer 7) enables Web application auto‐scaling.

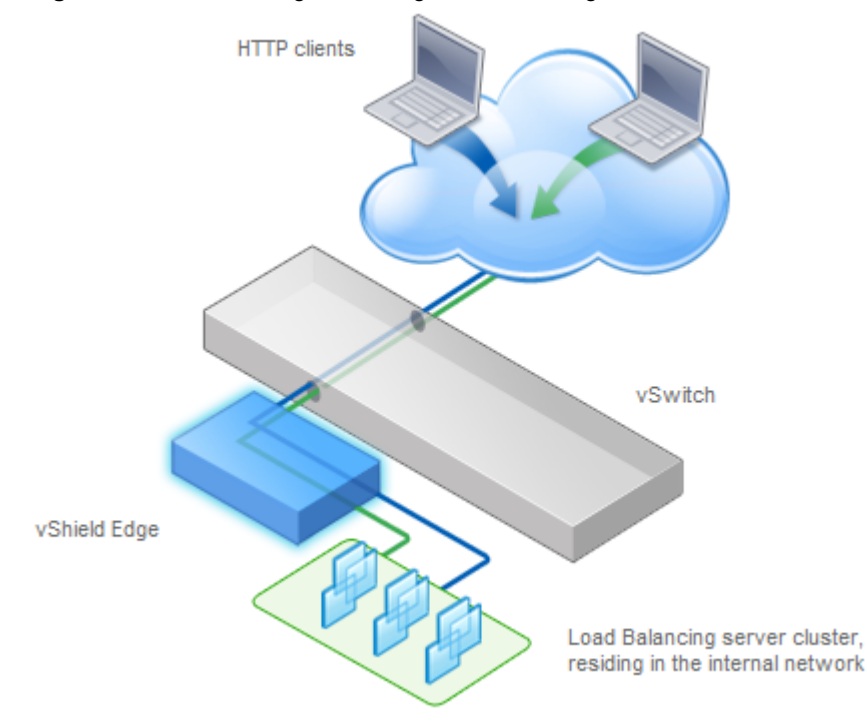

**Figure 10-2.** vShield Edge Providing Load Balancing Service for Protected Virtual Machines

You map an external (or public) IP address to a set of internal servers for load balancing. The load balancer accepts HTTP requests on the external IP address and decides which internal server to use. Port 80 is the default listening port for load balancer service.

### **To configure load balancer service**

- 1 In the vSphere Client, go to **Inventory > Networking**.
- 2 Select an internal port group that is protected by a vShield Edge.
- 3 Click the **vShield Edge** tab.
- 4 Click the **Load Balancer** link.
- 5 Click **Add Rule** above the External IP Addresses table.

A new row appears in the table.

- 6 Double‐click the External IP Addresses column cell to enter the external IP address.
- 7 Double‐click the Algorithm column cell to select the routing algorithm.
- 8 (Optional) Select the Logging check box to send a syslog event for each request to the external IP address.
- 9 Press **ENTER**.
- 10 Click **Add Rule** above the Load Balanced Servers IP Addresses table.
- 11 Double-click the cell to enter the IP address of the first web server.
- 12 Press **ENTER**.
- 13 Click **Add Rule** above the Load Balanced Servers IP Addresses table.
- 14 Double-click the new cell to enter the IP address of the second web server.

15 Press **ENTER**.

You can add additional web servers in the same manner.

- 16 Click **Commit**.
- 17 If load balancer service has not been enabled, enable the service.

See "Start or Stop vShield Edge [Services"](#page-55-0) on page 56.

# <span id="page-55-0"></span>**Start or Stop vShield Edge Services**

You can start and stop the VPN, DHCP, and load balancing services of a vShield Edge from the vSphere Client. By default, all services are stopped, or in Not Configured state.

**NOTE** You should configure a service before starting it.

#### **To manage services on a vShield Edge**

- 1 In the vSphere Client, go to **Inventory > Networking**.
- 2 Select an internal port group that is protected by a vShield Edge.
- 3 Click the **vShield Edge** tab.
- 4 Click the **Status** link.
- 5 Under Edge Services, select a service and click **Start** to start the service.

Select a service and click **Stop** to stop a running service.

6 If a service has been started but is not responding, click **Refresh Status** to send a synchronization request from the vShield Manager. to the vShield Edge.

# <span id="page-55-1"></span>**Upgrade vShield Edge Software**

You upgrade the vShield Edge software on a per vShield Edge basis. vShield Edge upgrades must be performed separately from vShield Manager-based upgrades.

#### **To upgrade vShield Edge software**

- 1 In the vSphere Client, go to **Inventory > Networking**.
- 2 Select an internal port group that is protected by a vShield Edge.
- 3 Click the **vShield Edge** tab.
- 4 Click the **Status** link.
- 5 To the right of the **Configuration** heading, determine if there is a new version to the right of the **Upgrade to** link.
- 6 Click **Upgrade to** to locate and install the upgrade file.

# **vShield Edge and Port Group Isolation**

vShield Administration Guide

# **vShield App and vShield Endpoint**

vShield Administration Guide

# **vShield App Management**

vShield App is an interior, vNIC‐level firewall that allows you to create access control policies regardless of network topology. A vShield App monitors all traffic in and out of an ESX host, including between virtual machines in the same port group. vShield App includes traffic analysis and container‐based policy creation.

vShield App installs as a hypervisor module and firewall service virtual appliance. vShield App integrates with ESX hosts through VMsafe APIs and works with VMware vSphere platform features such as DRS, vMotion, DPM, and maintenance mode.

vShield App provides firewalling between virtual machines by placing a firewall filter on every virtual network adapter. The firewall filter operates transparently and does not require network changes or modification of IP addresses to create security zones. You can write access rules by using vCenter containers, like datacenters, cluster, resource pools and vApps, or network objects, like Port Groups and VLANs, to reduce the number of firewall rules and make the rules easier to track.

You can monitor the health of vShield App instances by using the vShield Manager user interface and by sending vShield App system events to a syslog server.

This chapter includes the following topics:

- "Send vShield App System Events to a Syslog [Server"](#page-60-0) on page 61
- "Back Up the Running CLI [Configuration](#page-61-1) of a vShield App" on page 62
- "View the [Current](#page-61-2) System Status of a vShield App" on page 62

# <span id="page-60-0"></span>**Send vShield App System Events to a Syslog Server**

You can send vShield App system events to a syslog server.

#### **To send vShield App system events to a syslog server**

- 1 Log in to the vShield Manager user interface.
- 2 Select a vShield App from the inventory panel.
- 3 Click the **Configuration** tab.
- 4 Click **Syslog Servers**.
- 5 Type the IP address of the syslog server.
- 6 From the **Log Level** drop‐down menu, select the event level at and above which to send vShield App events to the syslog server.

For example, if you select **Emergency**, then only emergency-level events are sent to the syslog server. If you select Critical, then critical-, alert-, and emergency-level events are sent to the syslog server.

7 Click **Add** to save new settings. You send vShield App events to up to five syslog instances.

# <span id="page-61-1"></span>**Back Up the Running CLI Configuration of a vShield App**

The **CLI Configuration** option displays the running configuration of the vShield App. You can back up the running configuration to the vShield Manager to preserve the configuration.

## **To back up the running CLI configuration of a vShield App**

- 1 Log in to the vShield Manager user interface.
- 2 Select a vShield App from the inventory panel.
- 3 Click the **Configuration** tab.
- 4 Click **CLI Configuration**.
- 5 Click **Backup Configuration**.

The configuration is populated in the **Backup Configuration** field. You can cut and paste this text into the vShield App CLI at the Configuration mode prompt.

# <span id="page-61-2"></span><span id="page-61-0"></span>**View the Current System Status of a vShield App**

The **System Status** option lets you view and influence the health of a vShield App. Details include system statistics, status of interfaces, software version, and environmental variables.

#### **To view the health of a vShield App**

- 1 Log in to the vShield Manager user interface.
- 2 Select a vShield App from the inventory panel.
- 3 Click the **Configuration** tab.
- 4 Click **System Status**.

From the System Status screen, you can perform the following actions:

- "Force a vShield App to [Synchronize](#page-61-3) with the vShield Manager" on page 62
- ["Restart](#page-62-0) a vShield App" on page 63
- "View Traffic Statistics by vShield App [Interface"](#page-62-1) on page 63

# <span id="page-61-3"></span>**Force a vShield App to Synchronize with the vShield Manager**

The **Force Sync** option forces a vShield App to re‐synchronize with the vShield Manager. This might be necessary after a software upgrade.

## **To force a vShield App to re-synchronize with the vShield Manager**

- 1 Log in to the vShield Manager user interface.
- 2 Select a vShield App from the inventory panel.
- 3 Click the **Configuration** tab.
- 4 Click **System Status**.
- 5 Click **Force Sync**.

# <span id="page-62-0"></span>**Restart a vShield App**

You can restart a vShield App to troubleshoot an operational issue.

## **To restart a vShield App**

- 1 Log in to the vShield Manager user interface.
- 2 Select a vShield App from the inventory panel.
- 3 Click the **Configuration** tab.
- 4 Click **System Status**.
- 5 Click **Restart**.
- 6 Click **OK** in the pop‐up window to confirm reboot.

# <span id="page-62-1"></span>**View Traffic Statistics by vShield App Interface**

You can view the traffic statistics for each vShield interface.

#### **To view traffic statistics by vShield port**

- 1 Log in to the vShield Manager user interface.
- 2 Select a vShield App from the inventory panel.
- 3 Click the **Configuration** tab.
- 4 Click **System Status**.
- 5 Click an interface under the **Port** column to view traffic statistics.

For example, to view the traffic statistics for the vShield App management interface, click **mgmt**.

vShield Administration Guide

# **Flow Monitoring 12**

Flow Monitoring is a traffic analysis tool that provides a detailed view of the traffic on your virtual network that passed through a vShield App. The Flow Monitoring output defines which machines are exchanging data and over which application. This data includes the number of sessions, packets, and bytes transmitted per session. Session details include sources, destinations, direction of sessions, applications, and ports being used. Session details can be used to create App Firewall allow or deny rules.

You can use Flow Monitoring as a forensic tool to detect rogue services and examine outbound sessions.

This chapter includes the following topics:

- "Using Flow [Monitoring"](#page-64-0) on page 65
- "View a Specific [Application](#page-65-2) in the Flow Monitoring Charts" on page 66
- "Change the Date Range of the Flow [Monitoring](#page-65-0) Charts" on page 66
- "View the Flow [Monitoring](#page-65-1) Report" on page 66
- "Add an App Firewall Rule from the Flow [Monitoring](#page-66-0) Report" on page 67
- "Editing Port [Mappings"](#page-67-0) on page 68

# <span id="page-64-0"></span>**Using Flow Monitoring**

The **Flow Monitoring** tab displays throughput statistics as returned by a vShield App. Flow Monitoring displays traffic statistics in three charts:

- Sessions/hr: Total number of sessions per hour
- Server KBytes/hr: Number of outgoing kilobytes per hour
- Client/hr: Number of incoming kilobytes per hour

Flow Monitoring organizes statistics by the application protocols used in client‐server communications, with each color in a chart representing a different application protocol. This charting method enables you to track your server resources per application.

Traffic statistics display all inspected sessions within the time span specified. The last seven days of data are displayed by default.

# <span id="page-65-2"></span>**View a Specific Application in the Flow Monitoring Charts**

You can select a specific application to view in the charts by clicking the **Application** drop‐down menu.

#### **To view the data for a specific application in the Flow Monitoring charts**

- 1 In the vSphere Client, go to **Inventory > Hosts and Clusters**.
- 2 Select a datacenter or cluster resource from the resource tree.
- 3 Click the **vShield App** tab.
- 4 Click **Flow Monitoring**.
- 5 From the **Application** drop‐down menu, select the application to view.

The Flow Monitoring charts are refreshed to show data corresponding to the selected application.

# <span id="page-65-0"></span>**Change the Date Range of the Flow Monitoring Charts**

You can change the date range of the Flow Monitoring charts for an historical view of traffic data.

#### **To change the date range of the Flow Monitoring chart**

- 1 In the vSphere Client, go to **Inventory > Hosts and Clusters**.
- 2 Select a datacenter or cluster resource from the resource tree.
- 3 Click the **vShield App** tab.
- 4 Click **Flow Monitoring**.

The charts are updated to display the most current information for the last seven days. This might take several seconds.

5 In the **Start Date** field, type a new date.

This date represents the date furthest in the past on which to start the query.

6 Type a new date in the **End Date** field.

This represents the most recent date on which to stop the query.

7 Click **Update Chart**.

# <span id="page-65-1"></span>**View the Flow Monitoring Report**

The Flow Monitoring report presents the traffic statistics in tabular format. The report supports drilling down into traffic statistics based on the following hierarchy:

- 1 Select the firewall action: **Allowed** or **Blocked**.
- 2 Select an L4 or L2/L3 protocol.
	- L<sub>4</sub>: **TCP** or **UDP**
	- L2/L3: **ICMP**, Other-IPv4, or ARP
- 3 If an L2/L3 protocol was selected, select an L2/L3 protocol or message type.
- 4 Select the traffic direction: **Incoming**, **Outgoing**, or **Intra** (between virtual machines).
- 5 Select the port type: **Categorized** (standardized ports) or **Uncategorized** (non‐standardized ports).
- 6 Select an application protocol or port.
- 7 Select a destination IP address.
- 8 Select a source IP address.

At the source IP address level, you can create an App Firewall rule based on the specific source and destination IP addresses.

#### **To view the Flow Monitoring report**

- 1 In the vSphere Client, go to **Inventory > Hosts and Clusters**.
- 2 Select a datacenter or cluster resource from the resource tree.
- 3 Click the **vShield App** tab.

#### 4 Click **Flow Monitoring**.

The charts update to display the most current information for the last seven days. This might take several seconds.

- 5 Click **Show Report**.
- 6 Drill down into the report.
- 7 Click **Show Latest** to update the report statistics.

# <span id="page-66-0"></span>**Add an App Firewall Rule from the Flow Monitoring Report**

By drilling down into the traffic data, you can evaluate the use of your resources and send session information to App Firewall to create a new Layer 4 allow or deny rule. App Firewall rule creation from Flow Monitoring data is available at the datacenter and cluster levels only.

#### **To add an App Firewall rule from the Flow Monitoring report**

- 1 In the vSphere Client, go to **Inventory > Hosts and Clusters**.
- 2 Select a datacenter resource from the resource tree.
- 3 Click the **vShield App** tab.
- 4 Click **Flow Monitoring**.

The charts update to display the most current information for the last seven days. This might take several seconds.

- 5 Click **Show Report**.
- 6 Expand the firewall action list.
- 7 Expand the Layer 4 protocol list.
- 8 Expand the traffic direction list.
- 9 Expand the port type list.
- 10 Expand the application or port list.
- 11 Expand the destination IP address list.
- 12 Review the source IP addresses.
- 13 Select the **Zones Firewall** column radio button for a source IP address to create an App Firewall rule.

A pop‐up window opens. Click **Ok** to proceed.

The App Firewall table appears. A new table row is displayed at the bottom of the Data Center Low Precedence Rules or Cluster Level Rules section with the session information completed.

- 14 (Optional) Double‐click the **Action** column cell to change the value to **Allow** or **Deny**.
- 15 (Optional) With the new row selected, click **Up** to move the rule up in priority.
- 16 (Optional) Select the **Log** check box to log all sessions matching this rule.
- 17 Click **Commit** to save the rule.

# **Delete All Recorded Flows**

At the datacenter level, you can delete the data for all recorded traffic sessions within the datacenter. This clears the data from charts, the report, and the database. Typically, this is only used when moving your vShield Zones deployment from a lab environment to a production environment. If you must maintain a history of traffic sessions, do not use this feature.

#### **To delete traffic statistics for a datacenter**

- 1 Select a datacenter resource from the inventory panel.
- 2 Click the **Flow Monitoring** tab.
- 3 Click **Delete All Flows**.
- 4 Click **Ok** in the pop‐up window to confirm deletion.

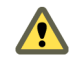

**CAUTION** You cannot recover traffic data after you click **Delete All Flows**.

# <span id="page-67-0"></span>**Editing Port Mappings**

When you click **Edit Port Mappings**, a table appears, listing well‐known applications and protocols, their respective ports, and a description. vShield recognizes common protocol and port mappings, such as HTTP over port 80. Your organization might employ an application or protocol that uses a non‐standard port. In this case, you can use Edit Port Mappings to identify a custom protocol‐port pair. Your custom mapping appears in the Flow Monitoring report output.

The Edit Port Mappings table offers complete management capabilities, and provides a model for you to follow. You cannot edit or delete the default entries.

# **Add an Application-Port Pair Mapping**

You can add a custom application-port mapping to the port mappings table.

#### **To add an application port-pair mapping**

- 1 Go to **Inventory > Networking** in the vSphere Client.
- 2 Select a port group from the inventory panel.
- 3 Click the **Flow Monitoring** tab.
- 4 Click **Edit Port Mappings**.
- 5 Click a row in the table.
- 6 Click **Add**.

A new row is inserted above the selected row.

- 7 Double‐click the **Application** cell and type the application name.
- 8 Double‐click the **Port Number** cell and type the port number.
- 9 Double‐click the **Protocol** cell to select the transport protocol.

10 Double‐click the **Resource** cell to select the container in which to enforce the new mapping.

The **ANY** value adds the port mapping to all containers.

- 11 Double‐click the **Description** cell and type a brief description.
- 12 Click **Hide Port Mappings**.

# **Delete an Application-Port Pair Mapping**

You can delete any application‐port pair mapping from the table. When you delete a mapping, any traffic to the application‐port pair is listed as Uncategorized in the Flow Monitoring statistics.

#### **To delete an application-port pair mapping**

- 1 Go to **Inventory > Networking** in the vSphere Client.
- 2 Select a port group from the inventory panel.
- 3 Click the **Flow Monitoring** tab.
- 4 Click **Edit Port Mappings**.
- 5 Click a row in the table.
- 6 Click **Delete** to delete it from the table.

# **Hide the Port Mappings Table**

When you click **Edit Port Mappings**, the label changes from Edit Port Mappings to Hide Port Mappings. Click **Hide Port Mappings**.

vShield Administration Guide

# **App Firewall Management 13**

vShield App provides firewall protection through access policy enforcement. The App Firewall tab represents the vShield App firewall access control list.

NOTE App Firewall rules apply to vShield App instances, but not vShield Edge or vShield Endpoint instances. The Zones Firewall tab becomes the App Firewall tab when the vShield App license is activated.

This chapter includes the following topics:

- "Using App [Firewall"](#page-70-0) on page 71
- "Create an App [Firewall](#page-72-0) Rule" on page 73
- "Create a Layer 2/Layer 3 App [Firewall](#page-74-0) Rule" on page 75
- "Creating and [Protecting](#page-74-1) Security Groups" on page 75
- ["Validating](#page-75-0) Active Sessions against the Current App Firewall Rules" on page 76
- "Revert to a Previous App Firewall [Configuration"](#page-76-0) on page 77
- "Delete an App [Firewall](#page-76-1) Rule" on page 77
- "Using [SpoofGuard"](#page-76-2) on page 77

# <span id="page-70-0"></span>**Using App Firewall**

The App Firewall service is a centralized, hierarchical firewall for ESX hosts. App Firewall enables you to create rules that allow or deny access to and from your virtual machines. Each installed vShield App enforces the App Firewall rules.

You can manage App Firewall rules at the datacenter, cluster, and port group levels to provide a consistent set of rules across multiple vShield App instances under these containers. As membership in these containers can change dynamically, App Firewall maintains the state of existing sessions without requiring reconfiguration of firewall rules. In this way, App Firewall effectively has a continuous footprint on each ESX host under the managed containers.

# **Securing Containers and Designing Security Groups**

When creating App Firewall rules, you can create rules based on traffic to or from a specific container that encompasses all of the resources within that container. For example, you can create a rule to deny any traffic from inside of a cluster that targets a specific destination outside of the cluster. You can create a rule to deny any incoming traffic that is not tagged with a VLAN ID. When you specify a container as the source or destination, all IP addresses within that container are included in the rule.

A security group is a trust zone that you create and assign resources to for App Firewall protection. Security groups are containers, like a vApp or a cluster. Security groups enables you to create a container by assigning resources arbitrarily, such as virtual machines and network adapters. After the security group is defined, you add the group as a container in the source or destination field of an App Firewall rule. See ["Creating](#page-74-1) and [Protecting](#page-74-1) Security Groups" on page 75.

# **Default Rules**

By default, the App Firewall enforces a set of rules allowing traffic to pass through all vShield App instances. These rules appear in the **Default Rules** section of the App Firewall table. The default rules cannot be deleted or added to. However, you can change the **Action** element of each rule from **Allow** to **Deny**.

# **Layer 4 Rules and Layer 2/Layer 3 Rules**

The **App Firewall** tab offers two sets of configurable rules: L4 (Layer 4) rules and L2/L3 (Layer 2/Layer 3) rules. Layers refer to layers of the Open Systems Interconnection (OSI) Reference Model.

Layer 4 rules govern TCP and UDP transport of Layer 7, or application‐specific, traffic. Layer 2/Layer 3 rules monitor traffic from ICMP, ARP, and other Layer 2 and Layer 3 protocols. You can configure Layer 2/Layer 3 rules at the datacenter level only. By default, all Layer4 and Layer 2/Layer 3 traffic is allowed to pass.

# **Hierarchy of App Firewall Rules**

Each vShield App enforces App Firewall rules in top‐to‐bottom ordering. A vShield App checks each traffic session against the top rule in the App Firewall table before moving down the subsequent rules in the table. The first rule in the table that matches the traffic parameters is enforced.

The rules are enforced in the following hierarchy:

- 1 **Data Center High Precedence Rules**
- 2 **Cluster Level Rules**
- 3 **Data Center Low Precedence Rules** (seen as **Rules below this level have lower precedence than cluster level rules** when a datacenter resource is selected)
- **4 Secure Port Group Rules**
- 5 **Default Rules**

App Firewall offers container-level and custom priority precedence configurations:

- Container-level precedence refers to recognizing the datacenter level as being higher in priority than the cluster level. When a rule is configured at the datacenter level, the rule is inherited by all clusters and vShield agents therein. A cluster‐level rule is only applied to the vShield App within the cluster.
- Custom priority precedence refers to the option of assigning high or low precedence to rules at the datacenter level. High precedence rules work as noted in the container‐level precedence description. Low precedence rules include the Default Rules and the configuration of Data Center Low Precedence rules. This flexibility allows you to recognize multiple layers of applied precedence.

At the clusterlevel, you configure rules that apply to all vShield App instances within the cluster. Because Data Center High Precedence Rules are above Cluster Level Rules, ensure your Cluster Level Rules are not in conflict with Data Center High Precedence Rules.

# **Planning App Firewall Rule Enforcement**

Using App Firewall, you can configure allow and deny rules based on your network policy. The following examples represent two common firewall policies:

 **Allow all traffic by default.** You keep the default allow all rules and add deny rules based on Flow Monitoring data or manual App Firewall rule configuration. In this scenario, if a session does not match any of the deny rules, the vShield App allows the traffic to pass.
**Deny all traffic by default.**You can change the **Action** status of the defaultrules from **Allow** to **Deny**, and add allow rules explicitly for specific systems and applications. In this scenario, if a session does not match any of the allow rules, the vShield App drops the session before it reaches its destination. If you change all of the default rules to deny any traffic, the vShield App drops all incoming and outgoing traffic.

### <span id="page-72-0"></span>**Create an App Firewall Rule**

App Firewall rules allow or deny traffic based on the following criteria:

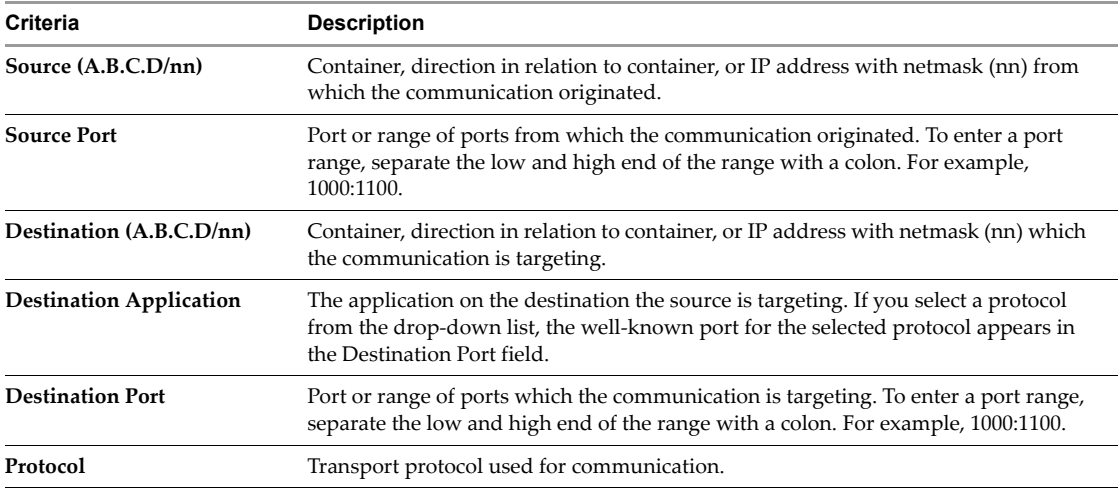

You can add destination and source port ranges to a rule for dynamic services such as FTP and RPC, which require multiple ports to complete a transmission.

#### **To create a firewall rule at the datacenter level**

- 1 In the vSphere Client, go to **Inventory > Hosts and Clusters**.
- 2 Select a datacenter resource from the resource tree.
- 3 Click the **vShield App** tab.
- 4 Click **App Firewall**.

By default, the **L4 Rules** option is selected.

To create L2/L3 rules, see "Create a Layer 2/Layer 3 App [Firewall](#page-74-0) Rule" on page 75.

- 5 Do one of the following:
	- Click **Add** to add a new rule to the Data Center Low Precedence Rules (**Rules below this level have lower precedence...**).
	- Select a row in the Data Center High Precedence Rules section of the table and click **Add**. A new appears below the selected row.
- 6 Double‐click each cell in the new row to select the appropriate information.

You can type IP addresses in the **Source** and **Destination** fields, and port numbers in the **Source Port** and **Destination Port** fields.

- 7 (Optional) Select the new row and click **Up** to move the rule up in priority.
- 8 (Optional) Select the **Log** check box to log all sessions matching this rule.
- 9 Click **Commit** to save the rule.

**NOTE** Layer 4 firewall rules can also be created from the Flow Monitoring report. See "Add an App [Firewall](#page-66-0) Rule from the Flow [Monitoring](#page-66-0) Report" on page 67.

#### **To create a firewall rule at the cluster level**

- 1 In the vSphere Client, go to **Inventory > Hosts and Clusters**.
- 2 Select a cluster resource from the resource tree.
- 3 Click the **vShield App** tab.
- 4 Click **App Firewall**.

By default, the **L4 Rules** option is selected.

To create L2/L3 rules, see "Create a Layer 2/Layer 3 App [Firewall](#page-74-0) Rule" on page 75.

5 Click **Add**.

A new row appears in the Cluster Level Rules section of the table.

6 Double‐click each cell in the new row to select the appropriate information.

You can type IP addresses in the **Source** and **Destination** fields, and port numbers in the **Source Port** and **Destination Port** fields.

- 7 (Optional) Select the new row and click **Up** to move the row up in priority.
- 8 (Optional) Select the **Log** check box to log all sessions matching this rule.
- 9 Click **Commit** to save the rule.

**NOTE** Layer 4 firewall rules can also be created from the Flow Monitoring report. See "Add an App [Firewall](#page-66-0) Rule from the Flow [Monitoring](#page-66-0) Report" on page 67.

#### **To create a firewall rule at the port group level**

- 1 In the vSphere Client, go to **Inventory > Networking**.
- 2 Select a port group from the resource tree.
- 3 Click the **vShield App** tab.
- 4 Click **App Firewall**.
- 5 Click **Add**.

A new row is added at the bottom of the Secure Port Group Rules section.

6 Double‐click each cell in the new row to select the appropriate information.

You can type IP addresses in the **Source** and **Destination** fields, and port numbers in the **Source Port** and **Destination Port** fields.

- 7 (Optional) Select the new row and click **Up** to move the row up in priority.
- 8 (Optional) Select the **Log** check box to log all sessions matching this rule.
- 9 Click **Commit** to save the rule.

**NOTE** Layer 4 firewall rules can also be created from the Flow Monitoring report. See "Add an App [Firewall](#page-66-0) Rule from the Flow [Monitoring](#page-66-0) Report" on page 67.

## <span id="page-74-0"></span>**Create a Layer 2/Layer 3 App Firewall Rule**

The Layer 2/Layer 3 firewall enables configuration of allow or deny rules for common Data Link Layer and Network Layer requests, such as ICMP pings and traceroutes. You can change the default Layer 2/Layer 3 rules from allow to deny based on your network security policy.

Layer 2/Layer 3 firewall rules allow or deny traffic based on the following criteria:

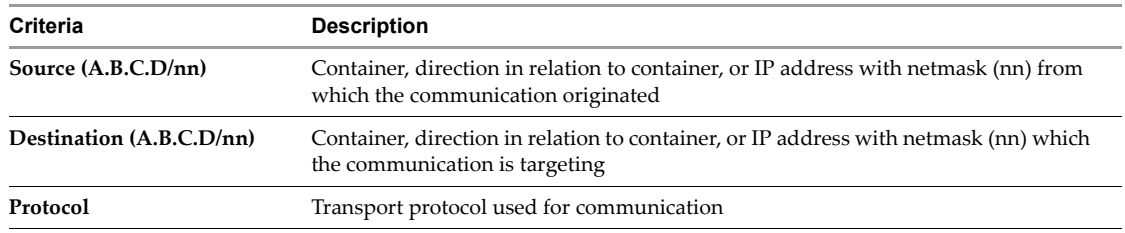

#### **To create a Layer 2/Layer 3 firewall rule**

- 1 In the vSphere Client, go to **Inventory > Hosts and Clusters**.
- 2 Select a datacenter resource from the resource tree.
- 3 Click the **vShield App** tab.
- 4 Click **App Firewall**.
- 5 Click **L2/L3 Rules**.
- 6 Click **Add**.

A new row is added at the bottom of the DataCenter Rules section of the table.

7 Double‐click each cell in the new row to type or select the appropriate information.

You can type IP addresses in the **Source** and **Destination** fields

- 8 (Optional) Select the **Log** check box to log all sessions matching this rule.
- 9 Click **Commit**.

**NOTE** Layer 2/Layer 3 firewall rules can also be created from the Flow Monitoring report. See ["Add](#page-66-0) an App Firewall Rule from the Flow [Monitoring](#page-66-0) Report" on page 67.

### **Creating and Protecting Security Groups**

The Security Groups feature enables you to create custom containers to which you can assign resources, such as virtual machines and network adapters, for App Firewall protection. After a security group is defined, you add the security group to a firewall rule for protection.

### **Add a Security Group**

In the vSphere Client, you can add a security group at the datacenter resource level.

#### **To add a security group by using the vSphere Client**

- 1 Click a datacenter resource from the vSphere Client.
- 2 Click the **vShield App** tab.
- 3 Click **Security Groups**.
- 4 Click **Add Group**.
- 5 Double-click the row and type a name for the group.
- 6 Click **Add**.

After security group creation is complete, assign resources to the group.

### **Assign Resources to a Security Group**

You can assign virtual machines and network adapters to a security group. These resources have associated IP addresses that define the source or destination parameters for which an App Firewall rule enforces an access policy.

#### **To assign resources to a security group**

- 1 Click a datacenter resource from the vSphere Client.
- 2 Click the **vShield App** tab.
- 3 Click **Security Groups**.
- 4 Click the arrow next to the name of a security group to expand the details of the group.
- 5 Select a vNIC from the drop‐down list and click **Add**.

The selected vNIC appears under vNIC Membership.

Repeat these steps for each vNIC you want to place in this security group.

6 Click **Commit**.

After assigning resources, add the security group to a firewall rule as a container. See ["Create](#page-72-0) an App [Firewall](#page-72-0) Rule" on page 73.

### **Validating Active Sessions against the Current App Firewall Rules**

By default, a vShield Edge matches firewall rules against each new session. After a session has been established, any firewall rule changes do not affect active sessions.

The CLI command validate sessions enables you to validate active sessions that are in violation of the current rule set. You would use this procedure for the following scenarios:

- You updated the firewall rule set. After a firewall rule set update, you should validate active sessions to purge any existing sessions that are in violation of the updated policy.
- You viewed sessions in Flow Monitoring and determined that an existing or historical flow requires a new access rule. After creating a firewall rule that matches the offending session, you should validate active sessions to purge any existing sessions that are in violation of the updated policy.

After the App Firewall update is complete, issue the validate sessions command from the CLI of a vShield App to purge sessions that are in violation of current policy.

#### **To validate active sessions against the current firewall rules**

- 1 Update and commit the App Firewall rule set at the appropriate container level.
- 2 Open a console session on a vShield App issue the validate sessions command.

```
vShieldApp> enable
Password:
vShieldApp# validate sessions
```
## **Revert to a Previous App Firewall Configuration**

The vShield Manager saves a snapshot of App Firewall settings each time you commit a new rule. Clicking **Commit** causes the vShield Manager to save the previous configuration with a timestamp before adding the new rule. These snapshots are available from the **Revert to Snapshot** drop‐down list.

#### **To revert to a previous App Firewall configuration**

- 1 In the vSphere Client, go to **Inventory > Hosts and Clusters**.
- 2 Select a datacenter or cluster resource from the inventory panel.
- 3 Click the **vShield App** tab.
- 4 Click **App Firewall**.
- 5 From the **Revert to Snapshot** drop‐down list, select a snapshot.

Snapshots are presented in the order of timestamps, with the most recent snapshot listed at the top.

- 6 View snapshot configuration details.
- 7 Do one of the following:
	- To return to the current configuration, select the **‐** option from the **Revert to Snapshot** drop‐down list.
	- Click **Commit** to overwrite the current configuration with the snapshot configuration.

### **Delete an App Firewall Rule**

You can delete any App Firewall rule you have created. You cannot delete the any rules in the Default Rules section of the table.

#### **To delete an App Firewall rule**

- 1 Click an existing row in the App Firewall table.
- 2 Click **Delete**.
- 3 Click **Commit**.

## **Using SpoofGuard**

After synchronizing with the vCenter Server, the vShield Manager collects the IP addresses of all vCenter guest virtual machines from VMware Tools on each virtual machine. Up to vShield 4.1, vShield trusted the IP address provided by VMware Tools on a virtual machine. However, if a virtual machine has been compromised, the IP address can be spoofed and malicious transmissions can bypass firewall policies.

SpoofGuard allows you to authorize the IP addresses reported by VMware Tools, and alter them if necessary to prevent spoofing. SpoofGuard inherently trusts the MAC addresses of virtual machines collected from the VMX files and vSphere SDK. Operating separately from the App Firewall rules, you can use SpoofGuard to block traffic determined to be spoofed.

When enabled, you can use SpoofGuard to monitor and manage the IP addresses reported by your virtual machines in one of the following modes.

- **Automatically Trust IP Assignments On Their First Use**: This mode allows all traffic from your virtual machines to pass while building a table of MAC‐to‐IP address assignments. You can review this table at your convenience and make IP address changes.
- **Manually Inspect and Approve All IP Assignments Before Use**: This mode blocks all traffic until you approve each MAC‐to‐IP address assignment.

**NOTE** SpoofGuard inherently allows DHCP requests regardless of enabled mode. However, if in manual inspection mode, traffic does not pass until the DHCP‐assigned IP address has been approved.

### **SpoofGuard Screen Options**

The SpoofGuard screen displays the following options.

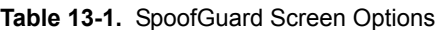

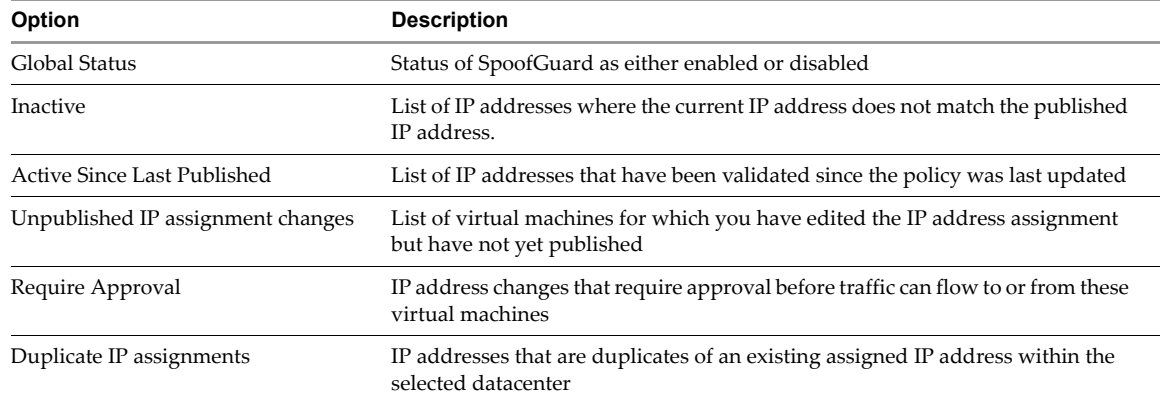

### **Enable SpoofGuard**

You must enable SpoofGuard per datacenter to manage IP address assignments.

**IMPORTANT** You must upgrade all vShield App instances to vShield App 1.0.0 Update 1 or later before you enable SpoofGuard.

#### **To enable SpoofGuard**

- 1 In the vShield Manager user interface, go to the **Hosts and Clusters** view.
- 2 Select a datacenter resource from the resource tree.
- 3 Click the **SpoofGuard** tab.
- 4 Click **Edit** to the right side of the Global Status heading.
- 5 For **IP Assignment Tracking**, click **Enabled**.
- 6 For **Operation Mode**, select one of the following:
	- **Automatically TrustIP Assignments on Their First Use**: Select this option to trust all IP assignments upon initial registration with the vShield Manager.
	- **Manually Inspect and Approve AllIP Assignments Before Use**: Select this option to require manual approval of all IP addresses. All traffic to and from unapproved IP addresses is blocked.
- 7 Click **Ok**.

### **Approve IP Addresses**

If you set SpoofGuard to require manual approval of all IP address assignments, you must approve IP address assignments to allow traffic from those virtual machines to pass.

#### **To approve an IP address**

- 1 In the vShield Manager user interface, go to the **Hosts and Clusters** view.
- 2 Select a datacenter resource from the resource tree.
- 3 Click the **SpoofGuard** tab.
- 4 Click the **Require Approval** or **Duplicate IP assignments** link.
- 5 Do one of the following:
	- Select the top check box in the left side check box column to select all assignments on the screen.
	- Belect the check box for each assignment you are ready to approve.
- 6 Click **Approve Selected**.
- 7 Click **Publish Changes**.

### **Edit an IP Address**

You can edit the IP address assigned to a MAC address to correct the assigned IP address.

**NOTE** SpoofGuard accepts a unique IP address from more than virtual machine. However, you can assign an IP address only once. An approved IP address is unique across the vShield system. Duplicate approved IP addresses are not allowed.

#### **To edit an IP address**

- 1 In the vShield Manager user interface, go to the **Hosts and Clusters** view.
- 2 Select a datacenter resource from the resource tree.
- 3 Click the **SpoofGuard** tab.
- 4 Click one of the option links.
- 5 In the Approved IP column, click **Edit**.
- 6 Type an IP address in the **Approved IP Address** pop‐up window.
- 7 Click **Apply**.
- 8 Click **Publish Changes**.

### **Delete an IP Address**

You can delete a MAC-to-IP address assignment from the SpoofGuard table to clean the table of a virtual machine that is no longer active. Any deleted instance can reappear in the SpoofGuard table based on viewed traffic and the current enabled state of SpoofGuard.

#### **To delete an IP address**

- 1 In the vShield Manager user interface, go to the **Hosts and Clusters** view.
- 2 Select a datacenter resource from the resource tree.
- 3 Click the **SpoofGuard** tab.
- 4 Click one of the option links.
- 5 In the Approved IP column, click **Delete**.
- 6 Click **Publish Changes**.

vShield Administration Guide

# **vShield Endpoint Events and Alarms 14**

vShield Endpoint delivers an introspection‐based antivirus solution. vShield Endpoint uses the hypervisor to scan guest virtual machines from the outside without a bulky agent. vShield Endpoint is efficient in avoiding resource bottlenecks while optimizing memory use.

vShield Endpoint health status is conveyed by using alarms that show in red and yellow on the vCenter Server console. In addition, more status information can be gathered by looking at the event logs.

**IMPORTANT** Your vCenter Server must be correctly configured for vShield Endpoint security:

- Not all guest operating systems are supported by vShield Endpoint. Virtual machines with non‐supported operating systems are not protected by the security solution.
- All virtual machines (with supported operating systems) that reside on a vShield Endpoint-protected ESX host must be protected by a vShield Endpoint module.
- Not all ESX hosts in a vCenter Server must be protected by the security solution, but each protected ESX must have an SVM installed on it.

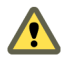

**CAUTION** vMotion migration of a protected virtual machine are blocked if the target ESX is not enabled for vShield Endpoint. Make sure that the resource pool for vMotion of protected virtual machines contains only security enabled ESX hosts.

This chapter includes the following topics:

- "View vShield [Endpoint](#page-80-0) Status" on page 81
- ["Alarms"](#page-81-0) on page 82
- ["Events"](#page-82-0) on page 83
- "Audit [Messages"](#page-85-0) on page 86

### <span id="page-80-0"></span>**View vShield Endpoint Status**

Monitoring a vShield Endpoint instance involves checking for status coming from the vShield Endpoint components: the security virtual machine (SVM), the ESX host-resident vShield Endpoint module, and the protected virtual machine‐resident thin agent.

#### **To view vShield Endpoint status**

- 1 In the vSphere Client, go to **Inventory > Hosts and Clusters**.
- 2 Select a datacenter, cluster, or ESX host resource from the resource tree.
- 3 Click the **vShield App** tab (or **vShield** tab on ESX hosts).
- 4 Click **Endpoint Status**.

### <span id="page-81-0"></span>**Alarms**

Alarms signal the vCenter Server administrator about vShield Endpoint events that require attention. Alarms are automatically cancelled in case the alarm state is no longer present.

vCenter Server alarms can be displayed without a custom vSphere plug‐in. See the *vCenter Server Administration Guide* on events and alarms.

Upon registering as a vCenter Server extension, the vShield Manager defines the rules that create and remove alarms, based on events coming from the three vShield Endpoint components: SVM, vShield Endpoint module, and thin agent. Rules can be customized. For instructions on how to customize rules for alarms, see the vCenter Server documentation. In some cases, there are multiple possible causes for the alarm. The tables that follow list the possible causes and the corresponding actions you might want to take for remediation.

vShield Endpoint defines three sets of alarms:

- "Host [Alarms"](#page-81-1) on page 82
- "SVM [Alarms"](#page-81-2) on page 82
- "VM [Alarms"](#page-82-1) on page 83

### <span id="page-81-1"></span>**Host Alarms**

Host alarms are generated by events affecting the health status of the vShield Endpoint module.

#### **Table 14-1.** Warnings (Marked Yellow)

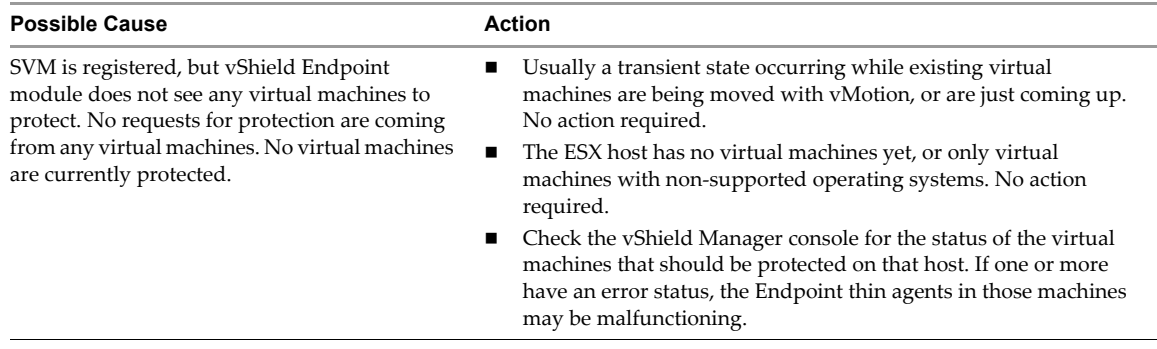

#### **Table 14-2.** Errors (Marked Red)

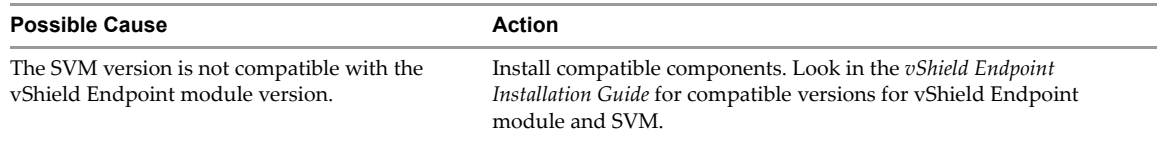

### <span id="page-81-2"></span>**SVM Alarms**

SVM alarms are generated by events affecting the health status of the vShield Endpoint module.

#### **Table 14-3.** Red SVM Alarms

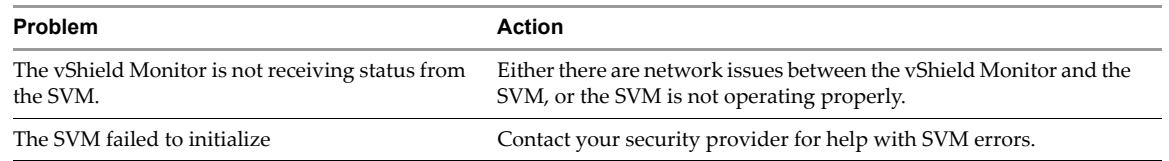

### <span id="page-82-1"></span>**VM Alarms**

VM alarms are generated by events affecting the health status of the vShield Endpoint module.

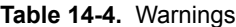

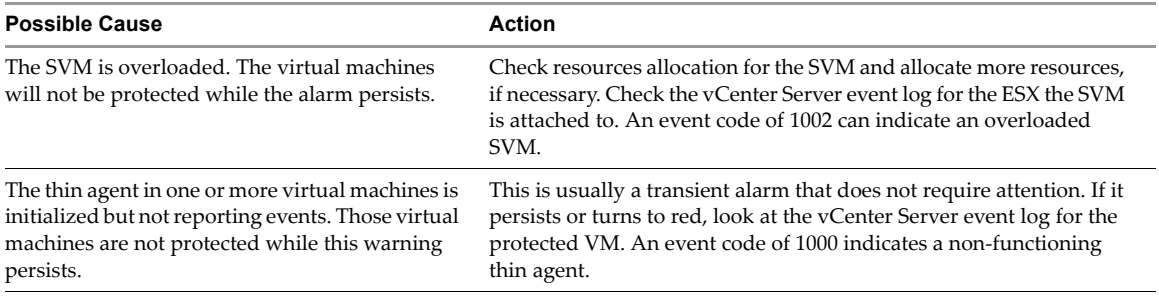

#### **Table 14-5.** Errors

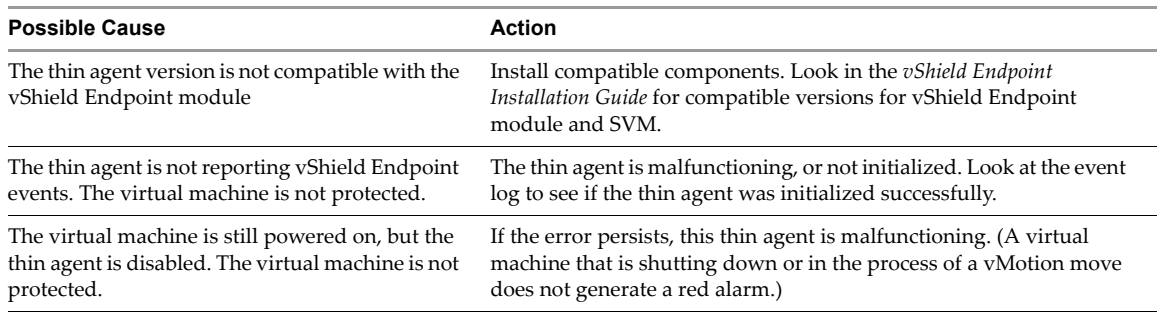

### <span id="page-82-0"></span>**Events**

Events are used for logging and auditing conditions inside the vShield Endpoint-based security system.

Events can be displayed without a custom vSphere plug‐in. See the *vCenter Server Administration Guide* on events and alarms.

Events are the basis for alarms that are generated. Upon registering as a vCenter Server extension, the vShield Manager defines the rules that create and remove alarms.

Default base arguments for an event are the reported time and the vShield Manager event\_id.

[Table 14](#page-82-2)-6 lists vShield Endpoint events reported by the SVM and the vShield Manager (VSM) in order by code number. The table shows the even code, name, the VC arguments, the event category, and a description. In the Event Category column, events that generate error alarms are colored red. Events that generate warning alarms are colored yellow.

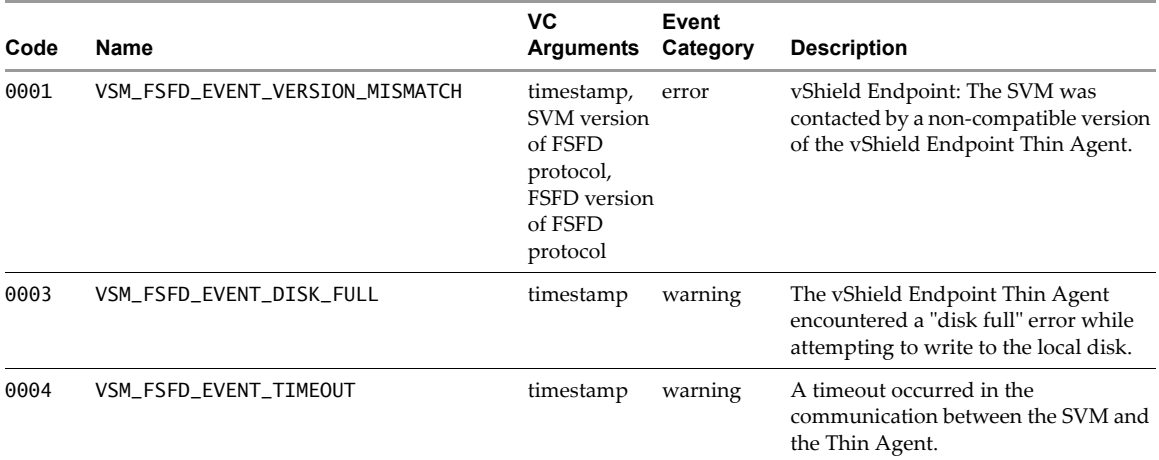

#### <span id="page-82-2"></span>**Table 14-6.** vShield Endpoint Events

#### **Table 14-6.** vShield Endpoint Events (Continued)

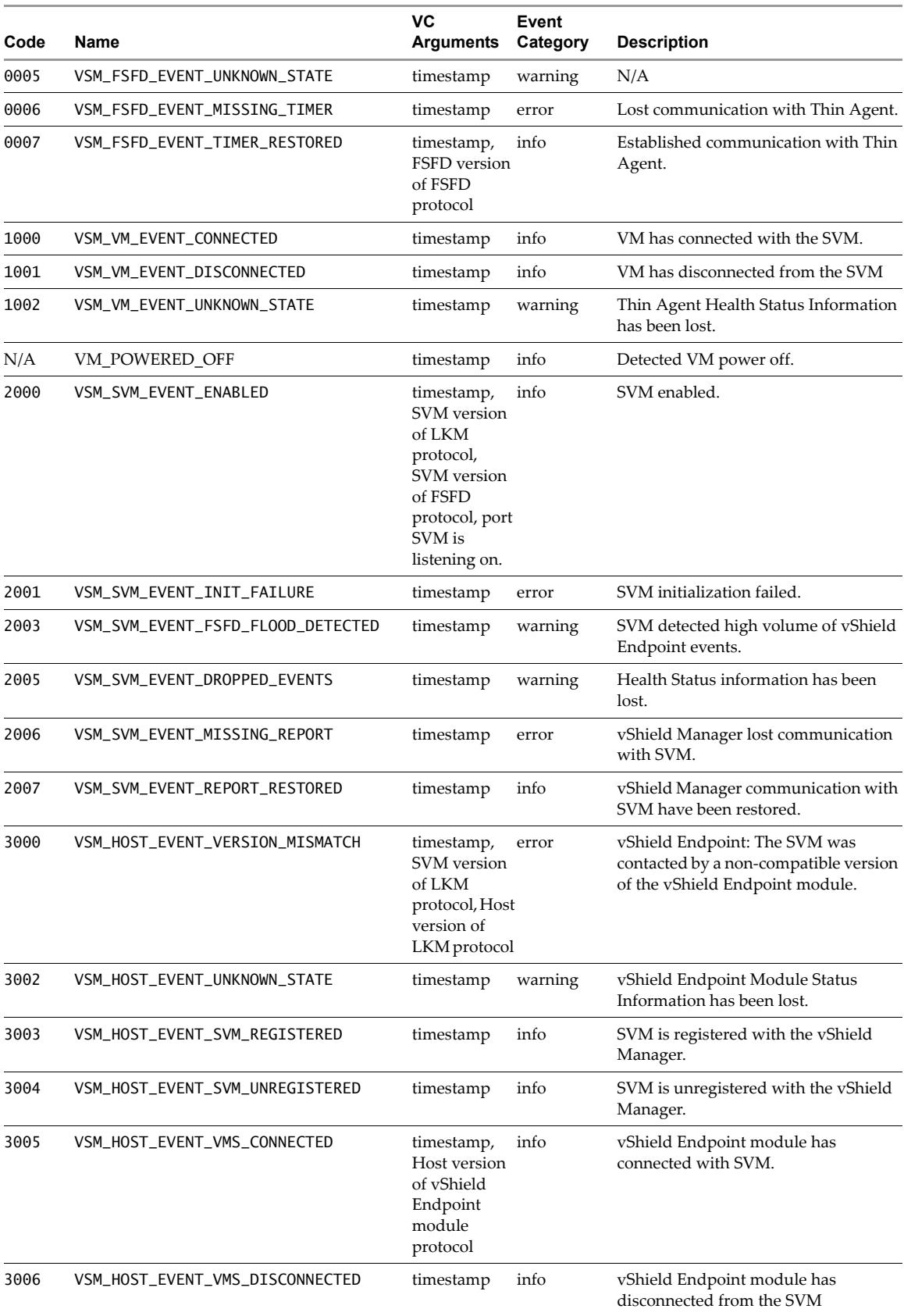

#### Possible causes for events are listed in [Table 14](#page-84-0)‐7:

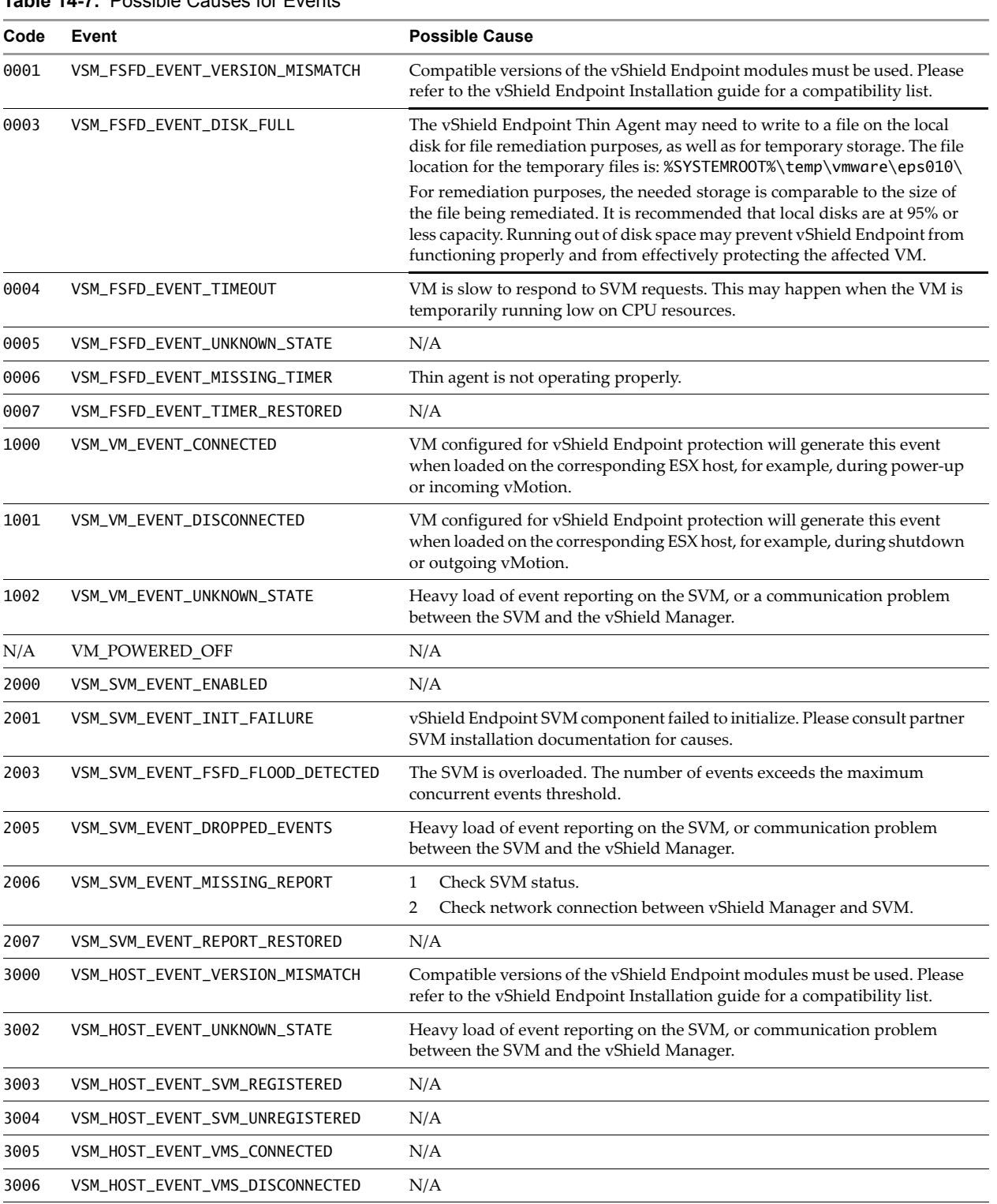

<span id="page-84-0"></span>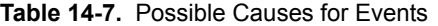

### <span id="page-85-0"></span>**Audit Messages**

Audit messages include fatal errors and other important audit messages and are logged to vmware.log. The following conditions are logged as AUDIT messages:

- Thin agent initialization success (and version number.)
- Thin agent initialization failure.
- Successfully found SCSI device to communicate with the security virtual machine (SVM).
- Failure to create filter device object, or failure to attach to device stack.
- Established first time communication with SVM.
- Failure to establish communication with SVM (when first such failure occurs).

Generated log messages have the following substrings near the beginning of each log message: vf-AUDIT, vf-ERROR, vf-WARN, vf-INFO, vf-DEBUG.

# **Appendixes**

vShield Administration Guide

# **Command Line Interface**

Each vShield virtual machine contains a command line interface (CLI). This appendix details CLI usage and commands.

User account management in the CLI is separate from user account management in the vShield Manager user interface.

This appendix includes the following topics:

- ["Logging](#page-88-0) In and Out of the CLI" on page 89
- "CLI [Command](#page-88-1) Modes" on page 89
- "CLI [Syntax"](#page-89-0) on page 90
- ["Moving](#page-89-1) Around in the CLI" on page 90
- ["Getting](#page-90-1) Help within the CLI" on page 91
- "Securing CLI User Accounts and the Privileged Mode [Password"](#page-90-0) on page 91
- ["Command](#page-92-0) Reference" on page 93

### <span id="page-88-0"></span>**Logging In and Out of the CLI**

Before you can run CLI commands, you must initiate a console session to a vShield virtual machine. To open a console session within the vSphere Client, select the vShield virtual machine from the inventory panel and click the **Console** tab. You can log in to the CLI by using the default user name **admin** and password **default**.

You can also use SSH to access the CLI. By default, SSH access is disabled. Use the [ssh](#page-101-0) command to enable and disable the SSH service on a vShield virtual appliance. See "ssh" on [page 102](#page-101-0).

To log out, type exit from either Basic or Privileged mode.

### <span id="page-88-1"></span>**CLI Command Modes**

The commands available to you at any given time depend on the mode you are currently in.

**NOTE** vShield Edge virtual machines have Basic mode only.

- Basic: Basic mode is a read‐only mode. To have access to all commands, you must enter Privileged mode.
- Privileged: Privileged mode commands allow support-level options such as debugging and system diagnostics. Privileged mode configurations are not saved upon reboot. You must run the write memory command to save Privileged mode configurations.
- **Configuration: Configuration mode commands allow you to change the current configuration of utilities** on a vShield virtual machine. You can access Configuration mode from Privileged mode. From Configuration mode, you can enter Interface configuration mode.
- Interface Configuration: Interface Configuration mode commands allow you to change the configuration of virtual machine interfaces. For example, you can change the IP address and IP route for the management port of the vShield Manager.

### <span id="page-89-0"></span>**CLI Syntax**

Run commands at the prompt as shown. Do not type the  $($   $)$ ,  $\leq$   $>$ , or  $[$   $]$  symbols.

command A.B.C.D (option1 | option2) <0-512> [WORD]

- Required numerical ranges are enclosed in angle brackets.
- Required text is presented in all capital letters.
- Multiple, required keywords or options are enclosed in parentheses and separated by a pipe character.
- An optional keyword or value is enclosed in square brackets.

## <span id="page-89-1"></span>**Moving Around in the CLI**

The following commands move the pointer around on the command line.

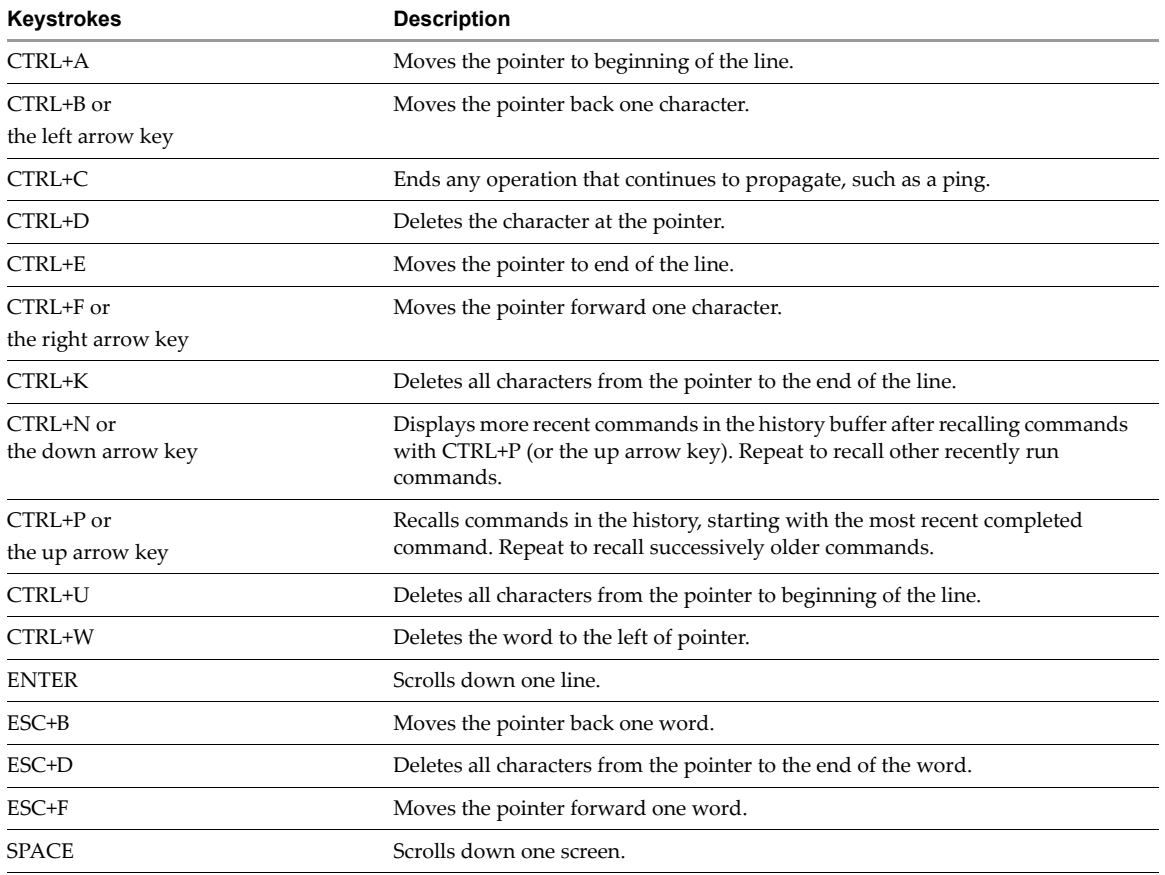

### <span id="page-90-1"></span>**Getting Help within the CLI**

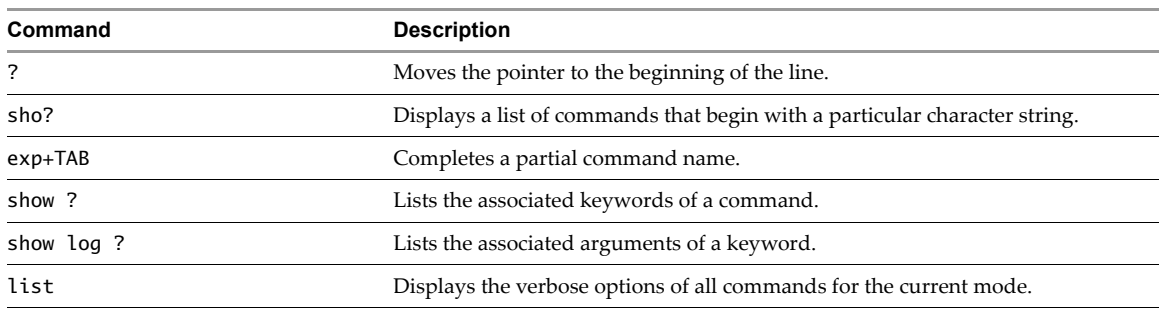

The CLI contains the following commands for assisting your use.

### <span id="page-90-0"></span>**Securing CLI User Accounts and the Privileged Mode Password**

You must manage CLI user accounts separately on each vShield virtual machine. By default, you use the admin user account to log in to the CLI of each vShield virtual machine. The CLI admin account and password are separate from the vShield Manager user interface admin account and password.

You should create a new CLI user account and remove the admin account to secure access to the CLI on each vShield virtual machine.

User account management in the CLI conforms to the following rules.

- You can create CLI user accounts. Each created user account has administrator‐level access to the CLI.
- You cannot change the password for any CLI user account on a vShield Manager or vShield App virtual machine. If you need to change a CLI user account password, you must delete the user account, and then re-add it with a new password. You can change the password of any non-admin account on the vShield Edge.

The CLI admin account password and the Privileged mode password are managed separately. The default Privileged mode password is the same for each CLI user account. You should change the Privileged mode password to secure access to the CLI configuration options.

**IMPORTANT** Each vShield virtual machine has two built‐in CLI user accounts for system use: nobody and vs\_comm. Do not delete or modify these accounts. If these accounts are deleted or modified, the virtual machine will not work.

### **Add a CLI User Account**

You can add a user account with a strong password to secure CLI access to each vShield virtual machine. After adding a user account, you should delete the admin user account.

#### **To add a CLI user account**

- 1 Log in to the vSphere Client.
- 2 Select a vShield virtual machine from the inventory.
- 3 Click the **Console** tab to open a CLI session.
- 4 Log in by using the admin account.

manager login: admin password: manager>

5 Switch to Privileged mode.

manager> enable password: manager#

6 Switch to Configuration mode.

manager# configure terminal

7 Add a user account.

manager(config)# user root password plaintext abcd1234

8 Save the configuration.

```
manager(config)# write memory
Building Configuration...
Configuration saved.
[OK]
```
9 Exit the CLI.

```
manager(config)# exit
manager# exit
```
### **Delete the admin User Account from the CLI**

After adding a CLI user account, you can delete the admin user account to secure access to the CLI.

**IMPORTANT** Do not delete the admin user account until you add a user account to replace the admin account. This prevents you from being locked out of the CLI.

#### **To delete the admin user account**

- 1 Log in to the vSphere Client.
- 2 Select a vShield virtual machine from the inventory.
- 3 Click the **Console** tab to open a CLI session.
- 4 Log in by using a user account other than admin.
- 5 Switch to Privileged mode.
- 6 Switch to Configuration mode.
- 7 Delete the admin user account.

manager(config)# no user admin

- 8 Save the configuration.
- 9 Run the exit command twice to log out of the CLI.

### **Change the CLI Privileged Mode Password**

You can change the Privileged mode password to secure access to the configuration options of the CLI.

#### **To change the Privileged mode password**

- 1 Log in to the vSphere Client.
- 2 Select a vShield virtual machine from the inventory.
- 3 Click the **Console** tab to open a CLI session.
- 4 Log in to the CLI.
- 5 Switch to Privileged mode.
- 6 Switch to Configuration mode.
- 7 Change the Privileged mode password.
	- manager(config)# enable password abcd1234
- 8 Save the configuration.
- 9 Run the exit command twice to log out of the CLI.
- 10 Log in to the CLI.
- 11 Switch to Privileged mode by using the new password.

### <span id="page-92-0"></span>**Command Reference**

The command reference details each CLI command, including syntax, usage, and related commands.

- ["Administrative](#page-92-1) Commands" on page 93
- "CLI Mode [Commands"](#page-93-0) on page 94
- ["Configuration](#page-96-0) Commands" on page 97
- **Debug [Commands"](#page-103-0)** on page 104
- "Show [Commands"](#page-108-0) on page 109
- "Diagnostics and [Troubleshooting](#page-124-0) Commands" on page 125
- "User [Administration](#page-127-0) Commands" on page 128
- "Terminal [Commands"](#page-129-0) on page 130
- "Deprecated [Commands"](#page-130-0) on page 131

### <span id="page-92-1"></span>**Administrative Commands**

#### **list**

Lists all in‐mode commands.

#### **Syntax**

list

#### **CLI Mode**

Basic, Privileged, Configuration, Interface Configuration

#### **Example**

```
vShieldMgr> list
   enable
   exit
   list
   ping WORD
   quit
   show interface
   show ip route
   ssh WORD
   telnet WORD
   telnet WORD PORT
   traceroute WORD
...
```
### <span id="page-92-2"></span>**reboot**

Reboots a vShield virtual machine. You can also reboot a vShield App from the vShield Manager user interface. See ["Restart](#page-62-0) a vShield App" on page 63.

#### **Syntax**

reboot

#### **CLI Mode**

Privileged

#### **Example**

vShield# reboot

#### **Related Commands**

shutdown

#### **shutdown**

In Privileged mode, the shutdown command powers off the virtual machine. In Interface Configuration mode, the shutdown command disables the interface.

To enable a disabled interface, use no before the command.

#### **Syntax**

[no] shutdown

#### **CLI Mode**

Privileged, Interface Configuration

#### **Example**

vShield# shutdown

or

```
vShield(config)# interface mgmt
vShield(config-if)# shutdown
vShield(config-if)# no shutdown
```
#### **Related Commands**

[reboot](#page-92-2)

### <span id="page-93-0"></span>**CLI Mode Commands**

#### **configure terminal**

Switches to Configuration mode from Privileged mode.

#### **Syntax**

configure terminal

#### **CLI Mode**

Privileged

#### **Example**

vShield# configure terminal vShield(config)#

#### **Related Commands**

#### [interface](#page-95-0)

#### <span id="page-93-1"></span>**disable**

Switches to Basic mode from Privileged mode.

#### **Syntax**

disable

#### **CLI Mode**

Basic

#### **Example**

vShield# disable vShield>

#### **Related Commands**

[enable](#page-94-0)

#### <span id="page-94-0"></span>**enable**

Switches to Privileged mode from Basic mode.

#### **Syntax**

enable

#### **CLI Mode**

Basic

#### **Example**

vShield> enable password: vShield#

#### **Related Commands**

[disable](#page-93-1)

#### <span id="page-94-2"></span>**end**

Ends the current CLI mode and switches to the previous mode.

#### **Syntax**

end

#### **CLI Mode**

Basic, Privileged, Configuration, and Interface Configuration

#### **Example**

vShield# end vShield>

#### **Related Commands**

[exit](#page-94-1)

[quit](#page-95-1)

#### <span id="page-94-1"></span>**exit**

Exits from the current mode and switches to the previous mode, or exits the CLI session if run from Privileged or Basic mode.

#### **Syntax**

exit

#### **CLI Mode**

Basic, Privileged, Configuration, and Interface Configuration

#### **Example**

vShield(config-if)# exit vShield(config)# exit vShield#

#### **Related Commands**

[end](#page-94-2)

[quit](#page-95-1)

#### <span id="page-95-0"></span>**interface**

Switches to Interface Configuration mode for the specified interface.

To delete the configuration of an interface, use no before the command.

#### **Syntax**

[no] interface (mgmt | p0 | u0)

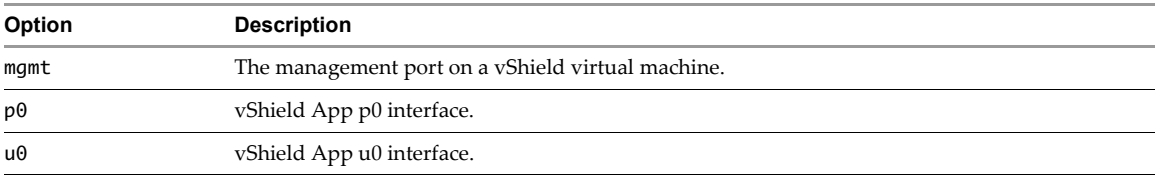

#### **CLI Mode**

Configuration

#### **Example**

vShield# configure terminal vShield(config)# interface mgmt vShield(config-if)# or vShield(config)# no interface mgmt

#### **Related Commands**

#### show [interface](#page-111-0)

#### <span id="page-95-1"></span>**quit**

Quits Interface Configuration mode and switches to Configuration mode, or quits the CLI session if run from Privileged or Basic mode.

#### **Syntax**

quit

#### **CLI Mode**

Basic, Privileged, and Interface Configuration

#### **Example**

vShield(config-if)# quit vShield(config)#

#### **Related Commands**

[end](#page-94-2)

[exit](#page-94-1)

### <span id="page-96-0"></span>**Configuration Commands**

#### **clear vmwall rules**

Resets the firewall rule set on a vShield App to the default rule set. This is a temporary condition that can be used to troubleshoot firewall issues. You can restore the firewall rule set by performing a force sync operation for the vShield App from the vShield Manager. Fore more information on forcing synchronization, see ["Force](#page-61-0) a vShield App to [Synchronize](#page-61-0) with the vShield Manager" on page 62.

#### **Syntax**

clear vmwall rules

#### **CLI Mode**

Privileged

#### **Usage Guidelines**

vShield App CLI

#### **Example**

manager# clear vmwall rules

#### **Related Commands**

[show vmwall log](#page-123-0)

[show vmwall rules](#page-124-1)

#### <span id="page-96-1"></span>**cli ssh allow**

Enable or disable access to the CLI via SSH session.

#### **Syntax**

[no] cli ssh allow

#### **CLI Mode**

Configuration

#### **Usage Guidelines**

Use this command with the ssh command to allow or disallow CLI access via SSH.

#### **Example**

manager(config)# ssh start manager(config)# cli ssh allow

#### **Related Commands**

[ssh](#page-101-0)

#### **copy running-config startup-config**

Copies the current system configuration to the startup configuration. You can also copy and save the running CLI configuration of a vShield App from the vShield Manager user interface. See "Back Up the [Running](#page-61-1) CLI [Configuration](#page-61-1) of a vShield App" on page 62.

#### **Syntax**

copy running-config startup-config

#### **CLI Mode**

Privileged

#### **Example**

```
manager# copy running-config startup-config
Building Configuration...
Configuration saved.
[OK]
```
#### **Related Commands**

show [running](#page-117-0)‐config

show [startup](#page-121-0)-config

#### **database erase**

Erases the vShield Manager database, resetting the database to factory defaults. This command clears all configuration data from the vShield Manager userinterface, including vShield App configurations, event data, and so forth. The vShield Manager CLI configuration is not affected by this command.

#### **Syntax**

database erase

#### **CLI Mode**

Privileged

#### **Usage Guidelines**

vShield Manager CLI

#### **Example**

manager# database erase

#### **enable password**

Changes the Privileged mode password. You should change the Privileged mode password for each vShield virtual machine. CLI user passwords and the Privileged mode password are managed separately. The Privileged mode password is the same for each CLI user account.

#### **Syntax**

enable password PASSWORD

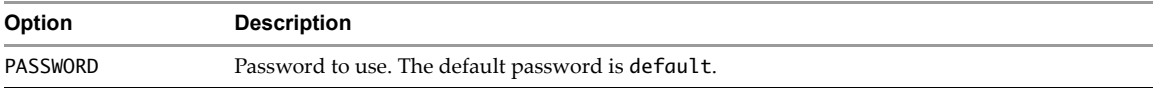

#### **CLI Mode**

Configuration

#### **Example**

vShield# configure terminal vShield(config)# enable password plaintext abcd123

#### **Related Commands**

#### [enable](#page-94-0)

show [running](#page-117-0)‐config

#### **hostname**

Changes the name of the CLI prompt. The default prompt name for the vShield Manager is manager, and the default prompt name for the vShield App is vShield.

#### **Syntax**

hostname WORD

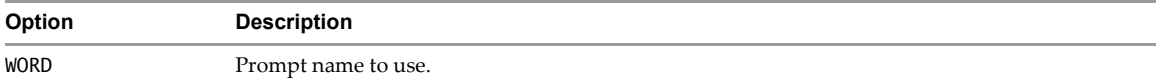

#### **CLI Mode**

Configuration

#### **Example**

vShield(config)# hostname vs123 vs123(config)#

#### **ip address**

Assigns an IP address to an interface. On the vShield virtual machines, you can assign an IP addresses to the mgmt interface only.

To remove an IP address from an interface, use no before the command.

#### **Syntax**

[no] ip address A.B.C.D/M

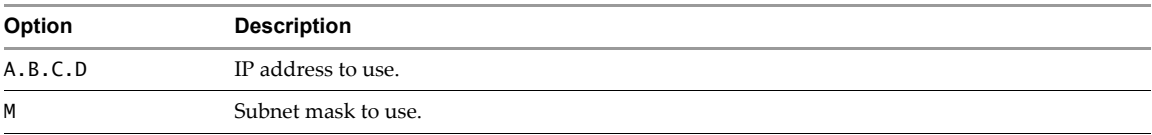

#### **CLI Mode**

Interface Configuration

#### **Example**

vShield(config)# interface mgmt vShield(config-if)# ip address 192.168.110.200/24

or

vShield(config)# interface mgmt vShield(config-if)# no ip address 192.168.110.200/24

#### **Related Commands**

show [interface](#page-111-0)

#### **ip name server**

Identifies a DNS server to provide address resolution service. You can also identify one or more DNS servers by using the vShield Manager user interface. See "Identify DNS [Services"](#page-21-0) on page 22.

To remove a DNS server, use no before the command.

#### **Syntax**

[no] ip name server A.B.C.D

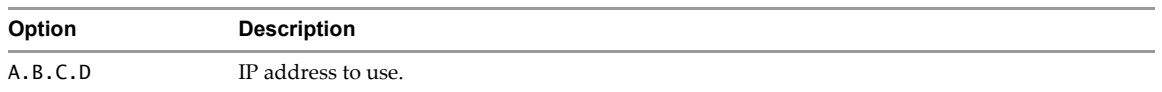

#### **CLI Mode**

Configuration

#### **Example**

vShield(config)# ip name server 192.168.1.3

or

vShield(config)# no ip name server 192.168.1.3

#### **ip route**

Adds a static route.

To delete an IP route, use no before the command.

#### **Syntax**

[no] ip route A.B.C.D/M W.X.Y.Z

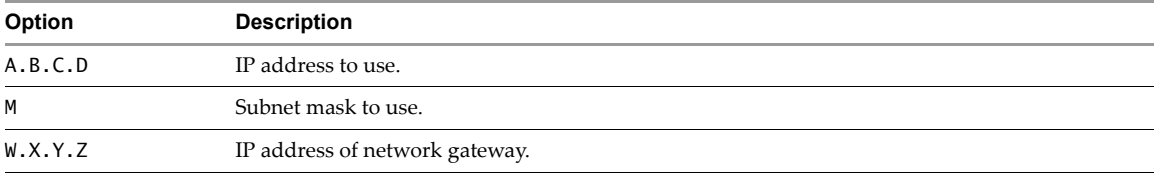

#### **CLI Mode**

Configuration

#### **Example**

vShield# configure terminal vShield(config)# ip route 0.0.0.0/0 192.168.1.1

or

vShield(config)# no ip route 0.0.0.0/0 192.168.1.1

#### **Related Commands**

[show](#page-112-0) ip route

#### **manager key**

Sets a shared key for authenticating communication between a vShield App and the vShield Manager. You can set a shared key on any vShield App. This key must be entered during vShield App installation. If the shared key between a vShield App and the vShield Manager is not identical, the service cannot install and is inoperable.

#### **Syntax**

manager key KEY

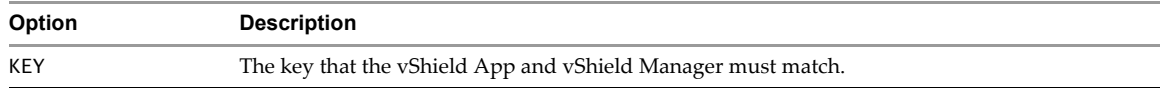

#### **CLI Mode**

Privileged

#### **Usage Guidelines**

vShield App CLI

#### **Example**

vShield# manager key abc123

#### **Related Commands**

[setup](#page-101-1)

#### <span id="page-100-0"></span>**ntp server**

Identifies a Network Time Protocol (NTP) server for time synchronization service. Initial NTP server synchronization might take up to 15 minutes. From the vShield Manager user interface, you can connect to an NTP server for time synchronization. See "Set the vShield [Manager](#page-22-0) Date and Time" on page 23.

All vShield App instances use the NTP server configuration of the vShield Manager. You can use this command to connect a vShield App to an NTP server not used by the vShield Manager.

To remove the NTP server, use no before the command.

#### **Syntax**

[no] ntp server (HOSTNAME | A.B.C.D)

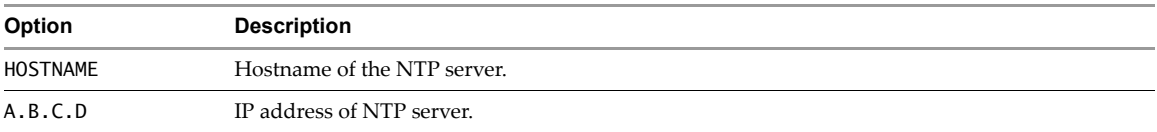

#### **CLI Mode**

Configuration

#### **Usage Guidelines**

vShield App CLI

#### **Example**

vShield# configure terminal vShield(config)# ntp server 10.1.1.113

or

vShield# configure terminal vShield(config)# no ntp server

#### **Related Commands**

[show](#page-116-0) ntp

#### **set clock**

Sets the date and time. From the vShield Manager user interface, you can connect to an NTP server for time synchronization. All vShield App instances use the NTP server configuration of the vShield Manager. You should use this command if you meet one of the following conditions.

- You cannot connect to an NTP server.
- You frequently power off and power on a vShield App, such as in a lab environment. A vShield App can become out of sync with the vShield Manager when it is frequently power on and off.

#### **Syntax**

set clock HH:MM:SS MM DD YYYY

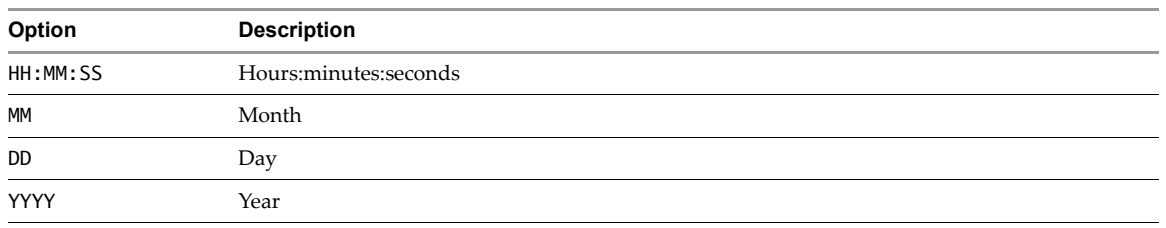

#### **CLI Mode**

Privileged

#### **Example**

vShield(config)# set clock 00:00:00 08 28 2009

#### **Related Commands**

ntp [server](#page-100-0)

[show](#page-108-1) clock

[show](#page-116-0) ntp

#### <span id="page-101-1"></span>**setup**

Opens the CLI initialization wizard for vShield virtual machine installation. You configure multiple settings by using this command. You run the setup command during vShield Manager installation and manual installation of vShield App instances. Press ENTER to accept a default value.

#### **Syntax**

setup

#### **CLI Mode**

Basic

#### **Usage Guidelines**

The Manager key option is applicable to vShield App setup only.

#### **Example**

```
manager(config)# setup
Default settings are in square brackets '[]'.
Hostname [manager]: 
IP Address (A.B.C.D or A.B.C.D/MASK): 192.168.0.253
Default gateway (A.B.C.D): 192.168.0.1
Old configuration will be lost, and system needs to be rebooted
Do you want to save new configuration (y/[n]): y 
Please log out and log back in again.
```
manager>

#### <span id="page-101-0"></span>**ssh**

Starts or stops the SSH service on a vShield virtual appliance.

#### **Syntax**

ssh (start | stop)

#### **CLI Mode**

#### Configuration

#### **Usage Guidelines**

Starting the SSH service and enabling CLI access via SSH (cli ssh allow) allows user to access the CLI via SSH.

#### **Example**

manager(config)# ssh start manager(config)# cli ssh allow

or

manager(config)# no cli ssh allow manager(config)# ssh stop

#### **Related Commands**

cli ssh [allow](#page-96-1)

#### **syslog**

Identifies a syslog server to which a vShield virtual machine can send system events. You can also identify one or more syslog servers by using the vShield Manager user interface. See "Send [vShield](#page-60-0) App System Events to a Syslog Server" on [page 61.](#page-60-0)

To disable syslog export, use no before the command.

#### **Syntax**

[no] syslog (HOSTNAME | A.B.C.D)

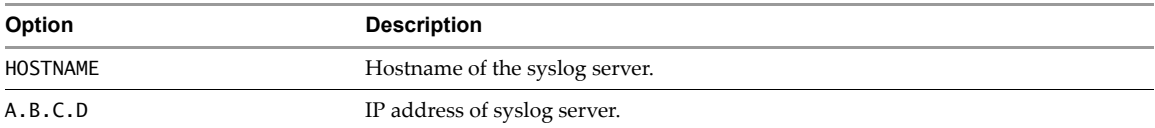

#### **CLI Mode**

Configuration

#### **Example**

vShield(config)# syslog 192.168.1.2

#### **Related Commands**

show [syslog](#page-121-1)

#### <span id="page-102-0"></span>**write**

Writes the running configuration to memory. This command performs the same operation as the write memory command.

#### **Syntax**

write

#### **CLI Mode**

Privileged

#### **Example**

manager# write

#### **Related Commands**

write [memory](#page-103-1)

#### **write erase**

Resets the CLI configuration to factory default settings.

#### **Syntax**

write erase

#### **CLI Mode**

Privileged

#### **Example**

manager# write erase

#### <span id="page-103-1"></span>**write memory**

Writes the current configuration to memory. This command is identical to the write command.

#### **Syntax**

write memory

#### **CLI Mode**

Privileged, Configuration, and Interface Configuration

#### **Example**

manager# write memory

#### **Related Commands**

[write](#page-102-0)

### <span id="page-103-0"></span>**Debug Commands**

#### <span id="page-103-2"></span>**debug copy**

Copies one or all packet trace or tcpdump files and exports them to a remote server. You must enable the debug packet capture command before you can copy and export files.

#### **Syntax**

```
debug copy (scp|ftp) URL (packet-traces | tcpdumps) (FILENAME | all)
```
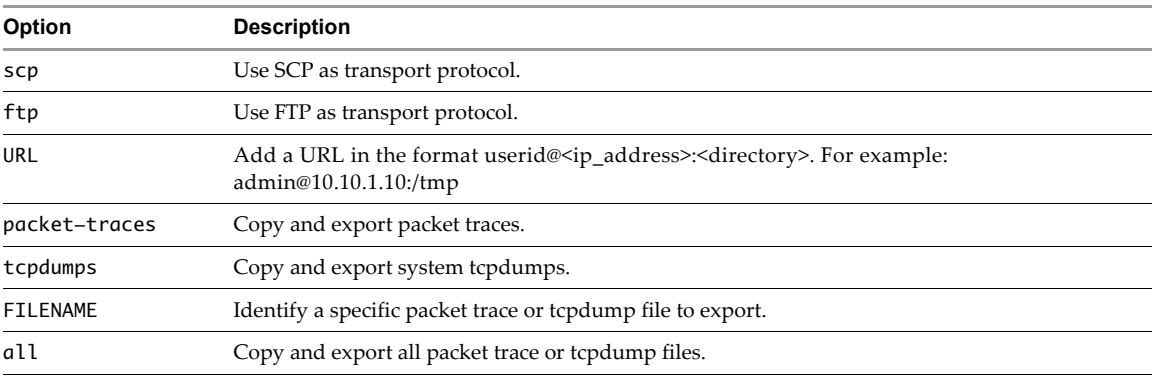

#### **CLI Mode**

Privileged

#### **Usage Guidelines**

vShield App CLI

#### **Example**

vShield# debug copy ftp 192.168.1.1 tcpdumps all

#### **Related Commands**

debug packet [capture](#page-104-0)

debug [remove](#page-105-0)

[debug](#page-107-0) show files

#### <span id="page-104-0"></span>**debug packet capture**

Captures all packets processed by a vShield App, similar to a tcpdump. Enabling this command can slow vShield App performance. Packet debug capture is disabled by default.

To disable packet capture, use no before the command.

#### **Syntax**

[no] debug packet capture (segment 0 | interface (mgmt | u0 | p0)) [EXPRESSION]

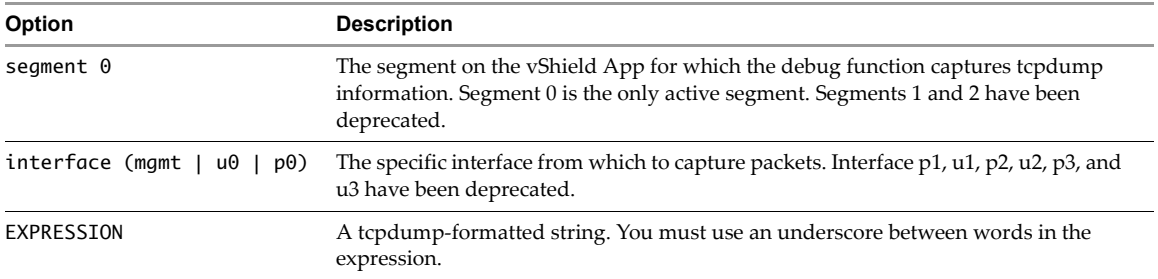

#### **CLI Mode**

Privileged

#### **Usage Guidelines**

vShield App CLI

#### **Example**

vShield# debug packet capture segment 0 host\_10.10.11.11\_port\_8

#### **Related Commands**

[debug](#page-103-2) copy

debug packet display [interface](#page-104-1)

#### <span id="page-104-1"></span>**debug packet display interface**

Displays all packets captured by a vShield App or vShield Edge interface, similar to a tcpdump. Enabling this command can impact vShield App or vShield Edge performance.

To disable the display of packets, use no before the command.

#### **Syntax**

vShield App

[no] debug packet display interface (mgmt | u0 | p0) [EXPRESSION]

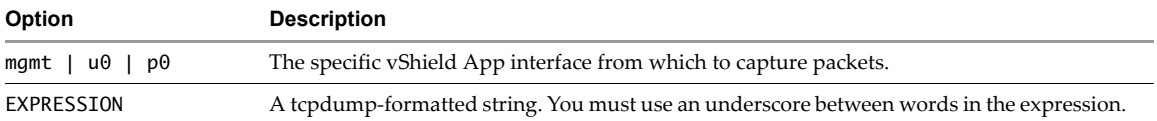

#### vShield Edge

#### [no] debug packet display interface (intif | extif) [EXPRESSION]

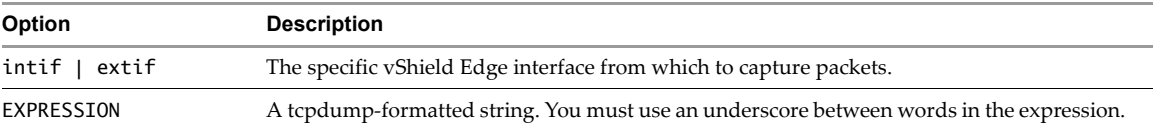

#### **CLI Mode**

Privileged

#### **Usage Guidelines**

vShield App or vShield Edge CLI

#### **Example**

vShield# debug packet display interface mgmt host\_10.10.11.11\_and\_port\_80

#### **Related Commands**

debug packet [capture](#page-104-0)

#### <span id="page-105-0"></span>**debug remove**

Removes one or all packet trace or tcpdump files from a vShield App.

#### **Syntax**

debug remove (packet-traces|tcpdumps) (FILENAME | all)

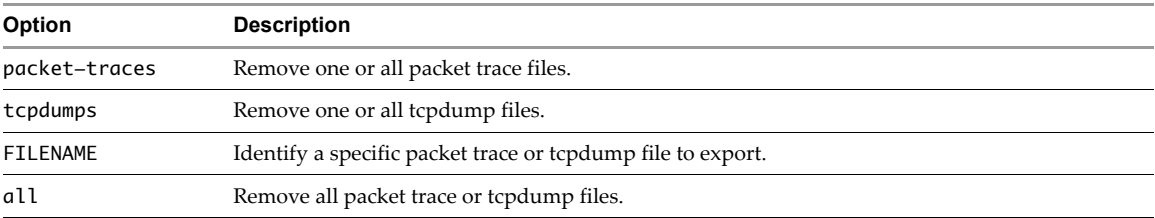

#### **CLI Mode**

Privileged

#### **Usage Guidelines**

vShield App CLI

#### **Example**

vShield# debug remove tcpdumps all

#### **Related Commands**

[debug](#page-103-2) copy debug packet [capture](#page-104-0) [debug](#page-107-0) show files

#### **debug service**

Enables logging for a service, noting the specific engine for the service and the severity of events to log. You can run the show services command to view the list of running services.

To disable logging for a specific service, use no before the command.

#### **Syntax**

[no] debug SERVICE (ice|sysmgr|vdb|WORD) (low|medium|high)

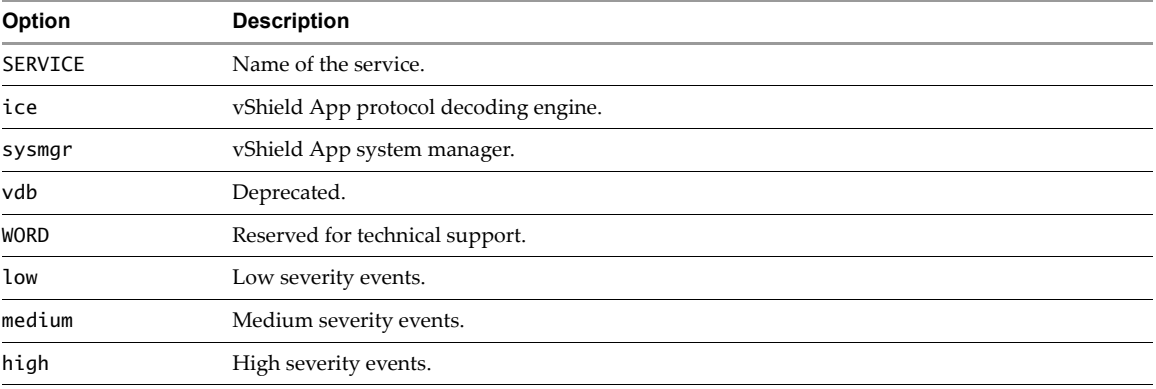

#### **CLI Mode**

Privileged

#### **Usage Guidelines**

vShield App CLI

#### **Example**

vShield# debug 2050001\_SAFLOW-FTPD-Dynamic-Port-Detection sysmgr high

#### **Related Commands**

show [services](#page-119-0)

#### **debug service flow src**

Debugs messages for a service that is processing traffic between a specific source-to-destination pair. You can run the show services command to view the list of running services.

To disable logging, use no before the command.

#### **Syntax**

[no] debug SERVICE flow src A.B.C.D/M:P dst W.X.Y.Z/M:P

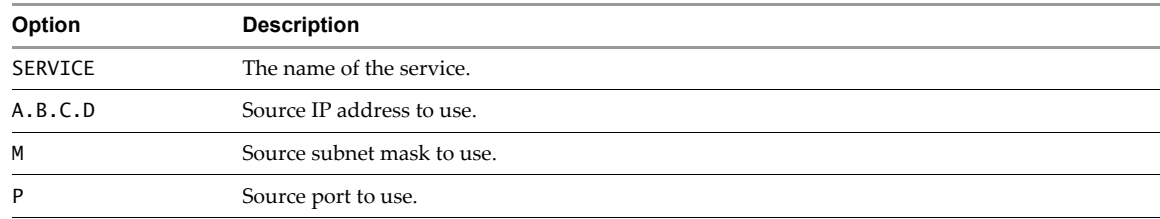

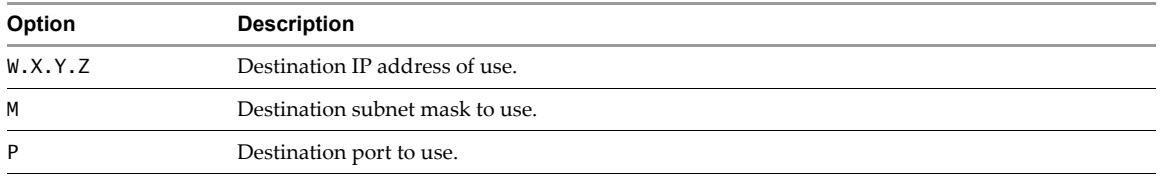

#### **CLI Mode**

Privileged

#### **Usage Guidelines**

vShield App CLI. A source or destination value of 0.0.0.0/0:0 matches all values.

#### **Example**

vShield# debug 2050001\_SAFLOW-FTPD-Dynamic-Port-Detection src 192.168.110.199/24:1234 dst 192.168.110.200/24:4567

#### **Related Commands**

show [services](#page-119-0)

#### <span id="page-107-0"></span>**debug show files**

Shows the tcpdump files that have been saved.

#### **Syntax**

debug show files

#### **CLI Mode**

Privileged

#### **Usage Guidelines**

vShield App CLI

#### **Example**

vShield\_Zones\_host\_49\_269700# debug show files total 0 -rw-r--r-- 1 0 Jun 23 16:04 tcpdump.d0.0

#### **Related Commands**

[debug](#page-103-2) copy

debug [remove](#page-105-0)
# **Show Commands**

## **show alerts**

Shows system alerts as they relate to the protocol decoders or network events. If no alerts have been raised, no output is returned.

## **Syntax**

show alerts (vulnerability|decoder|events)

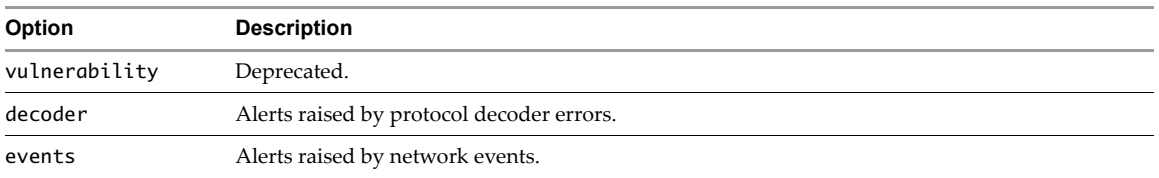

## **CLI Mode**

Basic, Privileged

#### **Usage Guidelines**

vShield App CLI

#### **Example**

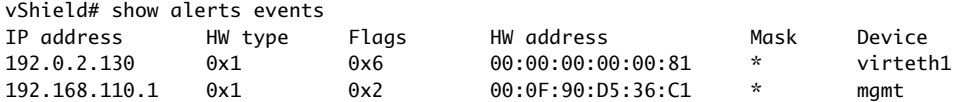

## **show arp**

Shows the contents of the ARP cache.

## **Syntax**

show arp

## **CLI Mode**

Basic, Privileged

#### **Example**

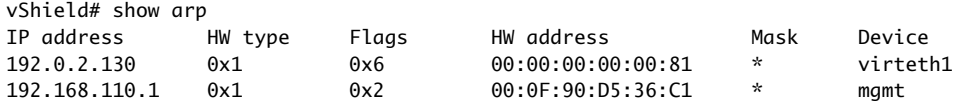

## **show clock**

Shows the current time and date of the virtual machine. If you use an NTP server for time synchronization, the time is based on Coordinated Universal Time (UTC).

## **Syntax**

show clock

## **CLI Mode**

Basic, Privileged

## **Example**

vShield# show clock Wed Feb 9 13:04:50 UTC 2005

## **Related Commands**

ntp [server](#page-100-1)

set [clock](#page-100-0)

## **show configuration**

Shows either the current global configuration or the configuration for a specified service on a vShield Edge.

#### **Syntax**

show configuration (dhcp | firewall | ipsec | lb | nat | syslog | system)

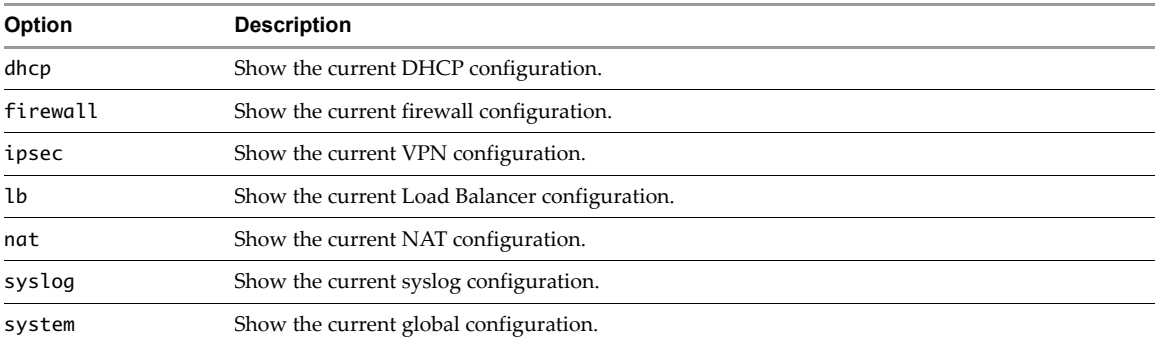

## **CLI Mode**

Basic, Privileged

## **Usage Guidelines**

vShield Edge CLI

## **Example**

vShieldEdge# show configuration system

## **show debug**

Show the debug processes that are enabled. You must enable a debug path by running the debug packet or one of the debug service commands.

#### **Syntax**

show debug

## **CLI Mode**

Basic, Privileged

## **Usage Guidelines**

vShield App CLI

## **Example**

vShield# show debug No debug logs enabled

## **Related Commands**

debug [service](#page-106-1)

debug [service](#page-106-0) flow src

## **show ethernet**

Shows Ethernet information for virtual machine interfaces.

## **Syntax**

show ethernet

## **CLI Mode**

Basic, Privileged

## **Example**

```
vShield# show ethernet
Settings for mgmt:
         Supported ports: [ TP ]
         Supported link modes: 10baseT/Half 10baseT/Full
                                  100baseT/Half 100baseT/Full
                                 1000baseT/Full
         Supports auto-negotiation: Yes
         Advertised link modes: 10baseT/Half 10baseT/Full
                                 100baseT/Half 100baseT/Full
                                 1000baseT/Full
         Advertised auto-negotiation: Yes
         Speed: 100Mb/s
         Duplex: Full
```
## **show filesystem**

Shows the hard disk drive capacity for a vShield virtual machine. vShield App instances have one disk drive; the vShield Manager has two disk drives.

#### **Syntax**

show filesystem

#### **CLI Mode**

Basic, Privileged

#### **Example**

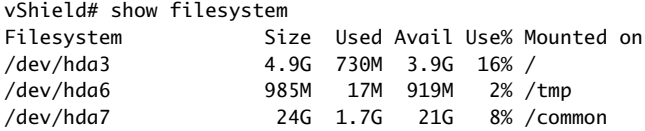

## **show gateway rules**

Shows the current IP rules running on the vShield App.

#### **Syntax**

show gateway rules

#### **CLI Mode**

Privileged

#### **Example**

```
vShield# show gateway rules
bufsz:8192 inadaquate for all rules; new bufsz = 9980
size of rule_details = 36
Kernel Rules Begin
Proxy Id = 0, Service Name = proxy-unused, Num Threads = 0 ACTION=FORWARD
Proxy Id = 1, Service Name = proxy-zombie, Num Threads = 0 ACTION=FORWARD
```

```
Proxy Id = 2, Service Name = vproxy-forward-allow, Num Threads = 0 ACTION=VPROXY
```
Proxy Id = 3, Service Name = vproxy-reverse-allow, Num Threads = 0 ACTION=UNKNOWN

...

#### **show hardware**

Shows the components of the vShield virtual machine.

#### **Syntax**

show hardware

## **CLI Mode**

Basic, Privileged

#### **Example**

```
manager# show hardware
-[0000:00]-+-00.0 Intel Corporation 440BX/ZX/DX - 82443BX/ZX/DX Host bridge
           +-01.0-[0000:01]--
           +-07.0 Intel Corporation 82371AB/EB/MB PIIX4 ISA
           +-07.1 Intel Corporation 82371AB/EB/MB PIIX4 IDE
           +-07.3 Intel Corporation 82371AB/EB/MB PIIX4 ACPI
           +-07.7 VMware Inc Virtual Machine Communication Interface
           +-0f.0 VMware Inc Abstract SVGA II Adapter
           +-10.0 BusLogic BT-946C (BA80C30) [MultiMaster 10]
           +-11.0-[0000:02]----00.0 Intel Corporation 82545EM Gigabit Ethernet Controller 
               (Copper)
           +-15.0-[0000:03]--
```
...

## **show hostname**

Shows the current hostname for a vShield Edge.

#### **Syntax**

show hostname

## **CLI Mode**

Basic, Privileged

#### **Usage Guidelines**

vShield Edge CLI

#### **Example**

vshieldEdge# show hostname

#### **show interface**

Shows the status and configuration for all interfaces or a single interface. You can also view interface statistics for a vShield App from the vShield Manager user interface. See "View the [Current](#page-61-0) System Status of a vShield App" on [page 62](#page-61-0).

## **Syntax**

show interface [mgmt | p0 | u0]

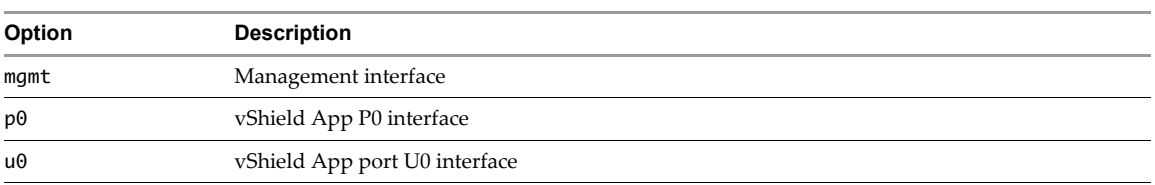

## **CLI Mode**

Basic, Privileged

#### **Example**

manager# show interface mgmt

```
Interface mgmt is up, line protocol is up
  index 1 metric 1 mtu 1500 <UP,BROADCAST,RUNNING,MULTICAST>
  HWaddr: 00:50:56:9e:7a:60
  inet 10.115.216.63/22 broadcast 10.115.219.255
  Auto-duplex (Full), Auto-speed (1000Mb/s)
     input packets 5492438, bytes 2147483647, dropped 0, multicast packets 0
     input errors 0, length 0, overrun 0, CRC 0, frame 0, fifo 0, missed 0
    output packets 2754582, bytes 559149291, dropped 0
    output errors 0, aborted 0, carrier 0, fifo 0, heartbeat 0, window 0
```
#### **Related Commands**

[interface](#page-95-0)

## **show ip addr**

Shows the protocol addresses configured on a vShield Edge for all devices.

#### **Syntax**

show ip addr

## **CLI Mode**

Basic, Privileged

#### **Example**

vShield# show ip addr

## **show ip route**

Shows the IP routing table.

## **Syntax**

show ip route [A.B.C.D/M]

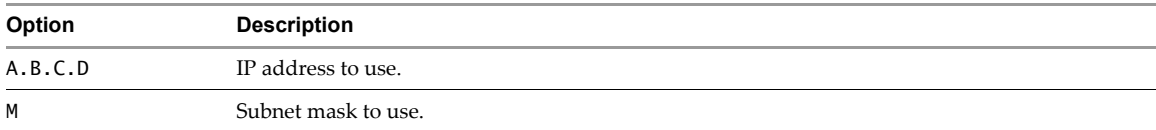

## **CLI Mode**

Basic, Privileged

## **Example**

```
vShield# show ip route
Codes: K - kernel route, C - connected, S - static,
       > - selected route, * - FIB route
```
S>\* 0.0.0.0/0 [1/0] via 192.168.110.1, mgmt C>\* 192.168.110.0/24 is directly connected, mgmt

## **Related Commands**

#### ip [route](#page-99-0)

## **show iptables**

Shows the IP routing table.

## **Syntax**

show iptables [filter | mangle | nat | raw]

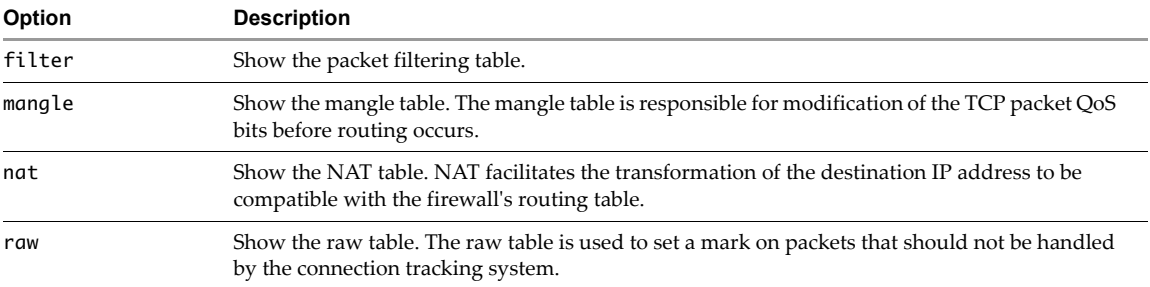

#### **CLI Mode**

Basic, Privileged

#### **Example**

vShield# show iptables

#### <span id="page-113-0"></span>**show kernel message**

Shows the last 10 kernel messages for a vShield Edge.

#### **Syntax**

show kernel message

## **CLI Mode**

Basic, Privileged

## **Usage Guidelines**

vShield Edge CLI

## **Example**

vshieldEdge# show kernel message

#### **Related Commands**

show kernel [message](#page-114-0) last

#### <span id="page-114-0"></span>**show kernel message last**

Shows last *n* kernel messages for a vShield Edge.

## **Syntax**

show kernel message last n

## **CLI Mode**

Basic, Privileged

## **Usage Guidelines**

vShield Edge CLI

#### **Example**

vshieldEdge# show kernel message last 20

#### **Related Commands**

show kernel [message](#page-113-0)

## <span id="page-114-2"></span>**show log**

Shows the system log.

#### **Syntax**

show log [follow | reverse]

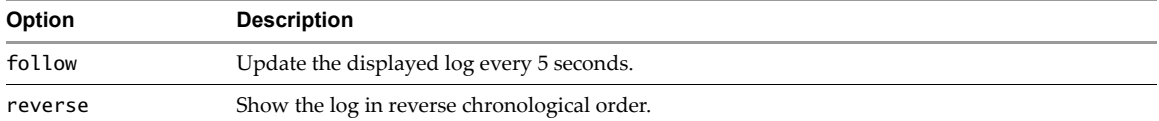

#### **CLI Mode**

Basic, Privileged

#### **Example**

```
vShield# show log
Aug 7 17:32:37 vShield_118 syslog-ng[27397]: Configuration reload request received, reloading 
               configuration;
Aug 7 17:32:37 vShield_118 udev[21427]: removing device node '/dev/vcs12'
Aug 7 17:32:37 vShield_118 udev[21429]: removing device node '/dev/vcsa12'
Aug 7 17:32:37 vShield_118 udev[21432]: creating device node '/dev/vcs12'
Aug 7 17:32:37 vShield_118 udev[21433]: creating device node '/dev/vcsa12'
Aug 7 17:33:37 vShield_118 ntpdate[21445]: adjust time server 10.115.216.84 offset 0.011031 sec
Aug 7 17:34:37 vShield_118 ntpdate[21466]: adjust time server 10.115.216.84 offset 0.002739 sec
Aug 7 17:35:37 vShield_118 ntpdate[21483]: adjust time server 10.115.216.84 offset 0.010884 sec
...
```
## **Related Commands**

show log [alerts](#page-114-1)

show log [events](#page-115-0)

[show](#page-115-1) log last

#### <span id="page-114-1"></span>**show log alerts**

Shows the log of firewall rule alerts.

## **Syntax**

show log alerts

## **CLI Mode**

Basic, Privileged

## **Usage Guidelines**

vShield App CLI

## **Example**

vShield# show log alerts

## **Related Commands**

[show](#page-114-2) log

## <span id="page-115-0"></span>**show log events**

Shows the log of vShield App system events.

#### **Syntax**

show log events

**CLI Mode**

Basic, Privileged

## **Usage Guidelines**

vShield App CLI

## **Example**

vShield# show log events

## **Related Commands**

[show](#page-114-2) log

## <span id="page-115-1"></span>**show log last**

Shows last *n* lines of the log.

## **Syntax**

show log last NUM

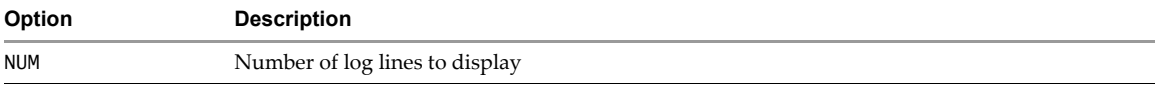

## **CLI Mode**

Basic, Privileged

## **Example**

```
vShield# show log last 2
Feb 9 12:30:55 localhost ntpdate[24503]: adjust time server 192.168.110.199 off
set -0.000406 sec
Feb 9 12:31:54 localhost ntpdate[24580]: adjust time server 192.168.110.199 off
set -0.000487 sec
```
## **Related Commands**

#### [show](#page-114-2) log

## <span id="page-116-0"></span>**show manager log**

Shows the system log of the vShield Manager.

## **Syntax**

show manager log [follow | reverse]

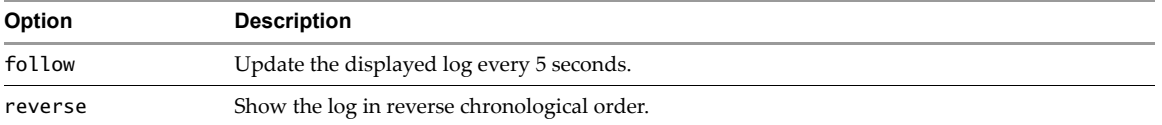

#### **CLI Mode**

Basic, Privileged

## **Usage Guidelines**

vShield Manager CLI

## **Example**

```
vShield# show manager log
SEM Debug Nov 15, 2005 02:46:23 PM PropertyUtils Prefix:applicationDir
```
SEM Debug Nov 15, 2005 02:46:23 PM PropertyUtils Props Read:[] SEM Info Nov 15, 2005 02:46:23 PM RefreshDb UpdateVersionNumbers info does not exist

SEM Debug Nov 15, 2005 02:46:23 PM RefreshDb Applications: [] SEM Info Nov 15, 2005 02:46:23 PM RefreshDb Compiler version pairs found: []

#### **Related Commands**

show [manager](#page-116-1) log last

#### <span id="page-116-1"></span>**show manager log last**

Shows the last *n* number of events in the vShield Manager log.

#### **Syntax**

show manager log last NUM

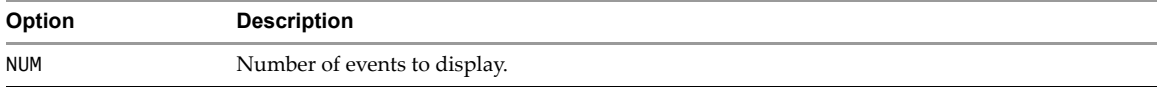

## **CLI Mode**

Basic, Privileged

#### **Usage Guidelines**

vShield Manager CLI

#### **Example**

manager# show manager log last 10

#### **Related Commands**

show [manager](#page-116-0) log

#### **show ntp**

Shows the IP address of the network time protocol (NTP) server. You set the NTP server IP address by using the vShield Manager user interface.

## **Syntax**

show ntp

## **CLI Mode**

Basic, Privileged

## **Usage Guidelines**

vShield Manager CLI

#### **Example**

manager# show ntp NTP server: 192.168.110.199

#### **Related Commands**

ntp [server](#page-100-1)

#### **show process**

Shows information related to vShield Edge processes.

#### **Syntax**

show process (list | monitor)

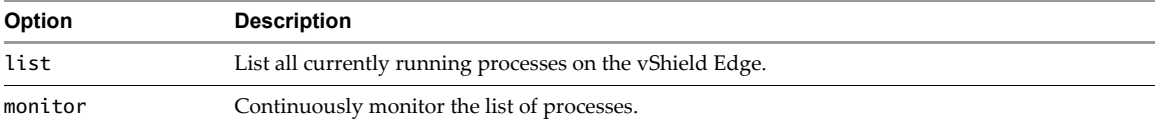

## **CLI Mode**

Basic, Privileged

## **Usage Guidelines**

vShield Edge CLI

## **Example**

vShieldEdge# show process list

#### **show route**

Shows the current routes configured on a vShield Edge.

#### **Syntax**

show route

## **CLI Mode**

Basic, Privileged

#### **Usage Guidelines**

vShield Edge CLI

## **Example**

vShieldEdge# show route

## <span id="page-117-0"></span>**show running-config**

Shows the current running configuration.

## **Syntax**

show running-config

## **CLI Mode**

Basic, Privileged

## **Example**

vShield# show running-config Building configuration...

Current configuration: ! segment 0 default bypass !

## **Related Commands**

copy [running](#page-96-0)‐config startup‐config

show [startup](#page-121-0)‐config

## **show service**

Shows the status of the specified vShield Edge service.

## **Syntax**

show service (dhcp | ipsec | lb)

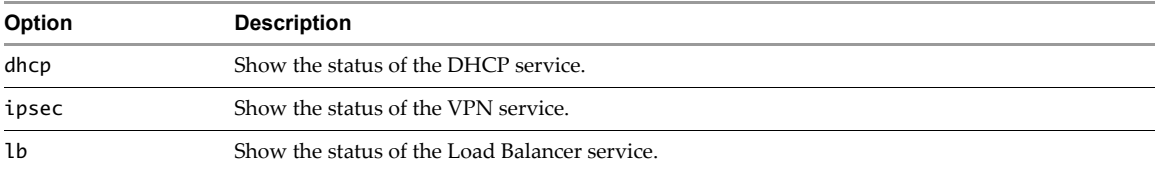

## **CLI Mode**

Basic, Privileged

## **Usage Guidelines**

vShield Edge CLI

## **Example**

vShieldEdge# show service dhcp

## **show service statistics**

Shows the current status of all services on a vShield Edge. Details include the running status for VPN and the Load Balancer, DHCP leases, and iptable entries for firewall and NAT.

#### **Syntax**

show service statistics

## **CLI Mode**

Basic, Privileged

## **Usage Guidelines**

vShield Edge CLI

## **Example**

vShieldEdge# show service statistics

#### **show services**

Shows the services protected by a vShield App.

## **Syntax**

show services

### **CLI Mode**

Basic, Privileged

## **Usage Guidelines**

vShield App CLI. In the example, 2050001\_SAFLOW-FTPD-Dynamic-Port-Detection is the full name of a service. You must copy and paste this string into the debug *service* command as the service name.

#### **Example**

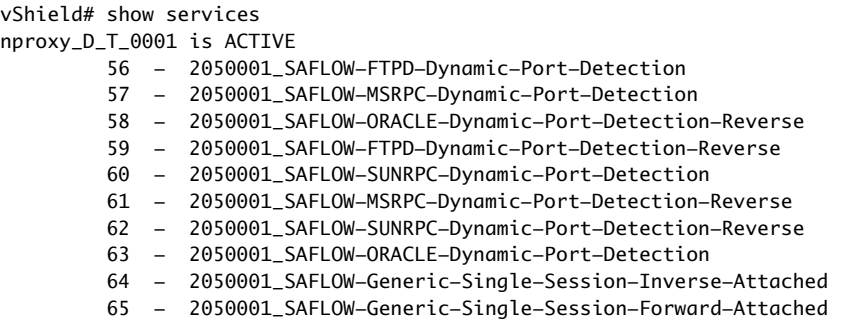

## **Related Commands**

## debug [service](#page-106-1)

debug [service](#page-106-0) flow src

#### <span id="page-119-0"></span>**show session-manager counters**

Shows historical statistics on the sessions processed by a vShield App, such as the number of SYNs received, the number of re‐transmitted SYNs, and so forth.

## **Syntax**

show session-manager counters

#### **CLI Mode**

Basic, Privileged

## **Usage Guidelines**

vShield App CLI

#### **Example**

vShield# show session-manager counters sa\_tcp\_sockets\_allocated\_high\_water\_mark 8 sa\_tcp\_tw\_count\_high\_water\_mark 3 SA\_TCP\_STATS\_OpenreqCreated 61 SA\_TCP\_STATS\_SockCreated 61 SA\_TCP\_STATS\_NewSynReceived 61 SA\_TCP\_STATS\_RetransSynReceived 0

#### **Related Commands**

show session‐[manager](#page-120-0) sessions

## <span id="page-120-0"></span>**show session-manager sessions**

Shows the current sessions in process on a vShield App.

## **Syntax**

show session-manager sessions

## **CLI Mode**

Basic, Privileged

## **Usage Guidelines**

vShield App CLI

#### **Example**

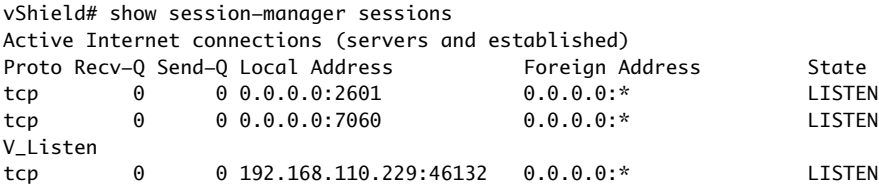

## **Related Commands**

show session‐[manager](#page-119-0) counters

## **show slots**

Shows the software images on the slots of a vShield virtual machine. Boot indicates the image that is used to boot the virtual machine.

#### **Syntax**

show slots

## **CLI Mode**

Basic, Privileged

#### **Example**

manager# show slots

Recovery: System Recovery v0.3.2 Slot 1: 13Aug09-09.49PDT Slot 2: \* 16Aug09-23.52PDT (Boot)

## **show stacktrace**

Shows the stack traces of failed components. If no components have failed, no output is returned.

## **Syntax**

show stacktrace

## **CLI Mode**

Basic, Privileged

#### **Example**

vShield# show stacktrace

## <span id="page-121-0"></span>**show startup-config**

Shows the startup configuration.

## **Syntax**

show startup-config

## **CLI Mode**

Basic, Privileged

## **Example**

vShield# show startup-config

## **Related Commands**

copy [running](#page-96-0)‐config startup‐config

show [running](#page-117-0)‐config

## **show syslog**

Shows the syslog configuration.

## **Syntax**

show syslog

## **CLI Mode**

Basic, Privileged

#### **Example**

vShield# show syslog \*.\* -/var/log/messages \*.emerg /dev/tty1

## **Related Commands**

## [syslog](#page-102-0)

## **show system events**

Shows the latest vShield Edge system events which have not yet been read by the vShield Manager.

## **Syntax**

show system events [follow | reverse]

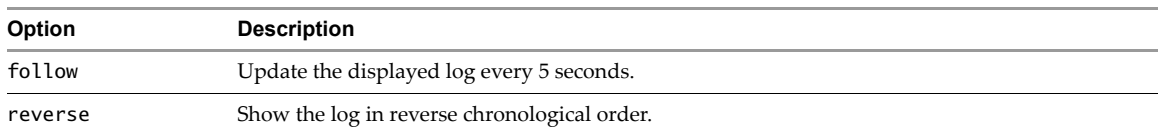

## **CLI Mode**

Basic, Privileged

## **Usage Guidelines**

vShield Edge CLI

## **Example**

vShieldEdge# show system events

## **show system load**

Shows the average processing load on a vShield Edge.

## **Syntax**

show system memory

## **CLI Mode**

Basic, Privileged

## **Usage Guidelines**

vShield Edge CLI

#### **Example**

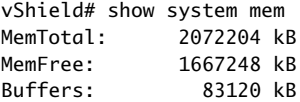

## **show system memory**

Shows the summary of memory utilization.

#### **Syntax**

show system memory

## **CLI Mode**

Basic, Privileged

## **Example**

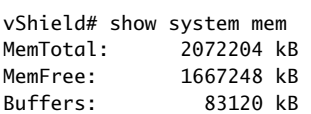

## **show system network\_connections**

Shows the currently opened network connections and listening interfaces for a vShield Edge.

#### **Syntax**

show system network\_connections

## **CLI Mode**

Basic, Privileged

## **Usage Guidelines**

vShield Edge CLI

## **Example**

vShield# show system network\_connections

## **show system storage**

Shows the disk usage details for a vShield Edge.

## **Syntax**

show system storage

## **CLI Mode**

Basic, Privileged

#### **Usage Guidelines**

vShield Edge CLI

## **Example**

vShield# show system storage

## **show system uptime**

Shows the length of time the vShield virtual machine has been operational since last reboot.

## **Syntax**

show system uptime

## **CLI Mode**

Basic, Privileged

#### **Example**

vShield# show system uptime 0 day(s), 8 hour(s), 50 minute(s), 26 second(s)

#### **show version**

Shows the software version currently running on the virtual machine.

#### **Syntax**

show version

## **CLI Mode**

Basic, Privileged

## **Example**

vShield# show version

## <span id="page-123-0"></span>**show vmwall log**

Shows the sessions that matched a firewall rule.

## **Syntax**

show vmwall log [follow | reverse]

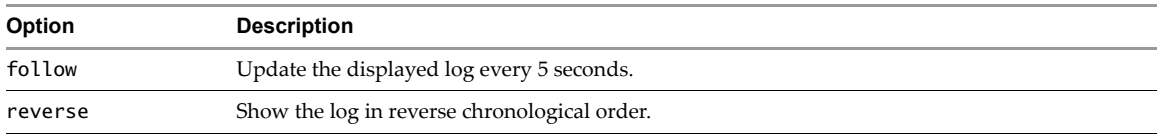

## **CLI Mode**

Basic, Privileged

## **Usage Guidelines**

vShield App CLI

## **Example**

vShield# show vmwall log

## **Related Commands**

show [vmwall](#page-124-0) rules

#### <span id="page-124-0"></span>**show vmwall rules**

Shows the firewall rules that are active on the vShield App.

#### **Syntax**

show vmwall rules

## **CLI Mode**

Basic, Privileged

## **Usage Guidelines**

vShield App CLI

#### **Example**

vShield# show vmwall rules Printing VMWall Rules and IP Lists...

## **Related Commands**

clear [vmwall](#page-96-1) rules

show [vmwall](#page-123-0) log

# **Diagnostics and Troubleshooting Commands**

## <span id="page-124-1"></span>**export tech-support scp**

Exports the system diagnostics to a specific location via Secure Copy Protocol (SCP). You can also export system diagnostics for a vShield virtual machine from the vShield Manager user interface. See ["Download](#page-22-0) a Technical Support Log from a [Component"](#page-22-0) on page 23.

#### **Syntax**

export tech-support scp URL

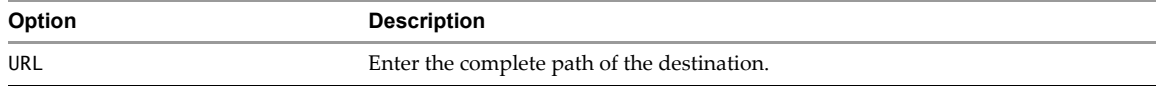

## **CLI Mode**

Basic and Privileged

## **Example**

vShield# export tech-support scp user123@host123:file123

## **link-detect**

Enables link detection for an interface. Link detection checks the status of an interface as enabled or disabled. Link detection is enabled by default.

To disable link detection for an interface, use no before the command.

#### **Syntax**

[no] link-detect

## **CLI Mode**

Interface Configuration

## **Example**

vShield(config-if)# link-detect

```
or
```
vShield(config-if)# no link-detect

## **ping**

Pings a destination by its hostname or IP address.

## **Syntax**

ping (HOSTNAME | A.B.C.D)

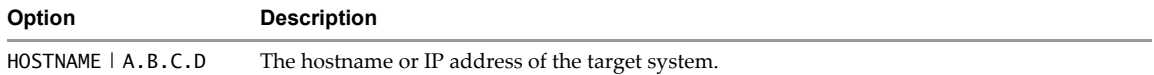

## **CLI Mode**

Basic, Privileged

**Usage Guidelines**

Enter **CTRL+C** to end ping replies.

## **Example**

vShield# ping 192.168.1.1

## **ping interface addr**

Pings an external destination from the internal address of a virtual machine protected by a vShield Edge.

#### **Syntax**

```
ping interface addr (SOURCE_HOSTNAME | A.B.C.D) (DEST_HOSTNAME | A.B.C.D)
```
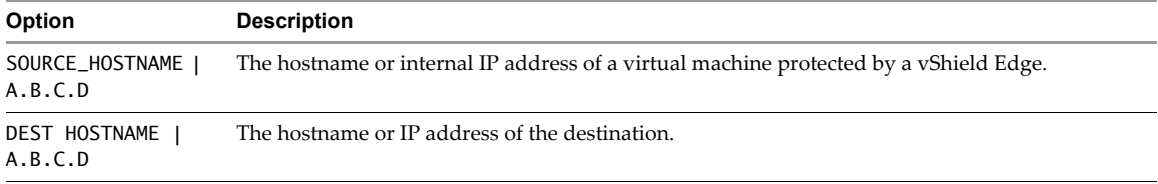

# **CLI Mode**

Basic, Privileged

## **Usage Guidelines**

vShield Edge only

This command is useful for debugging IPSec‐related issues.

Enter **CTRL+C** to end ping replies.

## **Example**

vshieldEdge# ping interface addr 192.168.1.1 69.147.76.15

## **show tech support**

Shows the system diagnostic log that can be sent to technical support by running the export tech-support scp command.

#### **Syntax**

show tech support

## **CLI Mode**

Basic, Privileged

## **Example**

vShield# show tech support

## **Related Commands**

export tech‐[support](#page-124-1) scp

## **ssh**

Opens an SSH connection to a remote system.

## **Syntax**

ssh (HOSTNAME | A.B.C.D)

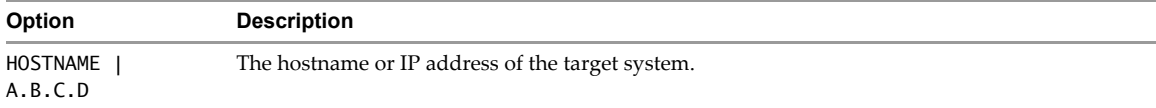

## **CLI Mode**

Basic, Privileged

## **Example**

vShield# ssh server123

## **telnet**

Opens a telnet session to a remote system.

#### **Syntax**

telnet (HOSTNAME | A.B.C.D) [PORT]

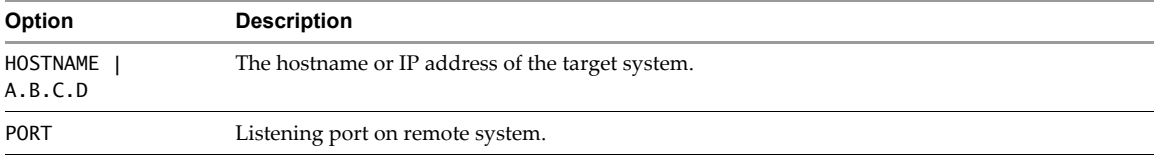

## **CLI Mode**

Basic, Privileged

## **Example**

vShield# telnet server123

```
or
```
vShield# telnet server123 1221

#### **traceroute**

Traces the route to a destination.

## **Syntax**

traceroute (HOSTNAME | A.B.C.D)

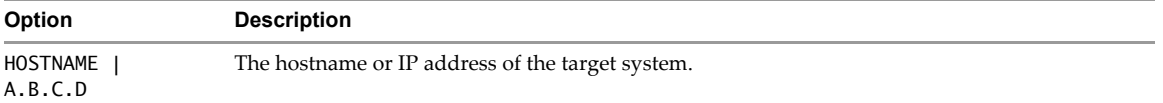

#### **CLI Mode**

Basic, Privileged

#### **Example**

vShield# traceroute 10.16.67.118 traceroute to 10.16.67.118 (10.16.67.118), 30 hops max, 40 byte packets 1 10.115.219.253 (10.115.219.253) 128.808 ms 74.876 ms 74.554 ms 2 10.17.248.51 (10.17.248.51) 0.873 ms 0.934 ms 0.814 ms 3 10.16.101.150 (10.16.101.150) 0.890 ms 0.913 ms 0.713 ms 4 10.16.67.118 (10.16.67.118) 1.120 ms 1.054 ms 1.273 ms

## **validate sessions**

Validates the existing sessions against the current set of firewall rules.

#### **Syntax**

validate sessions

## **CLI Mode**

Privileged

#### **Usage Guidelines**

vShield App CLI

#### **Example**

vShieldApp# validate sessions

## **User Administration Commands**

## **default web-manager password**

Resets the vShield Manager user interface admin user account password to default.

## **Syntax**

default web-manager password

#### **CLI Mode**

Privileged mode

#### **Usage Guidelines**

vShield Manager CLI

#### **Example**

manager# default web-manager password Password reset

#### **user**

Adds a CLI user account. The user admin is the default user account. The CLI admin account and password are separate from the vShield Manager user interface admin account and password.

You cannot change the password for a CLI user. You must delete a user account and re-add it to change the password. If you must change a password, create a new user account to prevent CLI lockout.

**IMPORTANT** Each vShield virtual machine has two built‐in CLI user accounts for system use: nobody and vs\_comm. Do not delete or modify these accounts. If these accounts are deleted or modified, the virtual machine will not work.

To remove a CLI user account, use no before the command.

#### **Syntax**

[no] user USERNAME password (hash | plaintext) PASSWORD

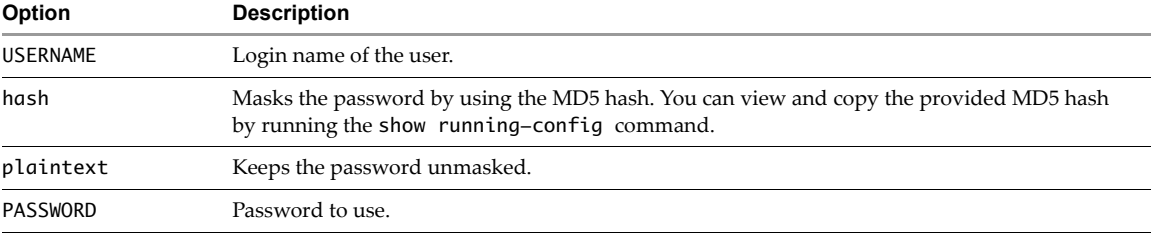

## **CLI Mode**

Configuration

#### **Example**

vShield(config)# user newuser1 password plaintext abcd1234

or

```
vShield(config) no user newuser1
```
#### **web-manager**

Starts the Web service on the vShield Manager. The Web service is started after the vShield Manager is installed.

To stop the web service (HTTP daemon) on the vShield Manager, use no before the command. This command makes the vShield Manager unavailable to Web Console browser sessions.

#### **Syntax**

[no] web-manager

#### **CLI Mode**

Configuration

#### **Usage Guidelines**

vShield Manager CLI. You can use this command after you have run the no web-manager command to stop and then restart the HTTP services of the vShield Manager.

#### **Example**

```
manager(config)# no web-manager
manager(config)# web-manager
```
# **Terminal Commands**

## **clear vty**

Clears all other VTY connections to the CLI.

## **Syntax**

clear vty

## **CLI Mode**

Privileged

#### **Example**

manager# clear vty

## <span id="page-129-1"></span>**reset**

Resets the terminal settings to remove the current screen output and return a clean prompt.

#### **Syntax**

reset

## **CLI Mode**

Basic, Privileged, Configuration

#### **Example**

manager# reset

#### **Related Commands**

[terminal](#page-129-2) length

[terminal](#page-129-0) no length

## <span id="page-129-2"></span>**terminal length**

Sets the number of rows to display at a time in the CLI terminal.

#### **Syntax**

terminal length <0-512>

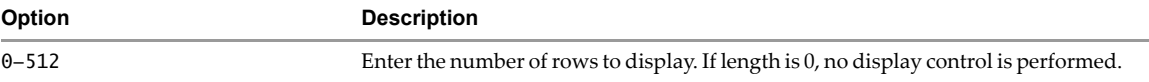

## **CLI Mode**

Privileged

## **Example**

manager# terminal length 50

#### **Related Commands**

[reset](#page-129-1)

## [terminal](#page-129-0) no length

## <span id="page-129-0"></span>**terminal no length**

Negates the terminal length command.

## **Syntax**

terminal no length

## **CLI Mode**

Privileged

## **Example**

manager# terminal no length

## **Related Commands**

[reset](#page-129-1)

[terminal](#page-129-2) length

# **Deprecated Commands**

The vShield CLI contains commands that have been deprecated. The following table lists deprecated commands.

## **Table A-1.** Deprecated Commands

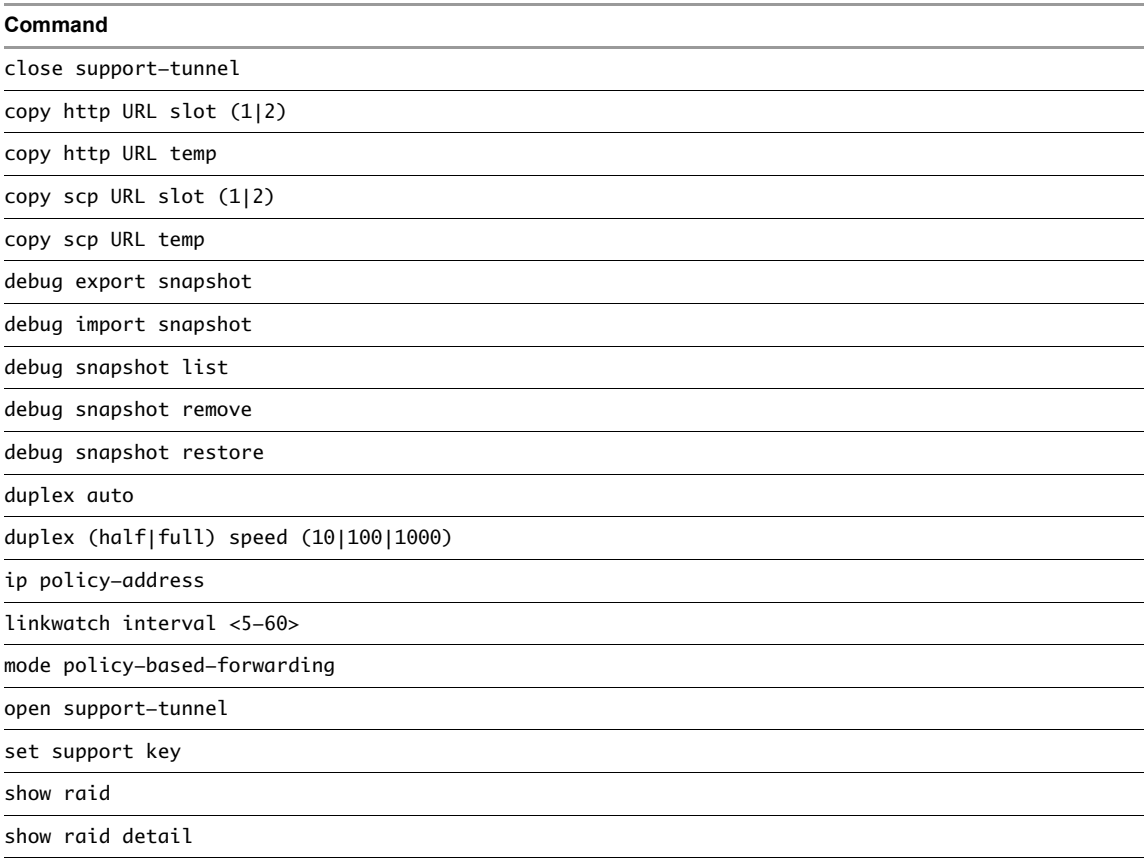

vShield Administration Guide

# **vShield Edge VPN Configuration**<br>Examples

This appendix contains configuration examples for a basic point-to-point IPSEC VPN connection between a vShield Edge and a Cisco or WatchGuard VPN on the other end.

This appendix includes the following topics.

- "Basic [Scenario"](#page-132-0) on page 133
- **Terminology**" on page 134
- "IKE Phase 1 and Phase 2" on [page 134](#page-133-1)
- ["Configuring](#page-134-0) the vShield Edge VPN Parameters" on page 135
- "Using a Cisco 2821 [Integrated](#page-136-0) Services Router" on page 137
- "Using a Cisco ASA 5510" on [page 139](#page-138-0)
- "Using a [WatchGuard](#page-140-0) Firebox X500" on page 141
- ["Troubleshooting"](#page-140-1) on page 141

# <span id="page-132-0"></span>**Basic Scenario**

For this scenario, the vShield Edge connects the internal network 192.168.5.0/24 to the Internet. The vShield Edge interfaces are configured as follows:

- External Interface: 10.115.199.103
- Internal Interface: 192.168.5.1

The remote gateway connects the 172.16.0.0/16 internal network to the Internet. The remote gateway interfaces are configured as follows:

- External Interface: 10.24.120.90/24
- Internal Interface: 172.16.0.1/16

**Figure B-1.** vShield Edge connecting to a remote VPN gateway

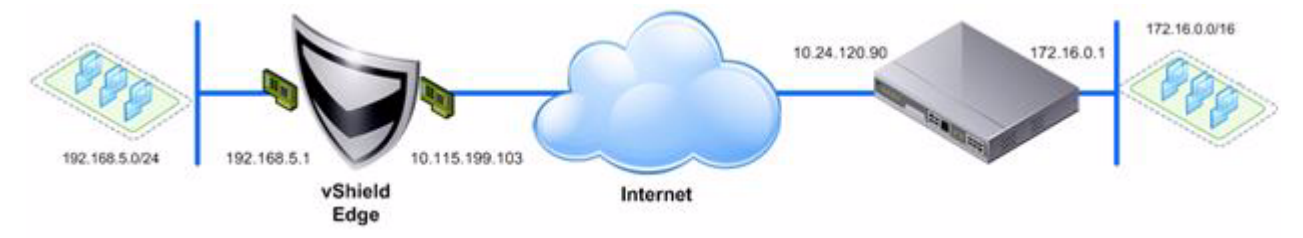

**NOTE** For vShield Edge to vShield Edge IPSEC tunnels, you can use this same scenarios by setting up the second vShield Edge as the remote gateway.

# <span id="page-133-0"></span>**Terminology**

IPSec is a framework of open standards. There are many technical terms in the logs of the vShield Edge and other VPN appliances that you can use to troubleshoot the IPSEC VPN.

- *ISAKMP* (Internet Security Association and Key Management Protocol) is a protocol defined by RFC 2408 for establishing Security Associations (SA) and cryptographic keys in an Internet environment. ISAKMP only provides a framework for authentication and key exchange and is designed to be key exchange independent.
- *Oakley* is a key‐agreement protocol that allows authenticated parties to exchange keying material across an insecure connection using the Diffie‐Hellman key exchange algorithm.
- *IKE* (Internet Key Exchange) is a combination of ISAKMP framework and Oakley. vSHield Edge provides IKEv2.
- *Diffie*-*Hellman* (DH) key exchange is a cryptographic protocol that allows two parties that have no prior knowledge of each other to jointly establish a shared secret key over an insecure communications channel. VSE supports DH group 2 (1024 bits) and group 5 (1536 bits).

# <span id="page-133-1"></span>**IKE Phase 1 and Phase 2**

IKE is a standard method used to arrange secure, authenticated communications.

Phase 1 sets up mutual authentication of the peers, negotiates cryptographic parameters, and creates session keys. The Phase 1 parameters used by the vShield Edge are:

- Main mode
- TripleDES / AES [Configurable]
- SHA-1
- MODP group 2 (1024 bits)
- pre‐shared secret [Configurable]
- SA lifetime of 28800 seconds (eight hours) with no kbytes rekeying
- ISAKMP aggressive mode disabled

IKE Phase 2 negotiates an IPSec tunnel by creating keying material for the IPSec tunnel to use (either by using the IKE phase one keys as a base or by performing a new key exchange). The IKE Phase 2 parameters supported by vShield Edge are:

- TripleDES / AES [Will match the Phase 1 setting]
- SHA-1
- ESP tunnel mode
- MODP group 2 (1024 bits)
- Perfect forward secrecy for rekeying
- SA lifetime of 3600 seconds (one hour) with no kbytes rekeying
- Selectors for all IP protocols, all ports, between the two networks, using IPv4 subnets

The vShield Edge supports Main Mode for Phase 1 and Quick Mode for Phase 2.

The vShield Edge proposes a policy that requires PSK, 3DES/AES128, sha1, and DH Group 2/5. The peer must accept this policy; otherwise, the negotiation phase fails.

This example shows an exchange of Phase 1 negotiation initiated from a vShield Edge to a Cisco device.

# **Phase 1: Main Mode Transactions**

The following transactions occur in sequence between the vShield Edge and a Cisco VPN device in Main Mode.

- 1 vShield Edge to Cisco
	- proposal: encrypt 3des-cbc, sha, psk, group5(group2)
	- DPD enabled
- 2 Cisco to vShield Edge
	- contains proposal chosen by Cisco
	- If the Cisco device does not accept any of the parameters the vShield Edge sent in step one, the Cisco device sends the message with flag NO\_PROPOSAL\_CHOSEN and terminates the negotiation.
- 3 vShield Edge to Cisco

DH key and nonce

4 Cisco to vShield Edge

DH key and nonce

5 vShield Edge to Cisco (Encrypted)

include ID (PSK)

- 6 Cisco to vShield Edge (Encrypted)
	- include ID (PSK)
	- If the Cisco device finds that the PSK doesn't match, the Cisco device sends a message with flag INVALID\_ID\_INFORMATION; Phase 1 fails.

# **Phase 2: Quick Mode Transactions**

The following transactions occur in sequence between the vShield Edge and a Cisco VPN device in Quick Mode.

1 vShield Edge to Cisco

vShield Edge proposes Phase 2 policy to the peer. For example:

```
Aug 26 12:16:09 weiqing-desktop pluto[5789]: "s1-c1" #2: initiating Quick Mode 
               PSK+ENCRYPT+TUNNEL+PFS+UP+IKEv2ALLOW {using isakmp#1 msgid:d20849ac 
               proposal=3DES(3)_192-SHA1(2)_160 pfsgroup=OAKLEY_GROUP_MODP1024}
```
2 Cisco to vShield Edge

Cisco device sends back NO\_PROPOSAL\_CHOSEN if it does not find any matching policy for the proposal. Otherwise, the CIsco device sends the set of parameters chosen.

3 vShield Edge to Cisco

To facilitate debugging, you can turn on IPSec logging on the vShield Edge and enable crypto debug on Cisco (debug crypto isakmp <level>)

# <span id="page-134-0"></span>**Configuring the vShield Edge VPN Parameters**

A vShield Edge supports site‐to‐site IPSec VPN between a vShield Edge and remote sites.

## **To configure VPN on a vShield Edge**

- 1 In the vSphere Client, go to Inventory > Networking.
- 2 Select an internal port group that is protected by a vShield Edge.
- 3 Click the vShield Edge tab.
- 4 Click the VPN link.
- 5 Type an External IP Address for the VPN service on the vShield Edge.
- 6 Type the NATed Public IP that represents the External IP Address to the external network.
- 7 Select the Log check box to log VPN activity.
- 8 Click Apply.

Next, identify a peer site.

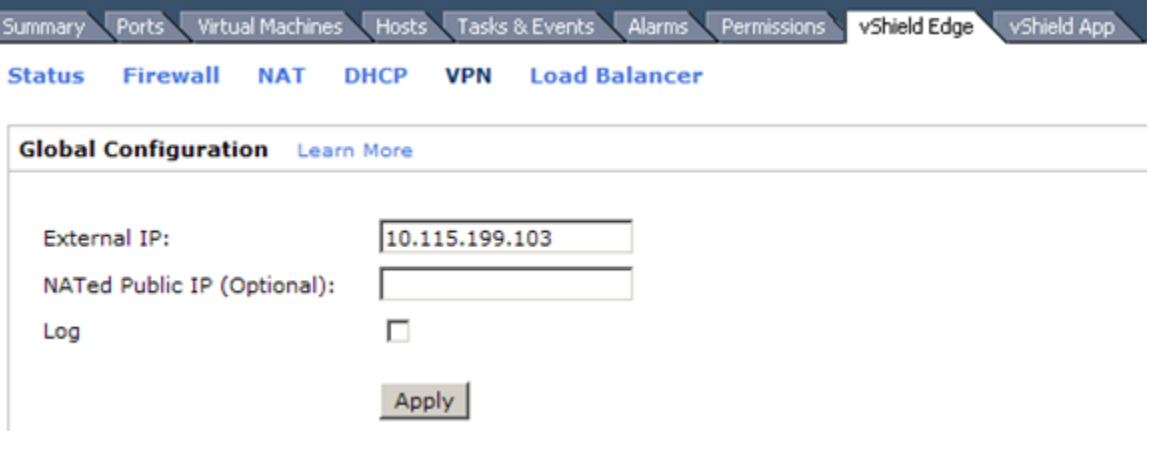

## **To identify a VPN peer site**

- 1 Under Peer Site Configuration, click Create Site.
- 2 Type a name to identify the site in Site Name.
- 3 Type the IP address of the remote gateway in Remote Endpoint IP.
- 4 Type the Shared Secret.
- 5 Type an MTU threshold.
- 6 Click Add.

Next, add a tunnel to connect to the site.

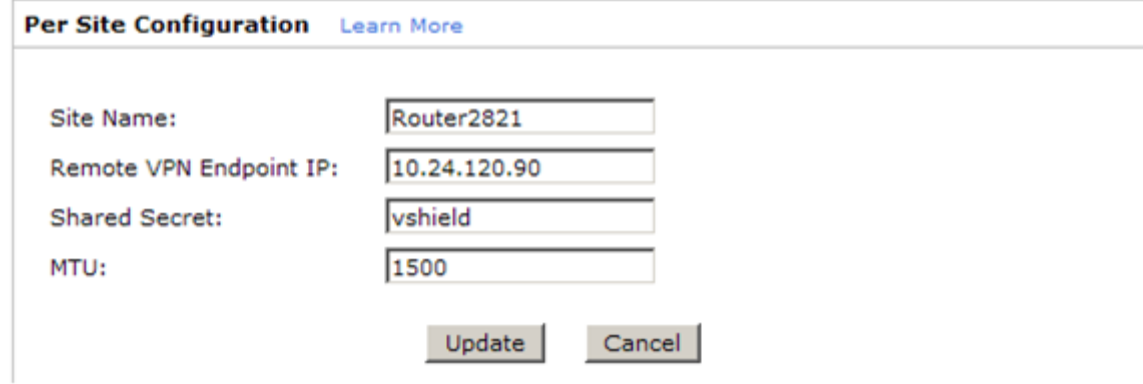

## **To identify a VPN peer tunnel**

- 1 Under Peer Site Configuration, select the appropriate peer from the Select or create a site drop]down list.
- 2 Click Add Tunnel.
- 3 Double]click the Tunnel Name cell and type a name to identify the tunnel.
- 4 Double]click the Remote Site Subnet cell and enter the IP address in CIDR format (A.B.C.D/M).
- 5 Double]click the Encryption cell and select the appropriate encryption type.
- 6 Click Commit.

Next, enable VPN service.

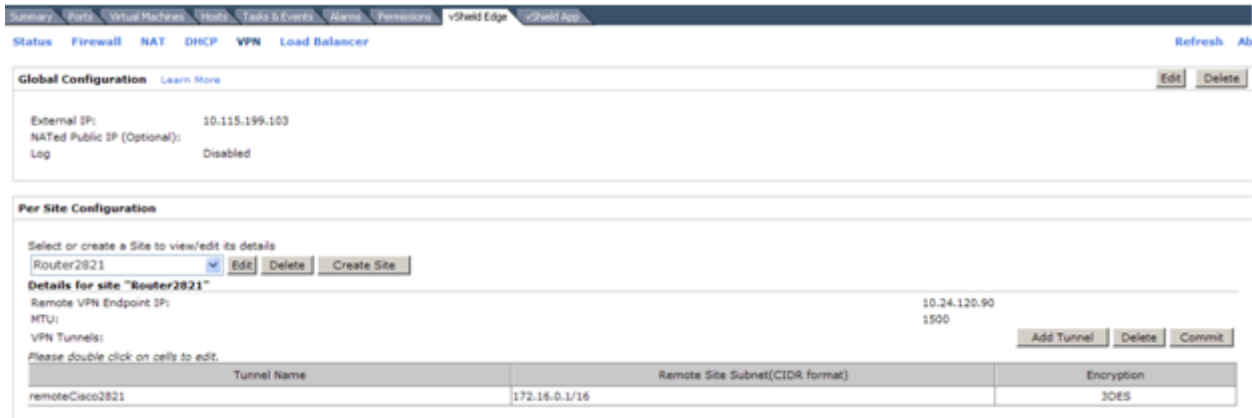

#### **To enable VPN service on a vShield Edge**

- 1 In the vSphere Client, go to Inventory > Networking.
- 2 Select an internal port group that is protected by a vShield Edge.
- 3 Click the vShield Edge tab.
- 4 Click the Status link.
- 5 Under Edge Services, select VPN and click Start to start the service.
- 6 If the service has been started but is notresponding, click Refresh Status to send a synchronization request from the vShield Manager. to the vShield Edge.

# <span id="page-136-0"></span>**Using a Cisco 2821 Integrated Services Router**

The following configurations were performed by using Cisco IOS.

## **Configure Interfaces and Default Route**

```
interface GigabitEthernet0/0
  ip address 10.24.120.90 255.255.252.0
 duplex auto
 speed auto
 crypto map MYVPN
!
interface GigabitEthernet0/1
 ip address 172.16.0.1 255.255.0.0
 duplex auto
 speed auto
!
ip route 0.0.0.0 0.0.0.0 10.24.123.253
```
## **Configure IKE Policy**

```
Router# config term
Router(config)# crypto isakmp policy 1
Router(config-isakmp)# encryption 3des
Router(config-isakmp)# group 2
Router(config-isakmp)# hash sha
Router(config-isakmp)# lifetime 28800
```
Router(config-isakmp)# authentication pre-share Router(config-isakmp)# exit

# **Match Each Peer with Its Pre-Shared Secret**

```
Router# config term
Router(config)# crypto isakmp key vshield address 10.115.199.103
Router(config-isakmp)# exit
```
# **Define the IPSEC Transform**

```
Router# config term
Router(config)# crypto ipsec transform-set myset esp-3des esp-sha-hmac
Router(config-isakmp)# exit
```
# **Create the IPSEC Access List**

```
Router# config term
Enter configuration commands, one per line. End with CNTL/Z.
Router(config)# access-list 101 permit ip 172.16.0.0 0.0.255.255 192.168.5.0 0.0.0.255
Router(config)# exit
```
# **Bind the Policy with a Crypto Map and Label It**

In the following example, the crypto map is labeled MYVPN.

```
Router# config term
Router(config)# crypto map MYVPN 1 ipsec-isakmp
% NOTE: This new crypto map will remain disabled until a peer and a valid access list have been 
               configured.
Router(config-crypto-map)# set transform-set myset
Router(config-crypto-map)# set pfs group1
Router(config-crypto-map)# set peer 10.115.199.103
Router(config-crypto-map)# match address 101
Router(config-crypto-map)# exit
```
# **Bind the Crypto Map to the Outgoing Interface**

```
Router# config term
Router(config)# interface gi0/0
Router(config-if)# crypto map MYPVN
Router(config-if)# ^Z
```
# **Example Configuration**

router2821#show running-config output Building configuration...

```
Current configuration : 1263 bytes
!
version 12.4
service timestamps debug datetime msec
service timestamps log datetime msec
no service password-encryption
!
hostname router2821
!
boot-start-marker
boot-end-marker
!
! card type command needed for slot 0
! card type command needed for slot 1
enable password cisco
!
no aaa new-model
!
```

```
resource policy
!
ip subnet-zero
!
ip cef
no ip dhcp use vrf connected
!
!
no ip ips deny-action ips-interface
!
crypto isakmp policy 1
 encr 3des
 authentication pre-share
 group 2
crypto isakmp key vshield address 10.115.199.103
!
crypto ipsec transform-set myset esp-3des esp-sha-hmac
!
crypto map MYVPN 1 ipsec-isakmp
 set peer 10.115.199.103
  set transform-set myset
  set pfs group1
 match address 101
!
interface GigabitEthernet0/0
  ip address 10.24.120.90 255.255.252.0
  duplex auto
  speed auto
 crypto map MYVPN
!
interface GigabitEthernet0/1
  ip address 172.16.0.1 255.255.0.0
  duplex auto
 speed auto
!
ip classless
ip route 0.0.0.0 0.0.0.0 10.24.123.253
!
ip http server
no ip http secure-server
!
access-list 101 permit ip 172.16.0.0 0.0.255.255 192.168.5.0 0.0.0.255
!
control-plane
!
line con 0
line aux 0
line vty 0 4
 password cisco
  login
line vty 5 15
  password cisco
  login
!
scheduler allocate 20000 1000
!
end
```
# <span id="page-138-0"></span>**Using a Cisco ASA 5510**

You can use the following output to configure a Cisco ASA 5510.

```
ciscoasa# show running-config output
: Saved
:
ASA Version 8.2(1)18
!
hostname ciscoasa
```

```
enable password 2KFQnbNIdI.2KYOU encrypted
passwd 2KFQnbNIdI.2KYOU encrypted
names
!
interface Ethernet0/0
 nameif untrusted
 security-level 100
 ip address 10.24.120.90 255.255.252.0
!
interface Ethernet0/1
 nameif trusted
 security-level 90
 ip address 172.16.0.1 255.255.0.0
!
interface Ethernet0/2
 shutdown
  no nameif
 no security-level
 no ip address
!
interface Ethernet0/3
 shutdown
 no nameif
 no security-level
 no ip address
!
interface Management0/0
 shutdown
 no nameif
 no security-level
 no ip address
!
boot system disk0:/asa821-18-k8.bin
ftp mode passive
access-list ACL1 extended permit ip 172.16.0.0 255.255.0.0 192.168.5.0 255.255.255.0
access-list ACL1 extended permit ip 192.168.5.0 255.255.255.0 172.16.0.0 255.255.0.0
access-list 101 extended permit icmp any any
pager lines 24
mtu untrusted 1500
mtu trusted 1500
no failover
icmp unreachable rate-limit 1 burst-size 1
icmp permit any untrusted
icmp permit any trusted
no asdm history enable
arp timeout 14400
access-group 101 in interface untrusted
access-group 101 out interface untrusted
access-group 101 in interface trusted
access-group 101 out interface trusted
route untrusted 10.115.0.0 255.255.0.0 10.24.123.253 1
route untrusted 192.168.5.0 255.255.255.0 10.115.199.103 1
timeout xlate 3:00:00
timeout conn 1:00:00 half-closed 0:10:00 udp 0:02:00 icmp 0:00:02
timeout sunrpc 0:10:00 h323 0:05:00 h225 1:00:00 mgcp 0:05:00 mgcp-pat 0:05:00
timeout sip 0:30:00 sip_media 0:02:00 sip-invite 0:03:00 sip-disconnect 0:02:00
timeout sip-provisional-media 0:02:00 uauth 0:05:00 absolute
timeout tcp-proxy-reassembly 0:01:00
dynamic-access-policy-record DfltAccessPolicy
no snmp-server location
no snmp-server contact
crypto ipsec transform-set MYSET esp-3des esp-sha-hmac
crypto ipsec security-association lifetime seconds 28800
crypto ipsec security-association lifetime kilobytes 4608000
crypto map MYVPN 1 match address ACL1
crypto map MYVPN 1 set pfs
crypto map MYVPN 1 set peer 10.115.199.103
crypto map MYVPN 1 set transform-set MYSET
```

```
crypto map MYVPN interface untrusted
crypto isakmp enable untrusted
crypto isakmp policy 1
 authentication pre-share
 encryption 3des
 hash sha
 group 2
 lifetime 86400
telnet 10.0.0.0 255.0.0.0 untrusted
telnet timeout 5
ssh timeout 5
console timeout 0
no threat-detection basic-threat
no threat-detection statistics access-list
no threat-detection statistics tcp-intercept
username admin password f3UhLvUj1QsXsuK7 encrypted
tunnel-group 10.115.199.103 type ipsec-l2l
tunnel-group 10.115.199.103 ipsec-attributes
 pre-shared-key *
!
!
prompt hostname context
Cryptochecksum:29c3cc49460831ff6c070671098085a9
: end
```
# <span id="page-140-0"></span>**Using a WatchGuard Firebox X500**

You can configure your WatchGuard Firebox X500 as a remote gateway.

**NOTE** Refer to your WatchGuard Firebox documentation for exact steps.

## **To configure your WatchGuard Firebox X500**

- 1 In the Firebox System Manager, go to Tools > Policy Manager.
- 2 In the Policy Manager, go to Network > Configuration.
- 3 Configure the interfaces and click OK.
- 4 (Optional) Go to Network > Routes to configure a default route.
- 5 Go to Network > Branch Office VPN > Manual IPSec to configure the remote gateway.
- 6 In the IPSec Configuration dialog box, click Gateways to configure the IPSEC Remote Gateway.
- 7 In the IPSec Configuration dialog box, click Tunnels to configure a tunnel.
- 8 In the IPSec Configuration dialog box, click Add to add a routing policy.
- 9 Close the IPSec Configuration dialog box.
- 10 Confirm the tunnel is up

# <span id="page-140-1"></span>**Troubleshooting**

# **Successful Negotiation (both Phase 1 and Phase 2)**

#### **vShield Edge**

From the vShield Edge command line interface (ipsec auto -status, part of show service ipsec command):

```
000 #2: "s1-c1":500 STATE_QUICK_I2 (sent QI2, IPsec SA established); EVENT_SA_REPLACE in 2430s; 
              newest IPSEC; eroute owner; isakmp#1; idle; import:admin initiate
000 #2: "s1-c1" esp.f5f6877d@10.20.131.62 esp.7aaf335f@10.20.129.80 tun.0@10.20.131.62 
              tun.0@10.20.129.80 ref=0 refhim=4294901761
```
000 #1: "s1-c1":500 STATE\_MAIN\_I4 (ISAKMP SA established); EVENT\_SA\_REPLACE in 27623s; newest ISAKMP; lastdpd=0s(seq in:0 out:0); idle; import:admin initiate

#### **Cisco**

```
ciscoasa# show crypto isakmp sa detail 
   Active SA: 1
    Rekey SA: 0 (A tunnel will report 1 Active and 1 Rekey SA during rekey)
Total IKE SA: 1
1 IKE Peer: 10.20.129.80
   Type : L2L Role : responder
   Rekey : no State : MM_ACTIVE
   Encrypt : 3des Hash : SHA
    Auth : preshared Lifetime: 28800
    Lifetime Remaining: 28379
```
# **Phase 1 Policy Not Matching**

## **vShield Edge**

vShield Edge hangs in STATE\_MAIN\_I1 state. Look in /var/log/messages forinformation showing that, the peer sent back an IKE message with "NO\_PROPOSAL\_CHOSEN" set.

```
000 #1: "s1-c1":500 STATE_MAIN_I1 (sent MI1, expecting MR1); EVENT_RETRANSMIT in 7s; nodpd; idle; 
               import:admin initiate
000 #1: pending Phase 2 for "s1-c1" replacing #0
Aug 26 12:31:25 weiqing-desktop pluto[6569]: | got payload 0x800(ISAKMP_NEXT_N) needed: 0x0 opt: 
               0x0
Aug 26 12:31:25 weiqing-desktop pluto[6569]: | ***parse ISAKMP Notification Payload:
Aug 26 12:31:25 weiqing-desktop pluto[6569]: | next payload type: ISAKMP_NEXT_NONE
Aug 26 12:31:25 weiqing-desktop pluto[6569]: | length: 96
Aug 26 12:31:25 weiqing-desktop pluto[6569]: | DOI: ISAKMP_DOI_IPSEC
Aug 26 12:31:25 weiging-desktop pluto[6569]: | protocol ID: 0
Aug 26 12:31:25 weiqing-desktop pluto[6569]: | SPI size: 0
Aug 26 12:31:25 weiqing-desktop pluto[6569]: | Notify Message Type: NO_PROPOSAL_CHOSEN
Aug 26 12:31:25 weiqing-desktop pluto[6569]: "s1-c1" #1: ignoring informational payload, type 
              NO_PROPOSAL_CHOSEN msgid=00000000
```
## **Cisco**

If debug crypto is enabled, error message is printed to show that no proposals were accepted.

ciscoasa# Aug 26 18:17:27 [IKEv1]: IP = 10.20.129.80, IKE\_DECODE RECEIVED Message (msgid=0) with payloads : HDR + SA (1) + VENDOR (13) + VENDOR (13) + NONE (0) total length : 148 Aug 26 18:17:27 [IKEv1 DEBUG]: IP = 10.20.129.80, processing SA payload Aug 26 18:17:27 [IKEv1]: Phase 1 failure: Mismatched attribute types for class Group Description: Rcv'd: Group 5 Cfg'd: Group 2 Aug 26 18:17:27 [IKEv1]: Phase 1 failure: Mismatched attribute types for class Group Description: Rcv'd: Group 5 Cfg'd: Group 2 Aug 26 18:17:27 [IKEv1]: IP = 10.20.129.80, IKE\_DECODE SENDING Message (msgid=0) with payloads :  $HDR + NOTIFY (11) + NONE (0) total length : 124$ Aug 26 18:17:27 [IKEv1 DEBUG]: IP = 10.20.129.80, All SA proposals found unacceptable Aug 26 18:17:27 [IKEv1]: IP = 10.20.129.80, Error processing payload: Payload ID: 1 Aug 26 18:17:27 [IKEv1 DEBUG]: IP = 10.20.129.80, IKE MM Responder FSM error history (struct &0xd8355a60) <state>, <event>: MM\_DONE, EV\_ERROR-->MM\_START, EV\_RCV\_MSG-->MM\_START, EV\_START\_MM-->MM\_START, EV\_START\_MM-->MM\_START, EV\_START\_MM-->MM\_START, EV\_START\_MM-->MM\_START, EV\_START\_MM-->MM\_START, EV\_START\_MM Aug 26 18:17:27 [IKEv1 DEBUG]: IP = 10.20.129.80, IKE SA MM:9e0e4511 terminating: flags 0x01000002, refcnt 0, tuncnt 0 Aug 26 18:17:27 [IKEv1 DEBUG]: IP = 10.20.129.80, sending delete/delete with reason message

## <span id="page-142-0"></span>**Phase 2 Not Matching**

## **vShield Edge**

vShield Edge hangs at STATE\_QUICK\_I1. A log message shows that the peer sent a NO\_PROPOSAL\_CHOSEN message.

```
000 #2: "s1-c1":500 STATE_QUICK_I1 (sent QI1, expecting QR1); EVENT_RETRANSMIT in 11s; 
              lastdpd=-1s(seq in:0 out:0); idle; import:admin initiate
Aug 26 12:33:54 weiging-desktop pluto[6933]: | got payload 0x800(ISAKMP_NEXT_N) needed: 0x0 opt:
              0x0
Aug 26 12:33:54 weiqing-desktop pluto[6933]: | ***parse ISAKMP Notification Payload:
Aug 26 12:33:54 weiqing-desktop pluto[6933]: | next payload type: ISAKMP_NEXT_NONE
Aug 26 12:33:54 weiqing-desktop pluto[6933]: | length: 32
Aug 26 12:33:54 weiqing-desktop pluto[6933]: | DOI: ISAKMP_DOI_IPSEC
Aug 26 12:33:54 weiqing-desktop pluto[6933]: | protocol ID: 3
Aug 26 12:33:54 weiqing-desktop pluto[6933]: | SPI size: 16
Aug 26 12:33:54 weiqing-desktop pluto[6933]: |
Aug 26 12:33:54 weiqing-desktop pluto[6933]: "s1-c1" #3: ignoring informational payload, type 
              NO_PROPOSAL_CHOSEN msgid=00000000
```
#### **Cisco**

Debug message show that Phase 1 is completed, but Phase 2 failed because of policy negotiation failure.

```
Aug 26 16:03:49 [IKEv1]: Group = 10.20.129.80, IP = 10.20.129.80, PHASE 1 COMPLETED
Aug 26 16:03:49 [IKEv1]: IP = 10.20.129.80, Keep-alive type for this connection: DPD
Aug 26 16:03:49 [IKEv1 DEBUG]: Group = 10.20.129.80, IP = 10.20.129.80, Starting P1 rekey timer: 
               21600 seconds.
Aug 26 16:03:49 [IKEv1]: IP = 10.20.129.80, IKE_DECODE RECEIVED Message (msgid=b2cdcb13) with 
               payloads : HDR + HASH (8) + SA (1) + NONCE (10) + KE (4) + ID (5) + ID (5) + NONE 
               (0) total length : 288
.
.
.
Aug 26 16:03:49 [IKEv1]: Group = 10.20.129.80, IP = 10.20.129.80, Session is being torn down. 
               Reason: Phase 2 Mismatch
```
## **PFS Mismatch**

PFS is negotiated as part of Phase 2. If PFS does not match, the behavior is similar to the failure case described in "Phase 2 Not [Matching"](#page-142-0) on page 143.

#### **vShield Edge**

```
000 #4: "s1-c1":500 STATE_QUICK_I1 (sent QI1, expecting QR1); EVENT_RETRANSMIT in 8s; 
               lastdpd=-1s(seq in:0 out:0); idle; import:admin initiate
Aug 26 12:35:52 weiqing-desktop pluto[7312]: | got payload 0x800(ISAKMP_NEXT_N) needed: 0x0 opt: 
               0x0
Aug 26 12:35:52 weiqing-desktop pluto[7312]: | ***parse ISAKMP Notification Payload:
Aug 26 12:35:52 weiqing-desktop pluto[7312]: | next payload type: ISAKMP_NEXT_NONE
Aug 26 12:35:52 weiqing-desktop pluto[7312]: | length: 32
Aug 26 12:35:52 weiqing-desktop pluto[7312]: | DOI: ISAKMP_DOI_IPSEC
Aug 26 12:35:52 weiqing-desktop pluto[7312]: | protocol ID: 3
Aug 26 12:35:52 weiqing-desktop pluto[7312]: | SPI size: 16
Aug 26 12:35:52 weiqing-desktop pluto[7312]: | Notify Message Type: NO_PROPOSAL_CHOSEN
Aug 26 12:35:52 weiqing-desktop pluto[7312]: "s1-c1" #1: ignoring informational payload, type 
              NO_PROPOSAL_CHOSEN msgid=00000000
Aug 26 12:35:52 weiqing-desktop pluto[7312]: | info: fa 16 b3 e5 91 a9 b0 02 a3 30 e1 d9 6e 
               5a 13 d4
Aug 26 12:35:52 weiqing-desktop pluto[7312]: | info: 93 e5 e4 d7
Aug 26 12:35:52 weiqing-desktop pluto[7312]: | processing informational NO_PROPOSAL_CHOSEN (14)
```
#### **Cisco**

<BS>Aug 26 19:00:26 [IKEv1 DEBUG]: Group = 10.20.129.80, IP = 10.20.129.80, sending delete/delete with reason message Aug 26 19:00:26 [IKEv1 DEBUG]: Group = 10.20.129.80, IP = 10.20.129.80, constructing blank hash payload Aug 26 19:00:26 [IKEv1 DEBUG]: Group = 10.20.129.80, IP = 10.20.129.80, constructing IKE delete payload Aug 26 19:00:26 [IKEv1 DEBUG]: Group = 10.20.129.80, IP = 10.20.129.80, constructing qm hash payload Aug 26 19:00:26 [IKEv1]: IP = 10.20.129.80, IKE\_DECODE SENDING Message (msgid=19eb1e59) with  $payloads : HDR + HASH (8) + DELETE (12) + NONE (0) total length : 80$ Aug 26 19:00:26 [IKEv1]: Group = 10.20.129.80, IP = 10.20.129.80, Session is being torn down. Reason: Phase 2 Mismatch

## **PSK Not Matching**

PSK is negotiated in the last round of Phase 1.

#### **vShield Edge**

If PSK negotiation fails, vShield Edge state is STATE\_MAIN\_I4. The peer sends a message containing INVALID\_ID\_INFORMATION.

Aug 26 11:55:55 weiqing-desktop pluto[3855]: "s1-c1" #1: transition from state STATE\_MAIN\_I3 to state STATE\_MAIN\_I4

Aug 26 11:55:55 weiqing-desktop pluto[3855]: "s1-c1" #1: STATE\_MAIN\_I4: ISAKMP SA established {auth=OAKLEY\_PRESHARED\_KEY cipher=oakley\_3des\_cbc\_192 prf=oakley\_sha group=modp1024}

Aug 26 11:55:55 weiqing-desktop pluto[3855]: "s1-c1" #1: Dead Peer Detection (RFC 3706): enabled

Aug 26 11:55:55 weiqing-desktop pluto[3855]: "s1-c1" #2: initiating Quick Mode PSK+ENCRYPT+TUNNEL+PFS+UP+IKEv2ALLOW {using isakmp#1 msgid:e8add10e proposal=3DES(3)\_192-SHA1(2)\_160 pfsgroup=OAKLEY\_GROUP\_MODP1024}

Aug 26 11:55:55 weiqing-desktop pluto[3855]: "s1-c1" #1: ignoring informational payload, type INVALID\_ID\_INFORMATION msgid=00000000

#### **Cisco**

Aug 26 15:27:07 [IKEv1]: IP = 10.115.199.191, IKE\_DECODE SENDING Message (msgid=0) with payloads : HDR + KE (4) + NONCE (10) + VENDOR (13) + VENDOR (13) + VENDOR (13) + VENDOR (13) + NAT-D (130) + NAT-D (130) + NONE (0) total length : 304 Aug 26 15:27:07 [IKEv1]: Group = 10.115.199.191, IP = 10.115.199.191, Received encrypted Oakley Main Mode packet with invalid payloads, MessID =  $0$ Aug 26 15:27:07 [IKEv1]: IP = 10.115.199.191, IKE\_DECODE SENDING Message (msgid=0) with payloads : HDR + NOTIFY (11) + NONE (0) total length : 80 Aug 26 15:27:07 [IKEv1]: Group = 10.115.199.191, IP = 10.115.199.191, ERROR, had problems decrypting packet, probably due to mismatched pre-shared key. Aborting

## **Packet Capture for a Successful Negotiation**

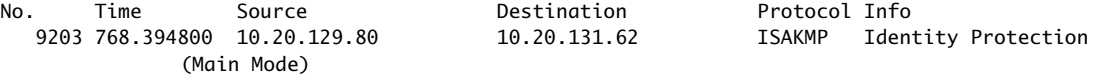

Frame 9203 (190 bytes on wire, 190 bytes captured) Ethernet II, Src: Vmware\_9d:2c:dd (00:50:56:9d:2c:dd), Dst: Cisco\_80:70:f5 (00:13:c4:80:70:f5) Internet Protocol, Src: 10.20.129.80 (10.20.129.80), Dst: 10.20.131.62 (10.20.131.62) User Datagram Protocol, Src Port: isakmp (500), Dst Port: isakmp (500) Internet Security Association and Key Management Protocol Initiator cookie: 92585D2D797E9C52 Responder cookie: 0000000000000000 Next payload: Security Association (1)
Version: 1.0 Exchange type: Identity Protection (Main Mode) (2) Flags: 0x00 Message ID: 0x00000000 Length: 148 Security Association payload Next payload: Vendor ID (13) Payload length: 84 Domain of interpretation: IPSEC (1) Situation: IDENTITY (1) Proposal payload # 0 Next payload: NONE (0) Payload length: 72 Proposal number: 0 Protocol ID: ISAKMP (1) SPI Size: 0 Proposal transforms: 2 Transform payload # 0 Next payload: Transform (3) Payload length: 32 Transform number: 0 Transform ID: KEY\_IKE (1) Life-Type (11): Seconds (1) Life-Duration (12): Duration-Value (28800) Encryption-Algorithm (1): 3DES-CBC (5) Hash-Algorithm (2): SHA (2) Authentication-Method (3): PSK (1) Group-Description (4): 1536 bit MODP group (5) Transform payload # 1 Next payload: NONE (0) Payload length: 32 Transform number: 1 Transform ID: KEY\_IKE (1) Life-Type (11): Seconds (1) Life-Duration (12): Duration-Value (28800) Encryption-Algorithm (1): 3DES-CBC (5) Hash-Algorithm (2): SHA (2) Authentication-Method (3): PSK (1) Group-Description (4): Alternate 1024-bit MODP group (2) Vendor ID: 4F456C6A405D72544D42754D Next payload: Vendor ID (13) Payload length: 16 Vendor ID: 4F456C6A405D72544D42754D Vendor ID: RFC 3706 Detecting Dead IKE Peers (DPD) Next payload: NONE (0) Payload length: 20 Vendor ID: RFC 3706 Detecting Dead IKE Peers (DPD) No. Time Source Destination Protocol Info 9204 768.395550 10.20.131.62 10.20.129.80 ISAKMP Identity Protection (Main Mode) Frame 9204 (146 bytes on wire, 146 bytes captured) Ethernet II, Src: Cisco\_80:70:f5 (00:13:c4:80:70:f5), Dst: Vmware\_9d:2c:dd (00:50:56:9d:2c:dd) Internet Protocol, Src: 10.20.131.62 (10.20.131.62), Dst: 10.20.129.80 (10.20.129.80) User Datagram Protocol, Src Port: isakmp (500), Dst Port: isakmp (500) Internet Security Association and Key Management Protocol Initiator cookie: 92585D2D797E9C52 Responder cookie: 34704CFC8C8DBD09 Next payload: Security Association (1) Version: 1.0 Exchange type: Identity Protection (Main Mode) (2) Flags: 0x00 Message ID: 0x00000000 Length: 104 Security Association payload Next payload: Vendor ID (13) Payload length: 52

 Domain of interpretation: IPSEC (1) Situation: IDENTITY (1) Proposal payload # 1 Next payload: NONE (0) Payload length: 40 Proposal number: 1 Protocol ID: ISAKMP (1) SPI Size: 0 Proposal transforms: 1 Transform payload # 1 Next payload: NONE (0) Payload length: 32 Transform number: 1 Transform ID: KEY\_IKE (1) Encryption-Algorithm (1): 3DES-CBC (5) Hash-Algorithm (2): SHA (2) Group-Description (4): Alternate 1024-bit MODP group (2) Authentication-Method (3): PSK (1) Life-Type (11): Seconds (1) Life-Duration (12): Duration-Value (28800) Vendor ID: Microsoft L2TP/IPSec VPN Client Next payload: NONE (0) Payload length: 24 Vendor ID: Microsoft L2TP/IPSec VPN Client No. Time Source Destination Protocol Info 9205 768.399599 10.20.129.80 10.20.131.62 ISAKMP Identity Protection (Main Mode) Frame 9205 (222 bytes on wire, 222 bytes captured) Ethernet II, Src: Vmware\_9d:2c:dd (00:50:56:9d:2c:dd), Dst: Cisco\_80:70:f5 (00:13:c4:80:70:f5) Internet Protocol, Src: 10.20.129.80 (10.20.129.80), Dst: 10.20.131.62 (10.20.131.62) User Datagram Protocol, Src Port: isakmp (500), Dst Port: isakmp (500) Internet Security Association and Key Management Protocol Initiator cookie: 92585D2D797E9C52 Responder cookie: 34704CFC8C8DBD09 Next payload: Key Exchange (4) Version: 1.0 Exchange type: Identity Protection (Main Mode) (2) Flags: 0x00 Message ID: 0x00000000 Length: 180 Key Exchange payload Next payload: Nonce (10) Payload length: 132 Key Exchange Data (128 bytes / 1024 bits) Nonce payload Next payload: NONE (0) Payload length: 20 Nonce Data No. Time Source Destination Protocol Info<br>9206 768.401192 10.20.131.62 10.20.129.80 ISAKMP Iden ISAKMP Identity Protection (Main Mode) Frame 9206 (298 bytes on wire, 298 bytes captured) Ethernet II, Src: Cisco\_80:70:f5 (00:13:c4:80:70:f5), Dst: Vmware\_9d:2c:dd (00:50:56:9d:2c:dd) Internet Protocol, Src: 10.20.131.62 (10.20.131.62), Dst: 10.20.129.80 (10.20.129.80) User Datagram Protocol, Src Port: isakmp (500), Dst Port: isakmp (500) Internet Security Association and Key Management Protocol Initiator cookie: 92585D2D797E9C52 Responder cookie: 34704CFC8C8DBD09 Next payload: Key Exchange (4) Version: 1.0 Exchange type: Identity Protection (Main Mode) (2) Flags: 0x00 Message ID: 0x00000000 Length: 256

 Key Exchange payload Next payload: Nonce (10) Payload length: 132 Key Exchange Data (128 bytes / 1024 bits) Nonce payload Next payload: Vendor ID (13) Payload length: 24 Nonce Data Vendor ID: CISCO-UNITY-1.0 Next payload: Vendor ID (13) Payload length: 20 Vendor ID: CISCO-UNITY-1.0 Vendor ID: draft-beaulieu-ike-xauth-02.txt Next payload: Vendor ID (13) Payload length: 12 Vendor ID: draft-beaulieu-ike-xauth-02.txt Vendor ID: C1B7EBE18C8CBD099E89695E2CB16A4A Next payload: Vendor ID (13) Payload length: 20 Vendor ID: C1B7EBE18C8CBD099E89695E2CB16A4A Vendor ID: CISCO-CONCENTRATOR Next payload: NONE (0) Payload length: 20 Vendor ID: CISCO-CONCENTRATOR No. Time Source Destination Protocol Info 9207 768.404990 10.20.129.80 10.20.131.62 ISAKMP Identity Protection (Main Mode) Frame 9207 (110 bytes on wire, 110 bytes captured) Ethernet II, Src: Vmware\_9d:2c:dd (00:50:56:9d:2c:dd), Dst: Cisco\_80:70:f5 (00:13:c4:80:70:f5) Internet Protocol, Src: 10.20.129.80 (10.20.129.80), Dst: 10.20.131.62 (10.20.131.62) User Datagram Protocol, Src Port: isakmp (500), Dst Port: isakmp (500) Internet Security Association and Key Management Protocol Initiator cookie: 92585D2D797E9C52 Responder cookie: 34704CFC8C8DBD09 Next payload: Identification (5) Version: 1.0 Exchange type: Identity Protection (Main Mode) (2) Flags: 0x01 Message ID: 0x00000000 Length: 68 Encrypted payload (40 bytes) No. Time Source Destination Protocol Info 9208 768.405921 10.20.131.62 10.20.129.80 ISAKMP Identity Protection (Main Mode) Frame 9208 (126 bytes on wire, 126 bytes captured) Ethernet II, Src: Cisco\_80:70:f5 (00:13:c4:80:70:f5), Dst: Vmware\_9d:2c:dd (00:50:56:9d:2c:dd) Internet Protocol, Src: 10.20.131.62 (10.20.131.62), Dst: 10.20.129.80 (10.20.129.80) User Datagram Protocol, Src Port: isakmp (500), Dst Port: isakmp (500) Internet Security Association and Key Management Protocol Initiator cookie: 92585D2D797E9C52 Responder cookie: 34704CFC8C8DBD09 Next payload: Identification (5) Version: 1.0 Exchange type: Identity Protection (Main Mode) (2) Flags: 0x01 Message ID: 0x00000000 Length: 84 Encrypted payload (56 bytes) No. Time Source Destination Protocol Info 9209 768.409799 10.20.129.80 10.20.131.62 ISAKMP Quick Mode

Frame 9209 (334 bytes on wire, 334 bytes captured) Ethernet II, Src: Vmware\_9d:2c:dd (00:50:56:9d:2c:dd), Dst: Cisco\_80:70:f5 (00:13:c4:80:70:f5)

```
Internet Protocol, Src: 10.20.129.80 (10.20.129.80), Dst: 10.20.131.62 (10.20.131.62)
User Datagram Protocol, Src Port: isakmp (500), Dst Port: isakmp (500)
Internet Security Association and Key Management Protocol
    Initiator cookie: 92585D2D797E9C52
    Responder cookie: 34704CFC8C8DBD09
    Next payload: Hash (8)
    Version: 1.0
    Exchange type: Quick Mode (32)
    Flags: 0x01
    Message ID: 0x79a63fb1
    Length: 292
    Encrypted payload (264 bytes)
No. Time Source Destination Protocol Info
   9210 768.411797 10.20.131.62 10.20.129.80 ISAKMP Quick Mode
Frame 9210 (334 bytes on wire, 334 bytes captured)
Ethernet II, Src: Cisco_80:70:f5 (00:13:c4:80:70:f5), Dst: Vmware_9d:2c:dd (00:50:56:9d:2c:dd)
Internet Protocol, Src: 10.20.131.62 (10.20.131.62), Dst: 10.20.129.80 (10.20.129.80)
User Datagram Protocol, Src Port: isakmp (500), Dst Port: isakmp (500)
Internet Security Association and Key Management Protocol
    Initiator cookie: 92585D2D797E9C52
    Responder cookie: 34704CFC8C8DBD09
    Next payload: Hash (8)
    Version: 1.0
    Exchange type: Quick Mode (32)
    Flags: 0x01
    Message ID: 0x79a63fb1
    Length: 292
    Encrypted payload (264 bytes)
No. Time Source Destination Protocol Info
   9211 768.437057 10.20.129.80 10.20.131.62 ISAKMP Quick Mode
Frame 9211 (94 bytes on wire, 94 bytes captured)
Ethernet II, Src: Vmware_9d:2c:dd (00:50:56:9d:2c:dd), Dst: Cisco_80:70:f5 (00:13:c4:80:70:f5)
Internet Protocol, Src: 10.20.129.80 (10.20.129.80), Dst: 10.20.131.62 (10.20.131.62)
User Datagram Protocol, Src Port: isakmp (500), Dst Port: isakmp (500)
Internet Security Association and Key Management Protocol
    Initiator cookie: 92585D2D797E9C52
    Responder cookie: 34704CFC8C8DBD09
    Next payload: Hash (8)
    Version: 1.0
    Exchange type: Quick Mode (32)
    Flags: 0x01
    Message ID: 0x79a63fb1
    Length: 52
    Encrypted payload (24 bytes)
```
# **Troubleshooting C**

This section guides you through troubleshooting common vShield issues.

This appendix covers the following topics:

- ["Troubleshooting](#page-148-0) vShield Manager Installation" on page 149
- ["Troubleshooting](#page-149-0) Operation Issues" on page 150
- **The Internal Markon Issues**" on page 150
- **The Convention Islands** Troubleshooting Port Group Isolation Issues" on page 151
- ["Troubleshooting](#page-153-0) vShield Edge Issues" on page 154
- ["Troubleshooting](#page-154-0) vShield Endpoint Issues" on page 155

## <span id="page-148-0"></span>**Troubleshooting vShield Manager Installation**

## **vShield OVA File Extracted to a PC Where vSphere Client Is Not Installed**

#### **Problem**

I obtained the vShield OVA file and downloaded it to my PC. If I do not have the vSphere Client on my PC, how do I install vShield?

#### **Solution**

You must have the vSphere Client to install vShield.

## **vShield OVA File Cannot Be Installed in vSphere Client**

#### **Problem**

When I try to install the vShield OVA file, the install fails.

#### **Solution**

If a vShield OVA file cannot be installed, an error window in the vSphere Client notes the line where the failure occurred. Send this error information with the vSphere Client build information to VMware technical support.

## **Cannot Log In to CLI After the vShield Manager Virtual Machine Starts**

#### **Problem**

I cannot log in to the vShield Manager CLI after I installed the OVF.

#### **Solution**

Wait a few minutes after completing the vShield Manager installation to log in to the vShield Manager CLI. In the Console tab view, press Enter to check for a command prompt if the screen is blank.

## **Cannot Log In to the vShield Manager User Interface**

#### **Problem**

When I try to log in to the vShield Manager user interface from my Web browser, I get a Page Not Found exception.

#### **Solution**

The vShield Manager IP address is in a subnet that is not reachable by the Web browser. The IP address of the vShield Manager management interface must be reachable by the Web browser to use vShield.

# <span id="page-149-0"></span>**Troubleshooting Operation Issues**

## **vShield Manager Cannot Communicate with a vShield App**

#### **Problem**

I cannot configure a vShield App from the vShield Manager.

#### **Solution**

If you cannot configure the vShield App from the vShield Manager, there is a break in connectivity between the two virtual machines. The vShield management interface cannot talk to the vShield Manager management interface. Make sure that the management interfaces are in the same subnet. If VLANs are used, make sure that the management interfaces are in the same VLAN.

Another reason could be that the vShield App or vShield Manager virtual machine is powered off.

## **Cannot Configure a vShield App**

#### **Problem**

I cannot configure a vShield App.

#### **Solution**

This might be the result of one of the following conditions.

- The vShield App virtual machine is corrupt. Uninstall the offending vShield App from the vShield Manager user interface. Install a new vShield App to protect the ESX host.
- The vShield Manager cannot communicate with the vShield App.
- The storage/LUN hosting the vShield configuration file has failed. When this happens, you cannot make any configuration changes. However, the firewall continues to run. You can store vShield virtual machines to local storage if remote storage is not reliable.

Take a snapshot or create a TAR of the affected vShield App by using the vSphere Client. Send this information to VMware technical support.

## **Firewall Block Rule Not Blocking Matching Traffic**

#### **Problem**

I configured an App Firewall rule to block specific traffic. I used Flow Monitoring to view traffic, and the traffic I wanted to block is being allowed.

#### **Solution**

Check the ordering and scope of the rule. This includes the container level at which the rule is being enforced. Issues might occur when an IP address‐based rule is configured under the wrong container.

Check where the affected virtual machine resides. Is the virtual machine behind a vShield App? If not, then there is no agent to enforce the rule. Select the virtual machine in the resource tree. The App Firewall tab for this virtual machine displays all of the rules that affect this virtual machine.

Place any unprotected virtual machines onto a vShield‐protected switch or protect the vSwitch that the virtual machine is on by installing a vShield.

Enable logging for the App Firewall rule in question. This might slow network traffic through the vShield App.

Verify vShield App connectivity. Check for the vShield App being out of sync on the System Status page. If out of sync, click **Force Sync**. If it is still not in sync, go to the System Event log to determine the cause.

## **No Flow Data Displaying in Flow Monitoring**

#### **Problem**

I have installed the vShield Manager and a vShield App. When I opened the Flow Monitoring tab, I did not see any data.

#### **Solution**

This might be the result of one or more of the following conditions.

- You did not allow enough time for the vShield App to monitor traffic sessions. Allow a few minutes after vShield App installation to collect traffic data. You can request data collection by clicking **Get Latest** on the Flow Monitoring tab.
- Traffic is destined to virtual machines that are not protected by a vShield App. Make sure your virtual machines are protected by a vShield App. Virtual machines must be in the same port group as the vShield App protected (p0) port.
- There is no traffic to the virtual machines protected by a vShield App.
- Check the system status of each vShield App for out‐of‐sync issues.

# <span id="page-150-0"></span>**Troubleshooting Port Group Isolation Issues**

## **Validate Installation of Port Group Isolation**

#### **To validate installation of Port Group Isolation**

- 1 Make sure that the same port group and virtual machines are not also configured for vCloud Service Director network isolation or LabManager cross‐host fencing. Double encapsulation mode is not supported currently.
- 2 Verify that the Port Group Isolation bundle is installed: esxupdate query
- 3 Verify that vshd is running.
	- ESXi: ps | grep vsh. The results might contain more than one instance, which is ok.
	- ESX Classic: ps –eaf | grep vshd
- 4 Verify that the kernel module is loaded: vmkload\_mod –l | grep vshd -ni
- 5 Verify that the mirror virtual machine is powered on.

On the ESX host, look for a powered on virtual machine with nahe vshield-infra-ni-<string>.

- 6 Verify that the Port Group Isolation virtual machine is connected to the correct port group.
- 7 Verify that the VMX files for the protected virtual machines contain the filter entries.

Open the VMX file and search for filter15. There should be three entries. Make sure these entries are present on the correct Ethernet card. Each VMX file should have only three entries per vNIC related to the fence module (filter15). If the entries are repeated, that means that the VMX file had isolation entries from a previous configuration that was not cleaned up and later duplicate entries were added.

- 8 Verify that all virtual machines belonging to the port group have identical filter settings in the VMX files.
- 9 Verify that the vshd configuration is intact.
	- a Go to /etc/opt/vmware/vslad/config.
	- b Review the files in this directory. Ensure all files contain some data. They should not be empty.

If all of the above is correct, the ESX host is set up properly for Port Group Isolation.

## **Verify Install or Uninstall Script**

The installation script creates the following entities.

Creates a user named vslauser and sets a default password.

To see if the user was added: vi /etc/passwd

- Adds the role vslauser and associates the user vslauser to the role.
- Adds entries to start vshd and the script svm-autostart across every reboot.

You can verify this on ESXi by looking for entries related to vshd and sym-autostart in the file /etc/chkConfig.db. On ESX, you can verify this by doing find / -name \*vsh\* and confirming that there are scripts named S<value>vslad and svm-autostart.

Adds an entry to the services list on ESX to expose VSHD services. You can verify this entry by opening the file /etc/vmware/hostd/proxy.xml and searching for word vsh.

The removal script removes all of the operations created by the installation script.

- Removes user vslauser.
- Removes the role vslauser.
- Removes the init entries for vshd and svm-autostart.
- Removes the vshd entry from proxy.xml.

## **Validate the Data Path**

#### **To troubleshoot packet drops, such as a ping between virtual machines in the same isolated port group**

- 1 Make sure that addresses, routes, netmasks, and gateways are configured correctly.
- 2 Install tcpdump on a virtual machine in the isolated port group.
- 3 Run a packet capture inside that virtual machine.
- 4 Ping from the problematic virtual machine to the virtual machine where captures are running.

If an ARP packet is received, that means that broadcast packets are received. If you do not receive an ARP packet, that means none of the packets were received.

#### **To troubleshoot if broadcast packets are being received but unicast packets are being dropped**

1 Run /opt/vmware/vslad/fence-util setSwitchMode 1 on all ESX hosts in question. This command instructs the vshd module to broadcast all fenced packets.

If after running the command on all hosts things start working, most of the times, this means that the issue lies with mirror virtual machines because mirror virtual machines are required to be configured correctly for the unicast packet delivery to work.

For more on fence-util, see "Details of the fence-util Utility" on [page 153.](#page-152-0)

- 2 On each ESX host, check the mirror virtual machine's NICs to make sure that at least one NIC is connected to the vSwitch to which these virtual machines are connected.
- 3 Confirm that the filter entries for this NIC in the mirror virtual machines VMX files are correct. All of the entries for that vSwitch should have the same LanId? value.

After fixing the problem, reset the mode to 0 by running /opt/vmware/vslad/fence-util setSwitchMode 0.

4 Confirm that the packets are reaching the other ESX host. If the mirror virtual machines are misconfigured, packets are dropped at the destination ESX host, not by the source host.

If still things are not working, this would most likely mean that the unicast switching is broken somewhere on the physical boxes in the network. This is rare because if broadcast packets are reaching, that means physical connectivity is present between the virtual machines communicating with each other. If broadcast is working and unicast is not working even after putting all vshd modules in broadcast mode using fence‐utils, then problems may be present in the physical network for such unicasts.

There is also a chance of more than one vShield Manager, Port Group Isolation, vCenter installations on the same network. In that case, some of the host key MAC addresses may get duplicated within the same physical network. Because of this, the broadcast traffic may work fine, but the unicast traffic may reach the wrong hosts because the physical switches on the network may learn about same MAC from two different places.

#### **To troubleshoot if no packets are being received and broadcasts are being dropped**

- 1 Confirm that the two ESX hosts are present on a common physical network and on the same VLAN.
- 2 In the case of legacy switches, confirm that the same port group is connected to the same named vswitch on all the ESX hosts in question.
- 3 Confirm that the NIC connected to these vSwitches connect to the same physical network.
- 4 Run /opt/vmware/vslad/fence-util info command multiple times on all ESX hosts to see if any dropped packet counters are incremented.

This module also shows dropped packet numbers for unfenced packets entering into fenced vNICs. This would mean that all the other broadcasts on the network are dropped when they reach the fenced vNIC. Look for Fenced From VM and Fenced To VM counters.

5 Isolate the point where packets are getting dropped by running captures on the ESX interface at both ends.

In cases where packets are coming out of source ESX but are not reaching the destination ESX, there are rare chances that some intelligent device in between may be dropping these packets because of an unknown eth type in the packets.

#### <span id="page-152-0"></span>**Details of the fence-util Utility**

Log Level indicates debug log level.

Hostkey is the configured host ID. There is a printing mistake in the fence util program where its attaching a 0 at the end of the host id. host id of 0x30 means host Id 3.

Configured LAN MTUs refer to the explicitely set MTU values via vsdh.

Port Id is the first column in all other tables (Active Ports, Switch State, and Portstats) . This is a unique identifier assigned by the vshd module for each fence-enabled port. This ID is internal and has no external meaning. It is the dvfilter name for that port type casted to Uint64. The port ID is useful to query values for a specific port using the fenceutil portInfo <portId> command which outputs details of only one port.

Active Ports shows all the ports/vNICs where fencing is active. This includes the mirror vNICs. Your first host has five ports enabled for fencing, two of which are mirror vNICs. The mirror vNICs can be identified by a special fence ID of fffffe. The OPI column indicates the fence ID. In your setup, the first host has one fence with ID 000001. The next column indicates LanId? configured for that port. This is an indication of which vSwitch the ports might be connected to. In the output below, your first host has two vSwitches (legacy + dvswitches). One has been assigned LanId? 1 and the other one has LanId? 2. Thus, you see two mirror virtual machine vNICs (one for each vSwitch) with different LanIds? in active ports.

Switch State shows the learning table of the internal unicast learning in fence module. Inner MAC means the MAC of destination VM, the outer MAC means the hostkey MAC of the host on which this VM is present. The learning builds this table by looking at packets and it tries to learn which VM is on which host. This way, when one VM on that host tries to reach another virtual machine, this table is looked up. If the destination VMʹs mac is seen in the inner MAC column, then the OuterMac? is used as the destination hostkeymac to be put in the Outer MAC header added by the fence module. If an entry is not found here, such a packet will be broadcast (outer MAC headerʹs destination MAC will be set to broadcast.). Like any otherlearning system, this one also has mechanisms to time out / modify learnt entries. This will take care of things like VMs moving to different hosts or to make sure that the table does not grow too much in size with stale mac entries. The used/age/seen bits represent the flags used by fence module to track frequency of these MAC entries. The learning is done on a per-port level, hence you would see the same inner MAC - outer MAC pairs on different ports. This table also shows same hostkey mac in outer MAC sections because even for VMs on the same host, the same code is used where a packet is encapsulated and sent from source port and decapsulated on the destination port. There is no optimization for same host VMs. Thus for VMs on the same host, the outer MAC will be hostkeyMAC of the same host.

Port Statistics shows packet stats on a per port basis. One port per row. The from and To vm stats indicate packets to and from vm. The subcategories indicate the specifics about the packet. The details of each counter are in the following structure. Let me know if you need any more info on this.

# <span id="page-153-0"></span>**Troubleshooting vShield Edge Issues**

## **Virtual Machines Are Not Getting IP Addresses from the DHCP Server**

#### **To determine why protected virtual machines are not being assigned IP addresses by a vShield Edge**

- 1 Verify DHCP configuration was successful on the vShield Edge by running the CLI command: show configuration dhcp.
- 2 Check whether DHCP service is running on the vShield Edge by running CLI command: show service dhcp
- 3 Ensure that vmnic on virtual machine and vShield Edge is connected (**vCenter > Virtual Machine > Edit Settings > Network Adapter > Connected/Connect at Power On** check boxes).

When both a vShield App and vShield Edge are installed on the same ESX host, disconnection of NICs can occur if a vShield App is installed after a vShield Edge.

## **Load-Balancer Does Not Work**

#### **To determine why the load balancer service on a vShield Edge is not working**

1 Verify that the Load balancer is running by running the CLI command: show service lb.

Load balancer can be started by issuing the start command.

2 Verify the load‐balancer configuration by running command: show configuration lb.

This command also shows on which external interfaces the listeners are running.

## **Load-Balancer Throws Error 502 Bad Gateway for HTTP Requests**

#### **To determine why the load balancer service on a vShield Edge is throwing a 502 Bad Gateway error**

This error occurs when the backend or Internal servers are not responding to requests.

1 Verify that internal server IP addresses are correct.

The current configuration can be seen through the vShield Manager or through the CLI command show configuration lb.

- 2 Verify that internal server IP addresses are reachable from the vShield Edge internal interface.
- 3 Verify that internal servers are listening on the IP:Port combination specified at the time of load balancer configuration.

If no port is specified, then IP:80 must be checked. The internal server must not listen on only 127.0.0.1:80; either 0.0.0.0:80 or <internal‐ip>:80 must be open.

## **VPN Does Not Work**

#### **To determine why VPN does not work on a vShield Edge**

- 1 Verify that the other endpoint of the tunnel is configured correctly. Use the CLI command: show configuration ipsec
- 2 Verify that IPSec service is running on the vShield Edge.

To verify using the CLI command: show service ipsec. IPSec service has to be started by issuing the start command.

If ipsec is running and any errors have occurred at the time of tunnel establishment, the output of show service ipsec displays relevant information.

- 3 Verify the configuration at both ends (vShield Edge and remoteEnd), notably the shared keys.
- 4 Debug MTU or fragmentation related issues by using ping with small and big packet sizes.
	- ping -s 500 ip-at-end-of-the-tunnel
	- ping -s 2000 ip-at-end-of-the-tunnel

# <span id="page-154-0"></span>**Troubleshooting vShield Endpoint Issues**

## **Thin Agent Logging**

vShield Endpoint thin agent logging is done inside the protected virtual machines. Two registry values are read at boot time from the windows registry. They are polled again periodically.

There are two registry values, log\_dest and log\_level. The two entries are located in the following registry locations:

HKLM\System\CurrentControlSet\Services\VFileScsiFilter\Parameters\log\_dest HKLM\System\CurrentControlSet\Services\VFileScsiFilter\Parameters\log\_level

Both are DWORD bit masks that can be any combination of the following values:

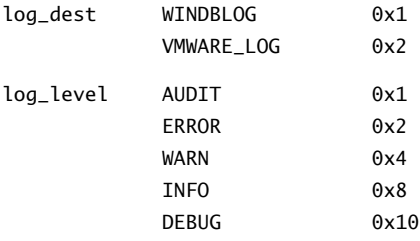

By default, the values in release builds are set to VMWARE\_LOG and AUDIT.

For more on monitoring vShield Endpoint health, see [Chapter 14,](#page-80-0) "vShield Endpoint Events and Alarms," on [page 81](#page-80-0).

## **Component Version Compatibility**

The SVM version and the thin agent version must be compatible.

(There will be a compatibility matrix available after 1.0 for version compatibility checking.)

To retrieve version numbers for the various components, do the following:

- SVM: strings libEPSec.so | grep BUILD\_NUMBER provides the build number. Also, the audit logs prints the build number when libEPSec.so is initialized.
- GVM: Right-click on the properties of the driver files to get the build number. Also, the audit logs prints the build number (vmware.log for release).
- vShield Endpoint Module: The esxupdate command provides the installed module version. Also, the audit logs print the build number.

# **Index**

## **A**

accessing online help **[18](#page-17-0)** adding a user **[34](#page-33-0)** admin user account **[34](#page-33-1)** alarms for vShield Endpoint **[82](#page-81-0)** App Firewall **[71](#page-70-0)** about L4 and L2/L3 rules **[72](#page-71-0)** adding L2/L3 rules **[75](#page-74-0)** adding L4 rules **[73](#page-72-0)** adding rules from Flow Monitoring **[67](#page-66-0)** Default Rules **[72](#page-71-1)** deleting rules **[77](#page-76-0)** hierarchy of rules **[72](#page-71-2)** planning rule enforcement **[72](#page-71-3)** Revert to Snapshot **[77](#page-76-1)** validate sessions **[76](#page-75-0)** Audit Logs **[43](#page-42-0)**, **[75](#page-74-1)**, **[76](#page-75-1)** audit messages for vShield Endpoint **[86](#page-85-0)**

## **B**

backing up the vShield Manager **[24](#page-23-0)** Backup Configuration **[62](#page-61-0)** Backups **[24](#page-23-0)** on-demand **[39](#page-38-0)** restoring **[40](#page-39-0)** scheduling **[40](#page-39-1)** basic mode of CLI **[89](#page-88-0)** block sessions **[31](#page-30-0)**, **[51](#page-50-0)**, **[76](#page-75-0)**

## **C**

clear vmwall rules **[97](#page-96-0)** clear vty **[130](#page-129-0)** CLI backing up configuration **[62](#page-61-0)** configuration mode **[90](#page-89-0)** help **[91](#page-90-0)** interface mode **[90](#page-89-1)** logging in **[89](#page-88-1)** modes **[89](#page-88-2)** privileged mode **[89](#page-88-3)** syntax **[90](#page-89-2)** Cluster Level Rules **[28](#page-27-0)**, **[72](#page-71-4)** command syntax **[90](#page-89-2)** configuration mode of CLI **[90](#page-89-0)** configure terminal **[94](#page-93-0)** connecting to vCenter Server **[21](#page-20-0)** copy running-config startup-config **[97](#page-96-1)** Create User **[34](#page-33-0)**

# **D**

data on-demand backups **[39](#page-38-0)** restoring a backup **[40](#page-39-0)** scheduling backups **[40](#page-39-1)** Data Center High Precedence Rules **[28](#page-27-1)**, **[72](#page-71-5)** Data Center Low Precedence Rules **[28](#page-27-2)**, **[72](#page-71-6)** database erase **[98](#page-97-0)** date **[23](#page-22-0)** date range for Flow Monitoring **[66](#page-65-0)** debug copy **[104](#page-103-0)** debug packet capture **[105](#page-104-0)** debug packet display interface **[105](#page-104-1)** debug remove **[106](#page-105-0)** debug service **[107](#page-106-0)** debug service flow src **[107](#page-106-1)** debug show files **[108](#page-107-0)** Default Policy **[50](#page-49-0)** Default Rules **[28](#page-27-3)**, **[72](#page-71-1)** default web-manager password **[128](#page-127-0)** deleting a port mapping **[69](#page-68-0)** deleting a user **[35](#page-34-0)** DHCP **[52](#page-51-0)** disable **[94](#page-93-1)** DNS **[22](#page-21-0)**

## **E**

Edit Port Mappings **[68](#page-67-0)** add a mapping **[68](#page-67-1)** deleting **[69](#page-68-0)** Hide Port Mappings **[69](#page-68-1)** editing a user account **[34](#page-33-2)** enable **[95](#page-94-0)** enable password **[98](#page-97-1)** end **[95](#page-94-1)** events sending to syslog **[61](#page-60-0)** syslog format **[42](#page-41-0)** vShield App **[42](#page-41-1)** vShield Manager **[42](#page-41-2)** events for vShield Endpoint **[83](#page-82-0)** exit **[95](#page-94-2)** export tech-support scp **[125](#page-124-0)**

## **F**

firewall about **[27](#page-26-0)** add vShield Edge firewall rule **[50](#page-49-1)** adding L2/L3 rules **[75](#page-74-0)** adding L4 rules **[29](#page-28-0)**, **[73](#page-72-0)** adding rules from Flow Monitoring **[67](#page-66-0)** adding Zones Firewall L2/L3 rules **[30](#page-29-0)** App Firewall, about **[71](#page-70-0)** deleting rules **[32](#page-31-0)**, **[77](#page-76-0)** planning rule enforcement **[28](#page-27-4)**, **[72](#page-71-3)** Revert to Snapshot **[77](#page-76-1)** validate sessions **[31](#page-30-0)**, **[51](#page-50-0)**, **[76](#page-75-0)** flow analysis date range **[66](#page-65-0)** Flow Monitoring adding a App Firewall rule **[67](#page-66-0)** date range **[66](#page-65-0)** show report **[66](#page-65-1)** Force Sync **[62](#page-61-1)**

## **G**

GUI logging in **[17](#page-16-0)** online help **[18](#page-17-0)**

## **H**

help CLI **[91](#page-90-0)** GUI **[18](#page-17-0)** Hide Port Mappings **[69](#page-68-1)** hierarchy of App Firewall rules **[72](#page-71-2)** hierarchy of Zones Firewall rules **[28](#page-27-5)** history of updates **[38](#page-37-0)** host alarms for vShield Endpoint **[82](#page-81-1)** hostname **[99](#page-98-0)** Hosts & Clusters view **[18](#page-17-1)** HTTP proxy **[23](#page-22-1)**

## **I**

installing, updates **[37](#page-36-0)** interface **[96](#page-95-0)** interface mode of CLI **[90](#page-89-1)** inventory panel **[18](#page-17-1)** ip address **[99](#page-98-1)** ip name server **[99](#page-98-2)** ip route **[100](#page-99-0)**

## **L**

L2/L3 rules about **[72](#page-71-0)** adding **[30](#page-29-0)**, **[75](#page-74-0)** L4 rules about **[72](#page-71-0)**

adding **[29](#page-28-0)**, **[73](#page-72-0)** link-detect **[125](#page-124-1)** list **[93](#page-92-0)** Load Balancer **[55](#page-54-0)** login CLI **[89](#page-88-1)** vShield Manager **[17](#page-16-0)** logs audit **[43](#page-42-0)**, **[75](#page-74-1)**, **[76](#page-75-1)** technical support **[23](#page-22-2)**

## **M**

manager key **[100](#page-99-1)**

## **N**

NAT **[51](#page-50-1)** Networks view **[18](#page-17-1)** NTP **[23](#page-22-3)** ntp server **[101](#page-100-0)**

## **O**

online help **[18](#page-17-0)**

## **P**

password **[34](#page-33-2)** ping **[126](#page-125-0)** ping interface addr **[126](#page-125-1)** plug-in **[22](#page-21-1)** Port Group Isolation, uninstall **[46](#page-45-0)** port mappings **[68](#page-67-0)** add **[68](#page-67-1)** deleting **[69](#page-68-0)** hiding **[69](#page-68-1)** privileged mode of CLI **[89](#page-88-3)** proxy service **[23](#page-22-1)**

## **Q**

quit **[96](#page-95-1)**

## **R**

reboot **[93](#page-92-1)** reports audit log **[43](#page-42-0)**, **[75](#page-74-1)**, **[76](#page-75-1)** system events **[41](#page-40-0)** reset **[130](#page-129-1)** restarting a vShield App **[63](#page-62-0)** restoring backups **[40](#page-39-0)** Revert to Snapshot **[77](#page-76-1)** roles and rights about **[33](#page-32-0)** assigning to a user **[34](#page-33-3)** rules adding L2/L3 rules to App Firewall **[75](#page-74-0)** adding L2/L3 rules to Zones Firewall **[30](#page-29-0)** adding L4 rules to App Firewall **[73](#page-72-0)** adding L4 rules to Zones Firewall **[29](#page-28-0)** deleting App Firewall rules **[77](#page-76-0)** deleting Zones Firewall rules **[32](#page-31-0)**

## **S**

scheduling backups **[40](#page-39-1)** Secure Port Group Rules **[28](#page-27-6)**, **[72](#page-71-7)** Secured Port Groups view **[18](#page-17-1)** security groups about **[72](#page-71-8)** add **[75](#page-74-2)** assign resources **[76](#page-75-2)** serial number of vShield Manager **[24](#page-23-1)** services DNS **[22](#page-21-0)** NTP **[23](#page-22-3)** proxy **[23](#page-22-1)** set clock **[101](#page-100-1)** setup **[102](#page-101-0)** show alerts **[109](#page-108-0)** show arp **[109](#page-108-1)** show clock **[109](#page-108-2)** show configuration **[110](#page-109-0)** show debug **[110](#page-109-1)** show ethernet **[111](#page-110-0)** show filesystem **[111](#page-110-1)** show gateway rules **[111](#page-110-2)** show hardware **[112](#page-111-0)** show hostname **[112](#page-111-1)** show interface **[112](#page-111-2)** show ip addr **[113](#page-112-0)** show ip route **[113](#page-112-1)**, **[114](#page-113-0)** show kernel message **[114](#page-113-1)** show kernel message last **[115](#page-114-0)** show log **[115](#page-114-1)** show log alerts **[115](#page-114-2)** show log events **[116](#page-115-0)** show log last **[116](#page-115-1)** show manager log **[117](#page-116-0)** show manager log last **[117](#page-116-1)** show ntp **[117](#page-116-2)** show process **[118](#page-117-0)** Show Report **[66](#page-65-1)** show route **[118](#page-117-1)** show running-config **[118](#page-117-2)** show service **[119](#page-118-0)** show service statistics **[119](#page-118-1)** show services **[120](#page-119-0)** show session-manager counters **[120](#page-119-1)** show session-manager sessions **[121](#page-120-0)** show slots **[121](#page-120-1)**

show stacktrace **[121](#page-120-2)** show startup-config **[122](#page-121-0)** show syslog **[122](#page-121-1)** show system events **[122](#page-121-2)** show system load **[123](#page-122-0)** show system memory **[123](#page-122-1)** show system network\_connections **[123](#page-122-2)** show system storage **[123](#page-122-3)** show system uptime **[124](#page-123-0)** show tech support **[127](#page-126-0)** show version **[124](#page-123-1)** show vmwall log **[124](#page-123-2)** show vmwall rules **[125](#page-124-2)** shutdown **[94](#page-93-2)** SpoofGuard **[77](#page-76-2)** ssh **[127](#page-126-1)** SSL certificate **[24](#page-23-2)** start or stop vShield Edge services **[56](#page-55-0)** status of update **[37](#page-36-1)** of vShield Manager **[24](#page-23-3)** vShield App **[62](#page-61-2)** vShield Edge **[49](#page-48-0)** vShield Endpoint **[81](#page-80-1)** SVM alarms for vShield Endpoint **[82](#page-81-2)** sync with vCenter **[21](#page-20-0)** syncing a vShield App **[62](#page-61-1)** syntax for CLI commands **[90](#page-89-2)** syslog CLI **[103](#page-102-0)** vShield Edge **[50](#page-49-2)** syslog format **[42](#page-41-0)** Syslog Server **[61](#page-60-0)** System Events **[41](#page-40-0)** System Status **[62](#page-61-2)** Force Sync **[62](#page-61-1)** Restart **[63](#page-62-0)** traffic stats **[63](#page-62-1)** system time **[23](#page-22-0)**

## **T**

technical support log **[23](#page-22-2)** telnet **[127](#page-126-2)** terminal length [130](#page-129-2) terminal no length **[130](#page-129-3)** time **[23](#page-22-0)** traceroute **[128](#page-127-1)** traffic analysis date range **[66](#page-65-0)** traffic stats for a vShield App **[63](#page-62-1)**

## **U**

uninstall Port Group Isolation **[46](#page-45-0)**

vShield App **[45](#page-44-0)** vShield Edge **[46](#page-45-1)** vShield Endpoint module **[47](#page-46-0)** vShield Zones **[45](#page-44-0)** unregister a vShield Endpoint SVM **[47](#page-46-1)** Update History **[38](#page-37-0)** Update Status **[37](#page-36-1)** Update User **[34](#page-33-2)** Updates installing **[37](#page-36-0)** Update History **[38](#page-37-0)** Update Status **[37](#page-36-1)** vShield Edge **[56](#page-55-1)** upgrading a vShield Edge **[56](#page-55-1)** user **[129](#page-128-0)** user interface, logging in **[17](#page-16-0)** Users adding **[34](#page-33-0)** admin account **[34](#page-33-1)** assigning a role and rights **[34](#page-33-3)** changing a password **[34](#page-33-2)** deleting **[35](#page-34-0)** editing **[34](#page-33-2)** roles and rights **[33](#page-32-0)**

## **V**

validate sessions **[128](#page-127-2)** views Hosts & Clusters **[18](#page-17-1)** Networks **[18](#page-17-1)** Secured Port Groups **[18](#page-17-1)** VM alarms for vShield Endpoint **[83](#page-82-1)** VPN **[53](#page-52-0)** vShield vShield App **[14](#page-13-0)** vShield Edge **[14](#page-13-1)** vShield Endpoint **[15](#page-14-0)** vShield Manager **[13](#page-12-0)** vShield App about **[14](#page-13-0)** CLI configuration **[62](#page-61-0)** forcing sync **[62](#page-61-1)** notification based on events **[42](#page-41-1)** restarting **[63](#page-62-0)** sending events to syslog server **[61](#page-60-0)** System Status **[62](#page-61-2)** traffic stats **[63](#page-62-1)** uninstall **[45](#page-44-0)** vShield Edge about **[14](#page-13-1)** add firewall rule **[50](#page-49-1)** add NAT rules **[51](#page-50-1)** DHCP **[52](#page-51-0)**

firewall Default Policy **[50](#page-49-0)** validate sessions **[51](#page-50-0)** Load Balancer **[55](#page-54-0)** start or stop services **[56](#page-55-0)** status **[49](#page-48-0)** syslog **[50](#page-49-2)** uninstall **[46](#page-45-1)** upgrade software **[56](#page-55-1)** VPN **[53](#page-52-0)** vShield Endpoint about **[15](#page-14-0)** alarms **[82](#page-81-0)** audit messages **[86](#page-85-0)** events **[83](#page-82-0)** host alarms **[82](#page-81-1)** status **[81](#page-80-1)** SVM alarms **[82](#page-81-2)** uninstall **[47](#page-46-0)** unregister SVM **[47](#page-46-1)** VM alarms **[83](#page-82-1)** vShield Manager about **[13](#page-12-0)** accessing online help **[18](#page-17-0)** Backups **[24](#page-23-0)** date and time **[23](#page-22-0)** DNS **[22](#page-21-0)** inventory panel **[18](#page-17-1)** logging in **[17](#page-16-0)** notification based on events **[42](#page-41-2)** NTP **[23](#page-22-3)** on-demand backups **[39](#page-38-0)** proxy service **[23](#page-22-1)** restoring a backup **[40](#page-39-0)** scheduling a backup **[40](#page-39-1)** serial number **[24](#page-23-1)** SSL Certificate **[24](#page-23-2)** status **[24](#page-23-3)** Support **[23](#page-22-2)** sync with vCenter Server **[21](#page-20-0)** system events **[41](#page-40-0)** user interface panels **[18](#page-17-2)** vSphere Plug-in **[22](#page-21-1)** vShield Zones about **[13](#page-12-1)** uninstall **[45](#page-44-0)** Zones Firewall **[27](#page-26-0)** vSphere Plug-in **[22](#page-21-1)**

## **W**

web-manager **[129](#page-128-1)** write **[103](#page-102-1)** write erase **[104](#page-103-1)**

write memory **[104](#page-103-2)**

# **Z**

Zones Firewall **[27](#page-26-0)** adding L2/L3 rules **[30](#page-29-0)** adding L4 rules **[29](#page-28-0)** deleting rules **[32](#page-31-0)** hierarchy of rules **[28](#page-27-5)** planning rule enforcement **[28](#page-27-4)** validate sessions **[31](#page-30-0)**

vShield Administration Guide